# **Instrukcja obsługi systemu informatycznego**

# **WOW**

# MODUŁY NIEAKCYJNE

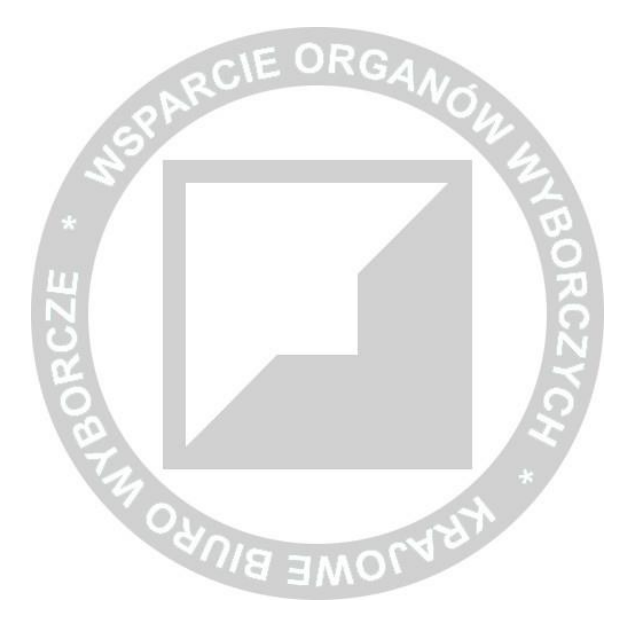

Data aktualizacji instrukcji: 7 czerwca 2020 (v.1.19)

# Spis treści

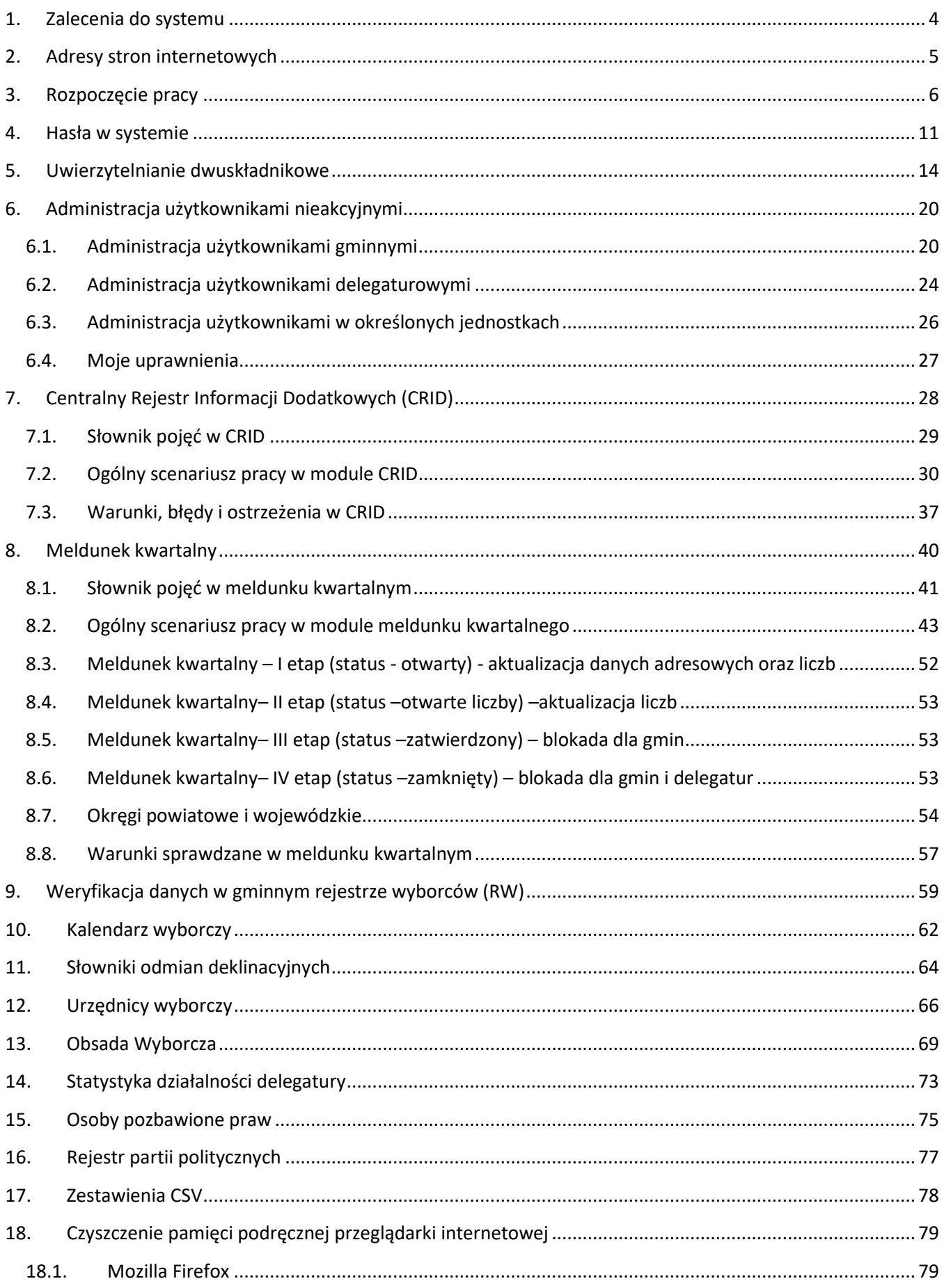

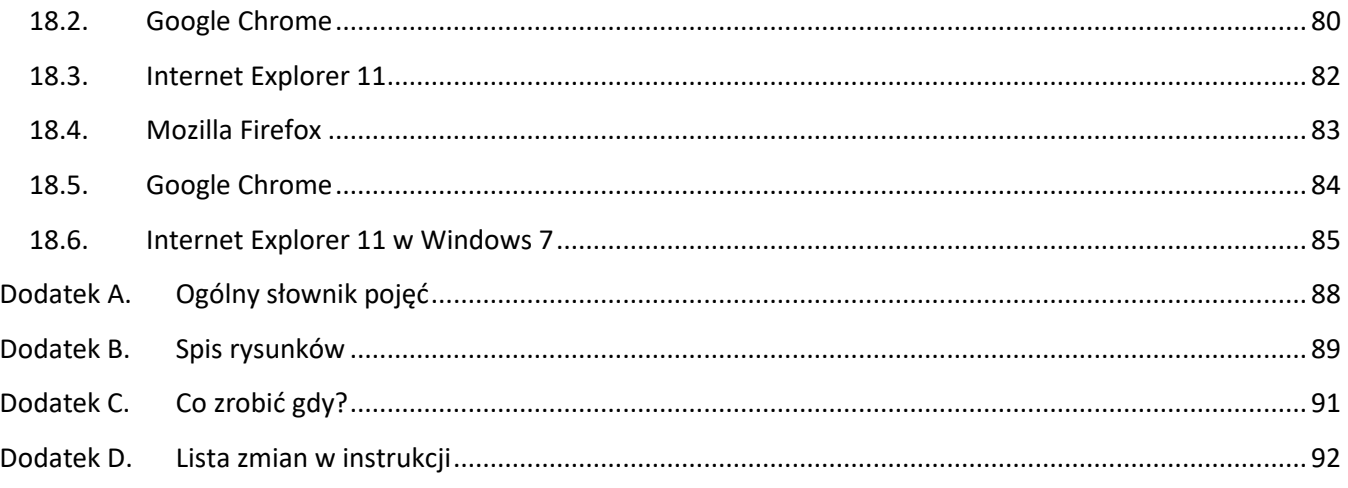

**Zarówno pozycje w spisie treści, jak wzmianki o rozdziałach, rysunkach, numerach stron można kliknąć, co przeniesie nas w odpowiednie miejsce w pliku PDF.**

#### **UWAGA**

Instrukcja użytkowa WOW jest dokumentem wewnętrznym Krajowego Biura Wyborczego oraz wobec tego, że nie zawiera jakiegokolwiek komunikatu o sprawach publicznych – nie stanowi informacji publicznej. Mając powyższe na względzie instrukcja użytkowa WOW jest dokumentem przeznaczonym wyłącznie dla użytkowników systemu WOW.

# <span id="page-3-0"></span>**1. Zalecenia do systemu**

#### **Do poprawnej pracy systemu WOW wymagany jest komputer z:**

- aktualnym i wspieranym przez producenta systemem operacyjnym;
- aktualną przeglądarką internetową:
	- o Mozilla Firefox (wersje online i offline systemu WOW),
	- o Google Chrome (tylko wersja online systemu WOW);
- odblokowaną obsługą skryptów Javascript;
- aktualnymi dodatkami (Java, Flash itd.) o ile są zainstalowane w systemie operacyjnym (mimo iż nie są potrzebne do pracy systemu WOW);
- aktualnym oprogramowaniem antywirusowym;
- dostępem do sieci Internet (w obwodowej komisji wyborczej jest to zalecane, natomiast w pozostałych miejscach pracy z systemem WOW jest to wymagane);
- drukarką (w przypadku wykonywania wydruków) ustawioną na wydruki A4.

#### **Dodatkowe wymagania dla komputera z systemem WOW dla wszystkich użytkowników poza obwodami głosowania:**

- program do podglądu/edycji plików CSV z zestawieniami, np. LibreOffice Calc, Microsoft Excel lub Open Office Calc itd.
- program do edycji plików CSV przeznaczonych do importu składów obwodowych komisji lub frekwencji, np. LibreOffice Calc lub Notepad++ (Microsoft Excel **NIE** potrafi poprawnie zapisywać plików do importu)
- program do podglądu/edycji plików DOC, np. LibreOffice Writer, Microsoft Word lub Open Office Writer itd.

#### **Dodatkowe wymagania dla komputera z systemem WOW dla wszystkich użytkowników obsługujących kalkulator wyborczy:**

- aktualna przeglądarka PDF do kalkulatora wyborczego np. Adobe Acrobat Reader (przeglądarki internetowe nieprawidłowo wyświetlają pliki PDF);
- możliwość zapisu danych na zewnętrzny nośnik (pendrive, dysk zewnętrzny, stacja dyskietek itd.).

# <span id="page-4-0"></span>**2. Adresy stron internetowych**

Do prac przewidziano platformę produkcyjną (roboczą) and analytych [https://wow.kbw.gov.pl](https://wow.kbw.gov.pl/)

Dodatkowo w razie potrzeby uruchamiane są platformy:

- 
- 
- testowa entry the state of the state of the state of the [https://testwow.kbw.gov.pl](https://testwow.kbw.gov.pl/)
- szkoleniowa entropycznego antropycznego antropycznego antropycznego antropycznego antropycznego antropycznego a

Wersja "offline" kalkulatora wyborczego publikowana jest do wyborów pod adresem:

[https://kalkulator.kbw.gov.pl](https://kalkulator.kbw.gov.pl/)

Aktualne instrukcje są w menu górnym w zakładce "Pomoc".

#### **UWAGA**

O dostępności stron, uprawnieniach poszczególnych użytkowników, terminach oraz zakresach prac prowadzonych na poszczególnych stronach internetowych systemu WOW informują nadrzędne delegatury Krajowego Biura Wyborczego.

**ZABRONIONE** jest prowadzenie testów na platformie produkcyjnej [\(https://wow.kbw.gov.pl\),](https://wow.kbw.gov.pl)/) bez zgody nadrzędnej delegatury Krajowego Biura Wyborczego!!

# <span id="page-5-0"></span>**3. Rozpoczęcie pracy**

Dostęp do systemu WOW mają wszyscy użytkownicy, którzy otrzymali odpowiednie uprawnienia do wykonywania poszczególnych czynności.

Aby rozpocząć pracę z systemem, należy wprowadzić otrzymane wcześniej dane uwierzytelniające – nazwę użytkownika i hasło ([Rysunek 3-1\)](#page-5-1).

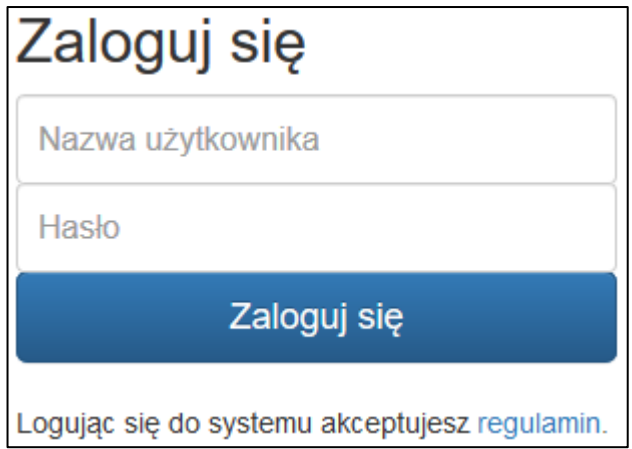

**Rysunek 3-1 Okno logowania użytkownika.**

<span id="page-5-1"></span>Może zdarzyć się, że będzie trzeba wybrać obrazki zgodnie z wyświetlanym poleceniem systemu reCAPTCHA(weryfikacji obrazkowej) w nowym okienku [\(Rysunek 3-2](#page-5-2)) i nacisnąć przycisk "ZWERYFIKUJ". W przypadku, gdy polecenie jest niezrozumiałe, można je zmienić naciskając przycisk odświeżenia  $\mathbb{C}$ .

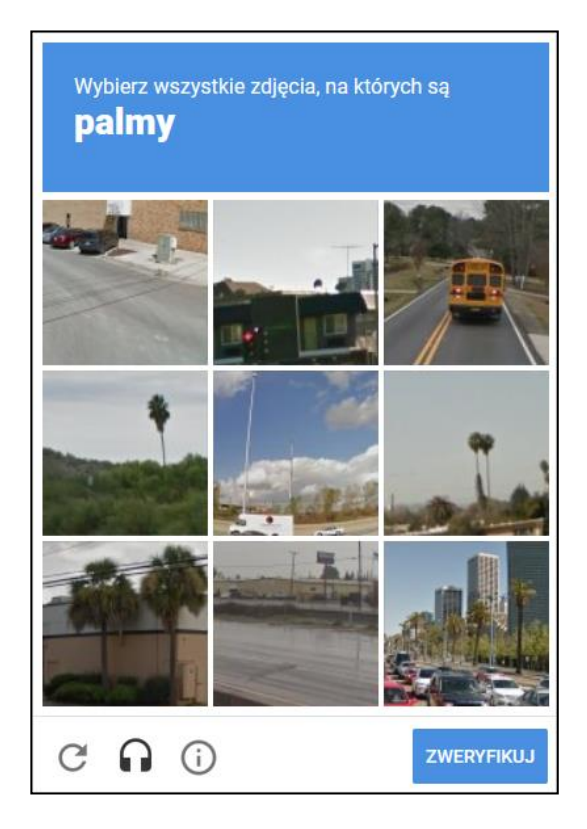

**Rysunek 3-2 Przykładowe okno weryfikacji obrazkowej.**

<span id="page-5-2"></span>Nieprawidłowe wykonanie polecenia lub brak zalogowania do systemu WOW w ciągu ok. 2 minut spowoduje konieczność ponownego przejścia procesu weryfikacyjnego (w razie problemów można odświeżyć stronę).

#### **UWAGA**

W przypadku, gdy w trakcie logowania do WOW użytkownik jest już zalogowany do systemów firmy Google, weryfikacja obrazkowa może się nie uaktywnić.

W przypadku pierwszego logowania użytkownika do systemu lub po zresetowaniu hasła przez organ nadrzędny system wymusi zmianę hasła na nowe. Należy to wykonać zgodnie z podpowiedziami ([Rysunek 3-3\)](#page-6-0).

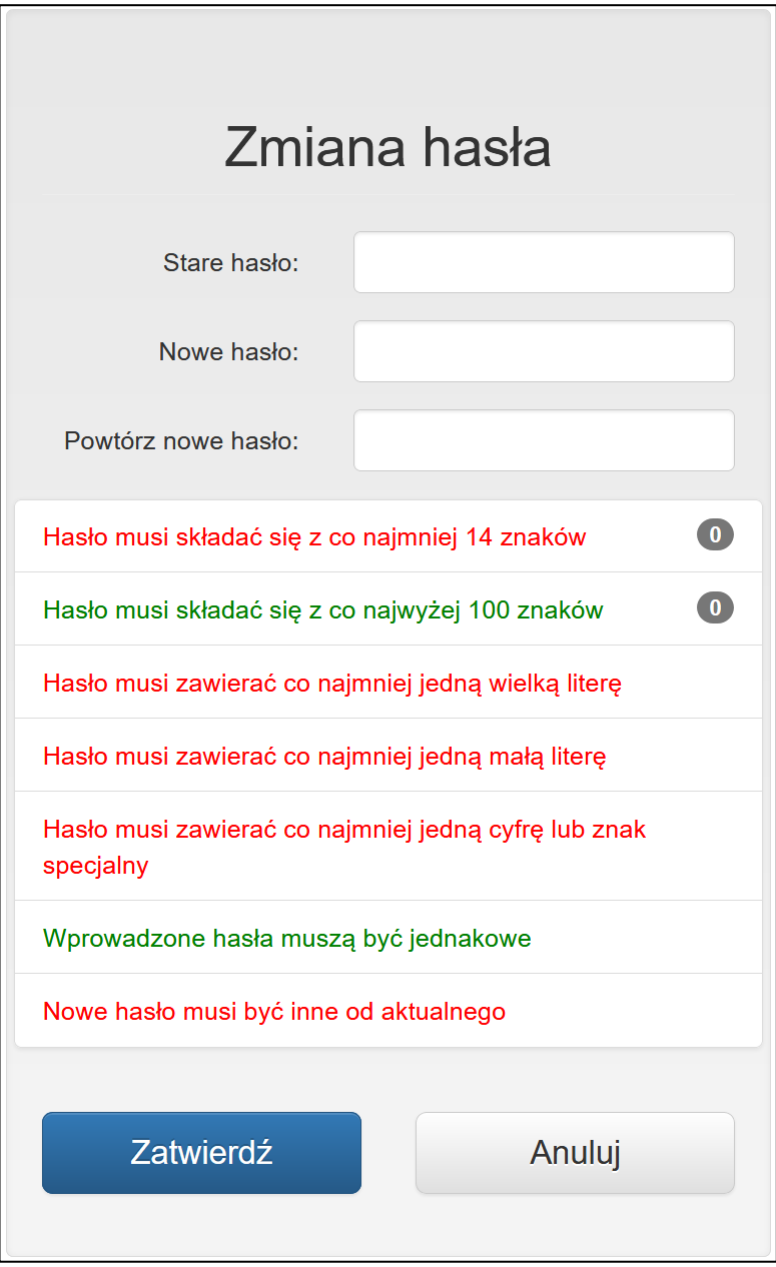

**Rysunek 3-3 Przykładowe okno zmiany hasła wraz z podpowiedziami.**

<span id="page-6-0"></span>W polu "Stare hasło" należy wpisać otrzymane wcześniej hasło jednorazowe. W pole "Nowe hasło" (oraz w pole "Powtórz nowe hasło") należy wpisać swoje własne hasło utworzone zgodnie z podanymi na ekranie kryteriami.

#### **UWAGA**

W przypadku utraty danych uwierzytelniających lub prawdopodobieństwa uzyskania hasła przez osoby postronne, należy bezzwłocznie skontaktować się z organem nadrzędnym dystrybuującym te dane w celu unieważnienia starych danych i wydania nowych.

Więcej informacji o hasłach można przeczytać w rozdziale [4.](#page-10-0)

Przy pierwszym logowaniu użytkownik będzie musiał potwierdzić swój adres email, który ma być przypisany do tego konta i na który ma zostać wysłany kod. Będzie to również konieczne po zmianie adresu email. W tym celu należy kliknąć przycisk "Wyślij nowy kod jednorazowy". Może się zdarzyć, że adres email jest już wpisany, wtedy (jeśli jest poprawny) wystarczy kliknąć wspomniany przycisk [\(Rysunek 3-4\)](#page-7-0).

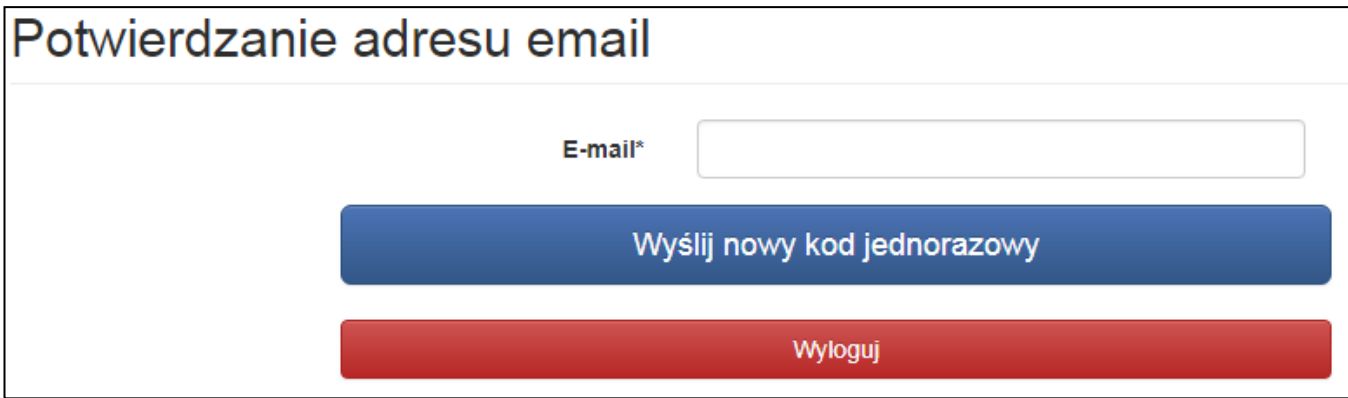

**Rysunek 3-4 Potwierdzanie adresu email**

<span id="page-7-0"></span>Po kliknięciu przycisku powinien ukazać się poniższy ekran ([Rysunek 3-5\)](#page-7-1):

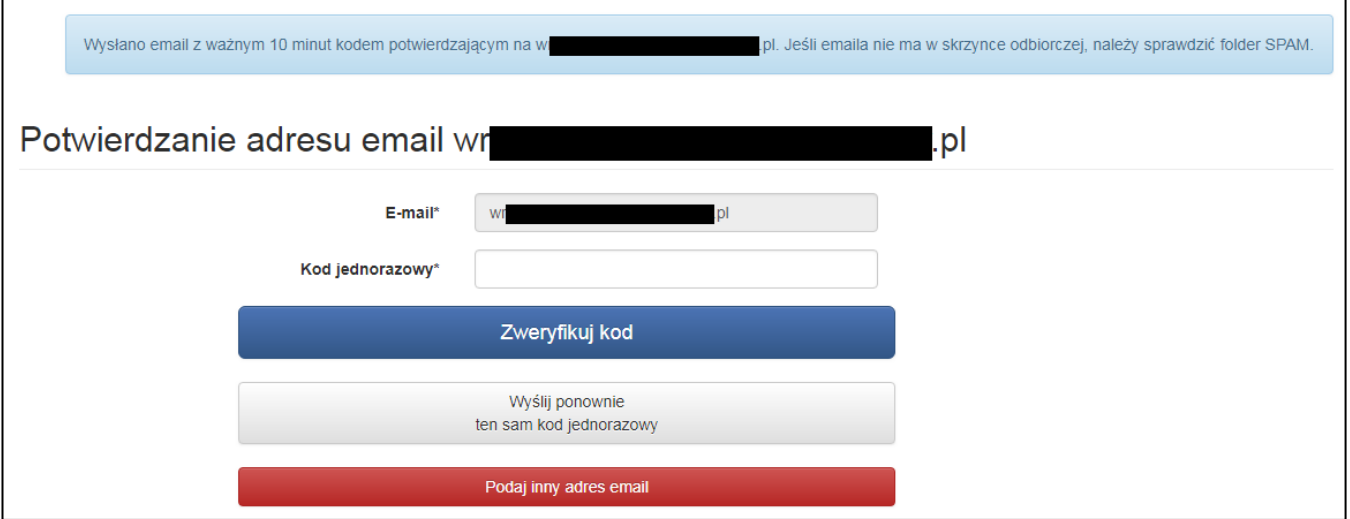

**Rysunek 3-5 Okno do wpisania kodu jednorazowego**

<span id="page-7-1"></span>W skrzynce odbiorczej poczty, której adres podaliśmy, powinien pojawić się mail [\(Rysunek 3-6\)](#page-8-0):

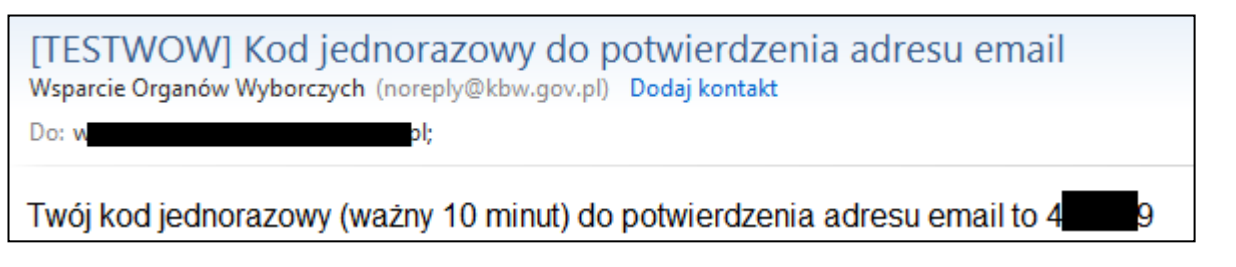

#### **Rysunek 3-6 Mail z kodem jednorazowym**

<span id="page-8-0"></span>Po przepisaniu kodu w pole "Kod jednorazowy" i kliknięciu przycisku "Zweryfikuj kod" użytkownik zostanie zalogowany do WOW.

Przy pierwszym logowaniu użytkownikowi pokaże się również "Informacja w związku z RODO" ([Rysunek 3-7\)](#page-8-1), która po zaakceptowaniu zostanie również wysłana na adres email użytkownika (w przypadku, gdy adres jest wpisany w danych użytkownika). Akceptacja jest warunkiem przejścia do systemu.

#### Informacja w związku z RODO

#### Tożsamość administratora

Administratorem danych osobowych jest Krajowe Biuro Wyborcze z siedzibą w Warszawie, ul. Wiejska 10 (00-902 Warszawa)

#### Dane kontaktowe inspektora ochrony danych osobowych

Administrator wyznaczył inspektora ochrony danych, z którym może się Pani/Pan skontaktować poprzez email: iodo@kbw.gov.pl lub korespondencyjnie na adres: Krajowe Biuro Wyborcze z siedzibą w Warszawie, ul. Wiejska 10 (00-902 Warszawa). Z inspektorem ochrony danych można się kontaktować we wszystkich sprawach dotyczących przetwarzania danych osobowych oraz korzystania z praw związanych z przetwarzaniem danych

#### Cele przetwarzania i podstawa prawna przetwarzania

Pani/Pana dane osobowe będą przetwarzane - jako użytkownika systemu Wsparcie Organów Wyborów (WOW) - w celu wykonywania przez Panią/Pana wszelkich czynności związanych z obsługą systemu WOW oraz w celach archiwizacyjnych związanych z realizacją celów statutowych Krajowego Biura Wyborczego.

#### Odbiorcy danych lub kategorie odbiorców danych

Pani/Pana dane osobowe moga być udostepniane podmiotom uprawnionym do ich otrzymania na mocy obowiazujących przepisów prawa, w tym w szczególności organom ścigania oraz organom wymiaru sprawiedliwości.

#### Okres przechowywania danych

Dane beda przetwarzane przez okres nie dłuższy, niż jest to niezbedne do celów, w których dane te są przetwarzane. Dane osobowe można przechowywać przez okres dłuższy, o ile beda one przetwarzane wyłącznie do celów archiwalnych w interesie publicznym

#### Prawa podmiotów danych

Przysługuje Pani/Panu prawo dostępu do Pani/Pana danych osobowych oraz prawo żądania ich sprostowania oraz usunięcia, jak również prawo do ograniczenia przetwarzania danych, po okresie, o którym mowa powyżej.

#### Prawo wniesienia skargi do organu nadzorczego

Przysługuje Pani/Panu również prawo wniesienia skargi do organu nadzorczego zajmującego się ochroną danych osobowych w państwie członkowskim Pani/Pana zwykłego pobytu, miejsca pracy lub miejsca popełnienia domniemanego naruszenia

Biuro Prezesa Urzędu Ochrony Danych Osobowych (PUODO)

Adres: Stawki 2, 00-193 Warszawa

#### Telefon: 22 860 70 86

#### Informacia o dobrowolności lub obowiazku podania danych

Podanie danych osobowych na etapie rejestracji użytkownika systemu WOW jest/było dobrowolne, lecz niezbedne do rozpoczecja pracy w systemie WOW.

Akceptuje

Anuluj

#### **Rysunek 3-7 Informacja w związku z RODO**

<span id="page-8-1"></span>Jeśli użytkownik nie ma włączonego uwierzytelniania dwuskładnikowego, wtedy zostanie mu wyświetlony odpowiedni komunikat [\(Rysunek 3-8](#page-9-0)). Na tym ekranie będzie można przejść do dodawania urządzenia do uwierzytelniania dwuskładnikowego, przeczytać instrukcję w jaki sposób dodać takie urządzenie lub pominąć dodawanie urządzenia.

#### **UWAGA**

Przycisk "Pomiń" jest dostępny wyłącznie dla użytkowników gminnych z uprawnieniami "Dostęp podstawowy (Słowniki)", "RW", "Meldunek + CRID" i operatorów, inni użytkownicy gminni oraz użytkownicy Delegaturowi nie mają możliwości pominięcia uwierzytelniania dwuskładnikowego.

#### Uwierzytelnianie dwuskładnikowe

.<br>Zabezpieczenie dostępu do systemu polegające na podawaniu loginu i sekretnego hasła nie jest wystarczające. Hasło może zostać podejrzane przez osoby trzecie lub wykradzione przez szkodliwe oprogramowanie. Aby ograniczyć ryzyko dostępu do systemu przez nieuprawnione osoby zalecamy włączenie weryfikacji dwuskładnikowej.

+ Dodaj urządzenie do uwierzytelniania dwuskładnikowego

**Rysunek 3-8 Uwierzytelnianie dwuskładnikowe – informacja**

nstrukcja

Pomiń

<span id="page-9-0"></span>Gdy użytkownik zdecyduje się na pominięcie dodania urządzenia, zostanie mu wyświetlone pytanie z prośbą o potwierdzenie tej decyzji [\(Rysunek 3-9\)](#page-9-1).

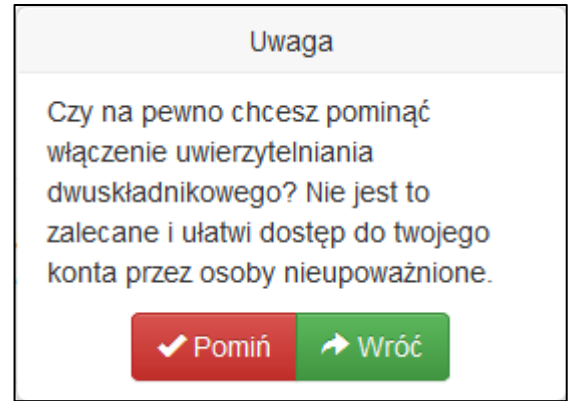

**Rysunek 3-9 Potwierdzenie pominięcia uwierzytelniania dwuskładnikowego**

<span id="page-9-1"></span>Więcej na temat dodawania urządzenia do uwierzytelniania dwuskładnikowego w Rozdziale [5.](#page-13-0)

# <span id="page-10-0"></span>**4. Hasła w systemie**

Zasady wprowadzania haseł do systemu przez użytkowników są podpowiadane użytkownikowi podczas zmiany hasła. Hasło **musi**:

- składać się z co najmniej 14 znaków;
- składać się z co najwyżej 100 znaków;
- zawierać co najmniej jedną wielką literę;
- zawierać co najmniej jedną małą literę;
- zawierać co najmniej jedną cyfrę lub znak specjalny;
- być inne niż poprzednie.

Hasło musi być zmienione przy pierwszym logowaniu lub może być zmieniane samodzielnie przez użytkownika w dowolnym momencie pracy w systemie WOW.

Aby samodzielnie zmienić swoje hasło należy kolejno:

- kliknąć w prawym górnym rogu ekranu w menu "Moje konto" i wybrać pozycję "Zmień hasło" (Rysunek [4-1\)](#page-10-1),
- po ukazaniu się formularza zmiany hasła ustalić i wpisać swoje nowe hasło, zgodnie z podanymi podpowiedziami [\(Rysunek 4-2\)](#page-11-0).

Oprócz tego w menu "Moje konto" można przeczytać tekst o RODO, regulamin, sprawdzić uprawnienia, włączyć uwierzytelnianie dwuskładnikowe (Więcej na temat dodawania urządzenia do uwierzytelniania dwuskładnikowego w Rozdziale [5](#page-13-0)), zmienić swoje dane kontaktowe oraz wylogować się.

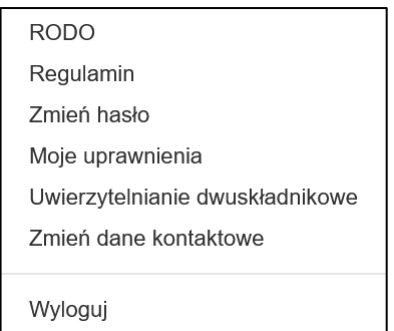

<span id="page-10-1"></span>**Rysunek 4-1 Przykładowy wygląd pozycji w menu górnym do administracji swoimi danymi.**

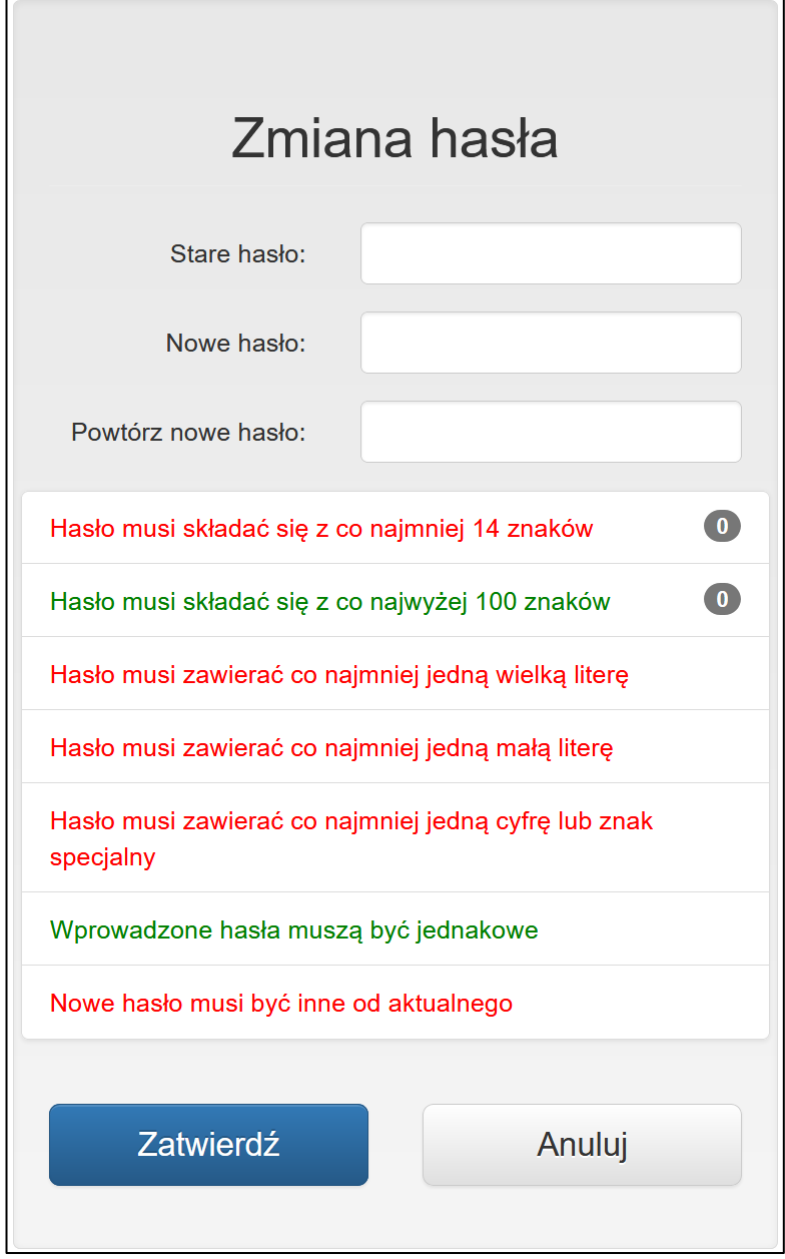

**Rysunek 4-2 Przykładowy formularz zmiany hasła wraz z podpowiedziami dla użytkownika.**

<span id="page-11-0"></span>W systemie WOW wyróżniamy następujące **statusy haseł**:

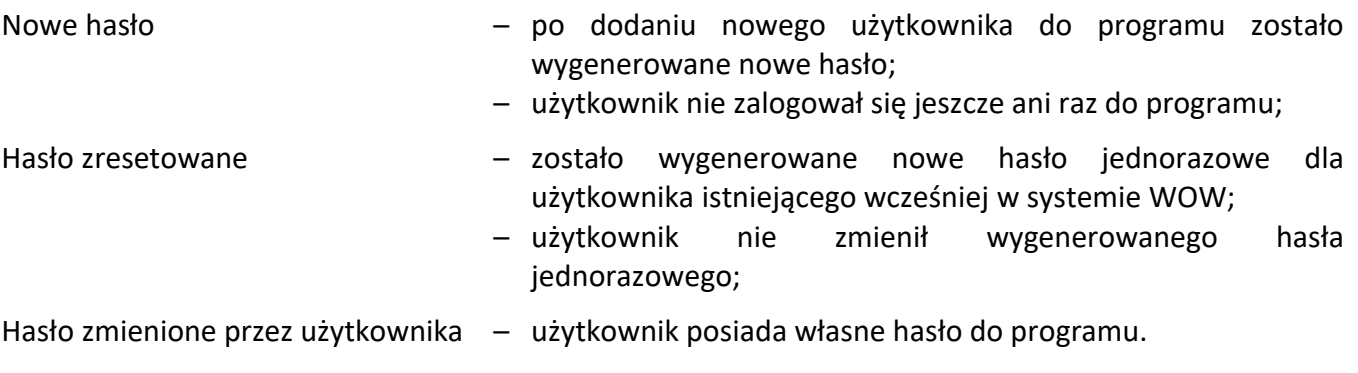

#### **UWAGA**

Konta użytkowników nieużywane przez 6 miesięcy są automatycznie dezaktywowane w systemie WOW.

#### **UWAGA**

System WOW automatycznie wylogowuje użytkownika, który nic nie robi w ciągu 60 minut.

#### **UWAGA**

System WOW wymusza zmianę hasła przez użytkownika co 30 dni.

#### **UWAGA**

Po nieudanej próbie logowania następna jest dozwolona po 3s, potem kolejna błędna to przerwa na 9s, potem 27s itd.

Po 10, 100 i 1000 nieudanej próbie pod rząd wysyłany jest email pod adres użytkownika RE z uprawnieniem "Zarządzanie użytkownikami" z informacją o czasie, adresie IP, przeglądarce i systemie operacyjnym nieudanego logowania użytkownika z zakresu działania danego RE.

Reset hasła zeruje też sekundy przerwy.

# <span id="page-13-0"></span>**5. Uwierzytelnianie dwuskładnikowe**

# **INFORMACJE OGÓLNE**

Krajowe Biuro Wyborcze zwraca uwagę wszystkim użytkownikom systemu Wsparcie Organów Wyborów (WOW), że zabezpieczenie dostępu do systemu polegające na podawaniu loginu i sekretnego hasła nie jest wystarczające i nie gwarantuje wymaganego przez KBW poziomu bezpieczeństwa w zakresie autoryzowania użytkowników systemu, gdyż takie hasło może zostać podejrzane przez osoby trzecie lub wykradzione przez szkodliwe oprogramowanie bez wiedzy użytkownika.

Przeprowadzona przez Krajowe Biuro Wyborcze analiza ryzyka wykazała, że aby ograniczyć ryzyko dostępu do systemu WOW przez nieuprawnione osoby istnieje konieczność wprowadzenia do systemu mechanizmu uwierzytelniania dwuskładnikowego, który to mechanizm może być obecnie włączony przez każdego użytkownika systemu i jest obowiązkowy dla użytkowników z wysokimi uprawnieniami.

Aktualnie w systemie WOW poza loginem i hasłem użytkownicy, którzy aktywują mechanizm uwierzytelniania dwuskładnikowego logując się podają wtedy dodatkowo poza hasłem specjalny 6-cio cyfrowy kod, który jest ważny przez 30 sekund. Kod może być generowany i prezentowany przez bezpłatną aplikację na smartfona. Zaletą tego rozwiązania jest zminimalizowanie ryzyka zgubienia, pozostawienia bez opieki lub udostępnienia osobom nieupoważnionym urządzenia generującego kody.

Krajowe Biuro Wyborcze informuje, że kody generowane są na podstawie ogólnie znanego i publicznego dostępnego algorytmu [\(https://tools.ietf.org/html/rfc6238\)](https://tools.ietf.org/html/rfc6238). Do ich wygenerowania aplikacja na smartfonie użytkownika systemu WOW musi otrzymać specjalny sekretny klucz oraz mieć poprawnie ustawiony zegar. Przekazanie sekretnego klucza odbywa się jednorazowo poprzez sfotografowanie kodu QR wyświetlanego użytkownikowi w systemie WOW na ekranie komputera.

Krajowe Biuro Wyborcze informuje, że do działania bezpłatnej aplikacji na smartfonie

- nie jest wymagane wprowadzenie i ujawnienie numeru telefonu użytkownika systemu,
- nie jest wymagane połączenie z Internetem,
- nie dochodzi do jakiegokolwiek przekazywania, przechowywania i przetwarzania jakichkolwiek danych na serwerach firm trzecich.

Wybrany przez Krajowe Biuro Wyborcze standard, na podstawie którego generowane są kody jest powszechnie dostępny i stosowany zarówno przez instytucje publiczne, banki, instytucje finansowe oraz firmy prywatne.

Krajowe Biuro Wyborcze nie narzuca ani nie wymaga instalacji przez użytkowników, którzy będą wykorzystywać uwierzytelnianie dwuskładnikowe, konkretnego oprogramowania służącego do generowania 6-cio cyfrowych kodów. Istnieje wiele alternatywnych aplikacji, które można użyć do generowania tych kodów, np. Google Authenticator, Microsoft Authenticator, Twilio Authy, Duo Mobile, SAASPASS czy LastPass. Wybór konkretnej aplikacji pozostawiamy użytkownikowi. Zalecamy jednak, aby nie instalować aplikacji z nieznanych źródeł, tzn. spoza oficjalnego sklepu dla danego systemu mobilnego, oraz żeby upewnić się, że aplikacje nie wymagają podejrzanych uprawnień. Konieczny jest jedynie dostęp do aparatu w celu sfotografowania kodu QR, a po wykonaniu tego kroku uprawnienie to można odebrać.

#### **LOGOWANIE DO SYSTEMU WOW W TRAKCIE WYBORÓW**

W okresie wyborów każde logowanie do systemu WOW użytkowników, którzy aktywują uwierzytelnianie dwuskładnikowe będzie wymagało podania kodu. Informujemy, że w okresie między wyborami użytkownicy będą mogli zapamiętać zaufane przeglądarki internetowe na 14 dni.

Krajowe Biuro Wyborcze informuje, że w przypadku użytkowników, którzy aktywowali uwierzytelnienie dwuskładnikowe przy logowaniu:

- 1. zawsze trzeba będzie podawać login i hasło,
- 2. dodatkowo należy podać 6-cio cyfrowy kod:
	- − przy każdym logowaniu w okresie kiedy odbywają się wybory lub referenda,
	- − raz na 14 dni,
	- − przy każdym logowaniu użytkownika nowego komputera,
	- − przy każdym logowaniu użytkownika z nowej przeglądarki.

WAŻNE: Uczulamy, aby z tej funkcji korzystać jedynie, jeżeli użytkownik ma pewność, że komputer i jego konto w systemie operacyjnym są prawidłowo zabezpieczone.

#### **AKTYWOWANIE UWIERZYTELNIANIA DWUSKŁADNIKOWEGO W SYSTEMIE WOW**

System prosi o aktywowanie uwierzytelniania dwuskładnikowego po pierwszym zalogowaniu do systemu.

Zaakceptowano regulamin.

Zalogowany użytkownik (test\_2fa) nie może pominąć dodania urządzenia do uwierzytelniania dwuskładnikowego

# Uwierzytelnianie dwuskładnikowe

Zabezpieczenie dostępu do systemu polegające na podawaniu loginu i sekretnego hasła nie jest wystarczające. Hasło może zostać podejrzane przez osoby trzecie lub wykradzione przez szkodliwe oprogramowanie. Aby ograniczyć ryzyko dostępu do systemu przez nieuprawnione osoby zalecamy włączenie uwierzytelniania dwuskładnikowego.

+ Dodaj urządzenie do uwierzytelniania dwuskładnikowego

Użytkownicy o wysokich uprawnieniach w systemie nie mogą pominąć tego kroku.

**n** Instrukcja

W celu aktywowania uwierzytelniania dwuskładnikowego w systemie WOW oraz powiązania swojego konta z aplikacją na smartfonie należy:

- 1. Na wyświetlonym ekranie kliknąć przycisk "Dodaj urządzenie do uwierzytelniania dwuskładnikowego", przygotować smartfona i uruchomić na nim aplikację generującą kody.
- 2. W aplikacji na smartfonie należy użyć ikony plusa i wybrać pozycję Skanuj kod kreskowy. Następnie nacelować aparatem na QR-kod wyświetlony na ekranie WOW, aż zostanie on rozpoznany przez aplikację.

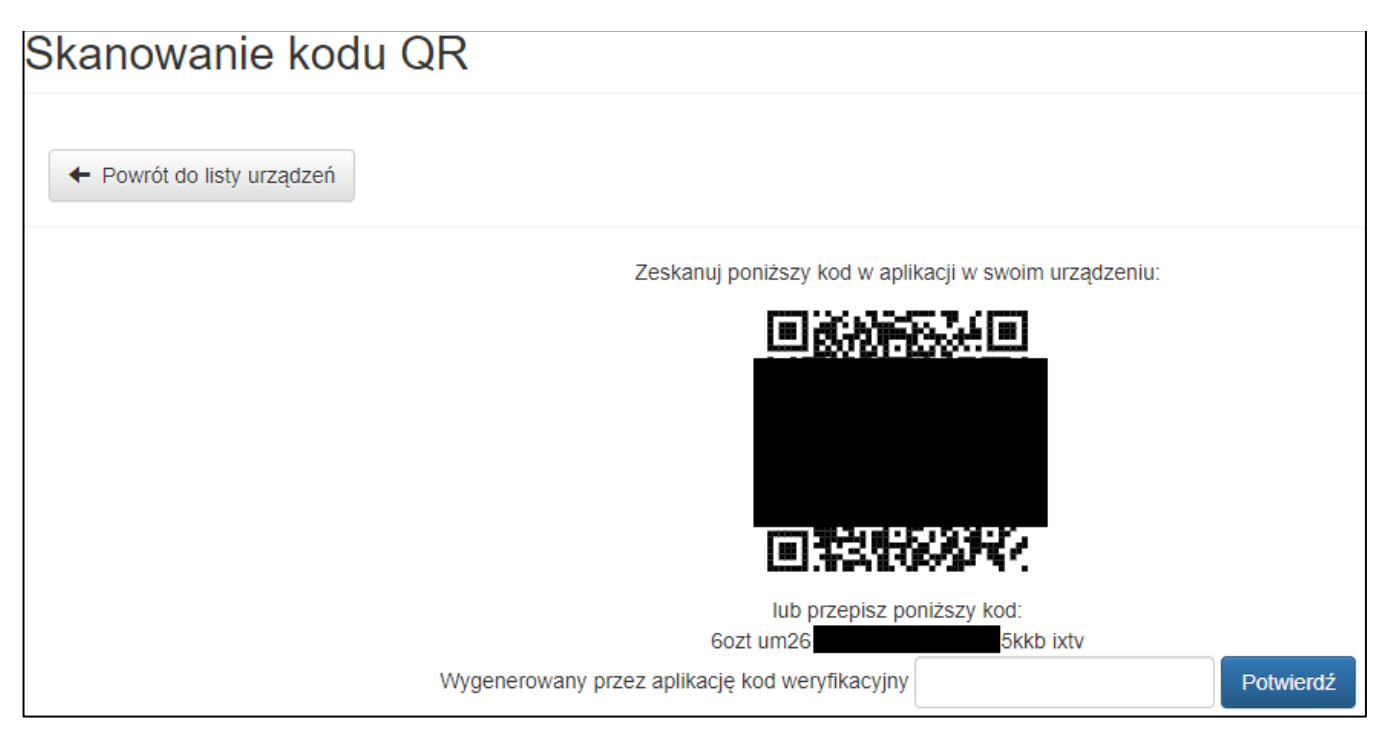

- 3. W aplikacji na smartfonie powinna pojawić się nowa pozycja z 6-cio cyfrowym kodem, podpisem WOW (nazwa\_użytkownika) oraz wykresem kołowym prezentującym pozostały czas ważności kodu.
- 4. Aktualny kod należy podawać przy logowaniu do systemu, po podaniu prawidłowego loginu i hasła.

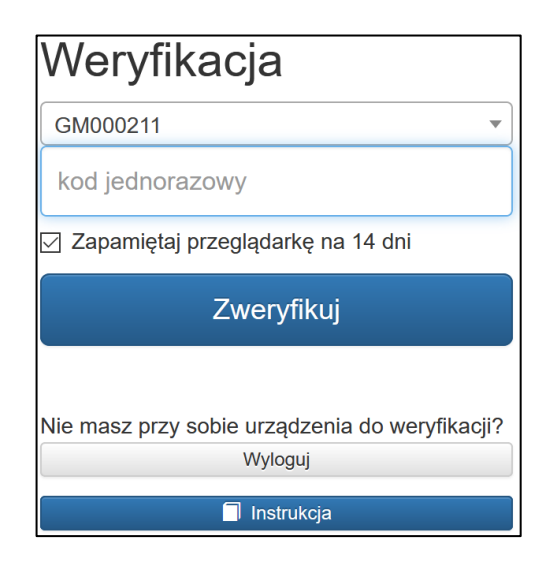

#### **ZMIANA URZĄDZENIA UWIERZYTELNIANIA DWUSKŁADNIKOWEGO W SYSTEMIE WOW**

1. Po zalogowaniu do systemu WOW wybrać z menu głównego pozycję: Moje konto → Uwierzytelnianie dwuskładnikowe

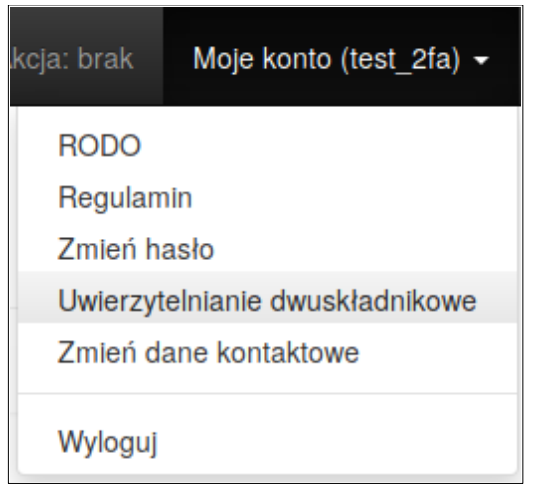

2. Na wyświetlonym ekranie kliknąć przycisk "Usuń urządzenie". Użytkownik zostanie przekierowany do ekranu z prośbą o aktywowanie uwierzytelniania dwuskładnikowego.

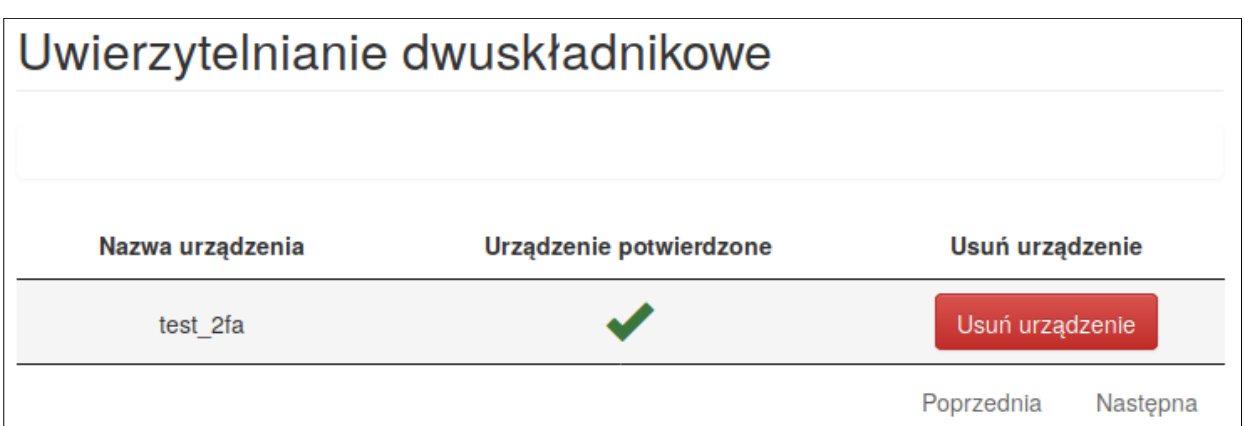

W przypadku wymiany telefonu na nowy należy najpierw usunąć stary telefon, a potem dodać nowy. W przypadku utracenia jedynego powiązanego urządzenia (niemożliwości zalogowaniu się do systemu):

- operator (użytkownik OP) powinien skontaktować się z odpowiednią gminą,
- użytkownik gminny (GM) lub delegaturowy (RE) powinien skontaktować się z odpowiednią Delegaturą,
- użytkownik PKW (RE) powinien skontaktować się z Zespołem Informatyki KBW,

gdzie, po weryfikacji tożsamości, można będzie usunąć powiązane urządzenie z systemu, co umożliwi powiązanie nowego.

3. W aplikacji na smartfonie należy użyć ikony plusa i wybrać pozycję Skanuj kod kreskowy. Następnie nacelować aparatem na QR-kod wyświetlony na ekranie WOW, aż zostanie on rozpoznany przez aplikację.

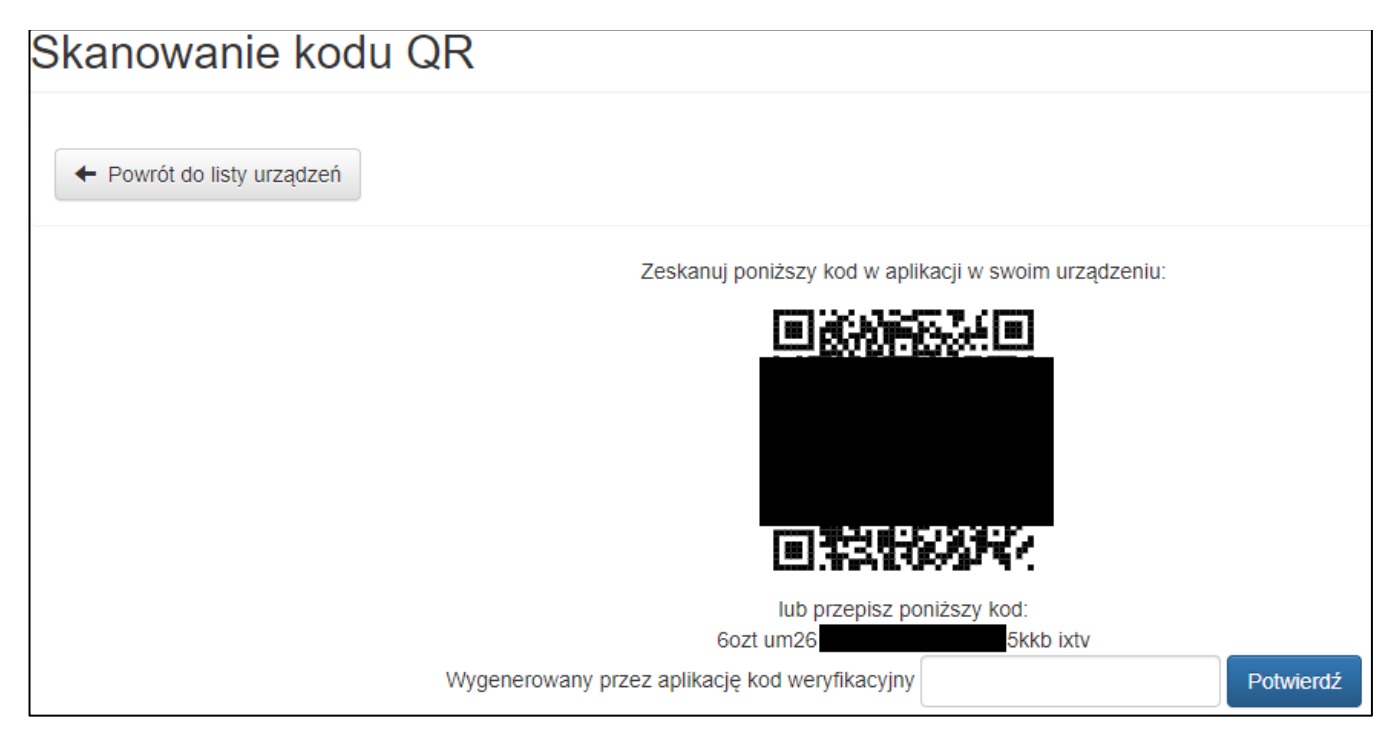

4. W aplikacji na smartfonie powinna pojawić się nowa pozycja z 6-cio cyfrowym kodem, podpisem WOW (nazwa\_użytkownika) oraz wykresem kołowym prezentującym pozostały czas ważności kodu.

# <span id="page-19-0"></span>**6. Administracja użytkownikami nieakcyjnymi**

W systemie WOW rozróżniamy następujące rodzaje użytkowników w zakresie wykonywanych czynności nieakcyjnych:

• **użytkownicy gminni** w tym również użytkownicy Miasta Stołecznego Warszawy oraz jego dzielnic – zgodnie z uprawnieniami mogą być upoważnieni do prac związanych z:

> słownikami (uprawnienie "Dostęp podstawowy (Słowniki)") – uprawnienie podstawowe (**wymagane**),

weryfikacją kandydatów w gminnych rejestrach wyborców (uprawnienie "RW"), meldunkiem oraz CRID (uprawnienie "Meldunek i CRID");

• **użytkownicy komisarza wyborczego/delegaturowi** – posiadają uprawnienia na swoim terenie do:

działania ze słownikami (uprawnienie "Dostęp podstawowy (Słowniki)") – uprawnienie podstawowe (**wymagane**),

kontroli weryfikacji kandydatów w gminnych rejestrach wyborców (uprawnienie "RW"), blokowania i odblokowywania meldunków oraz prac z meldunkiem i CRID (uprawnienie "Meldunek i CRID"),

administrowania podległymi użytkownikami (uprawnienie "Zarządzanie użytkownikami");

• **użytkownicy centrali KBW** – posiadają uprawnienia na terenie całej Polski do:

administrowania wszystkimi użytkownikami,

prac administracyjnych,

pozostałych czynności, jakie mogą wykonywać pozostali użytkownicy (opisani powyżej).

#### **UWAGA**

Nie ma możliwości usuwania użytkowników z systemu WOW. Użytkowników, którzy mają utracić dostęp do systemu należy dezaktywować (w przypadku błędnej dezaktywacji można ich aktywować ponownie).

W przypadku błędnie wprowadzonego imienia lub nazwiska, również należy użytkownika dezaktywować, wprowadzić dane od nowa i wydać nowe dane uwierzytelniające. O dezaktywacji poszczególnych rodzajów użytkowników można przeczytać w dalszej części tego rozdziału.

#### <span id="page-19-1"></span>**6.1. Administracja użytkownikami gminnymi**

Wykonywać to może tylko i wyłącznie upoważniony pracownik delegatury lub centrali KBW. Należy pamiętać, że użytkownikami gminnymi w systemie są też użytkownicy działający na terenie Miasta Stołecznego Warszawy oraz jego dzielnic.

Administrację użytkownikami gminnymi wywołuje się poprzez naciśnięcie pozycji "Użytkownicy" (bez znaczenia, czy jakaś akcja wyborcza/referendalna została wybrana) z górnego menu programu i wybrać z listy opcję "Pracownicy gmin".

Po wykonaniu powyższej czynności pokaże się lista użytkowników ([Rysunek 6-1\)](#page-20-0).

| Pracownicy gmin<br>±Import/Eksport -<br>+ Dodaj użytkownika<br>Nieaktywni<br>Aktywni<br>Wszyscy |                      |                               |                                                 |                  |                                              |                                                                                               |  |
|-------------------------------------------------------------------------------------------------|----------------------|-------------------------------|-------------------------------------------------|------------------|----------------------------------------------|-----------------------------------------------------------------------------------------------|--|
| A,<br>Imiona<br><b>Adam Tadeusz</b>                                                             | Nazwisko<br>Kowalski | ۸<br>Login<br>- 4<br>GM090877 | ÷<br>Gminy<br>141401 m. Nowy Dwór<br>Mazowiecki | Aktywny ÷<br>Tak | Szukaj:<br><b>Status hasła</b><br>Nowe hasło | Akcje<br>Akcje -                                                                              |  |
| Kornelia                                                                                        | Bańkowska            | GM009886                      | 302903 gm. Wolsztyn                             | Tak <            | Hasło zmienione przez użytkownika            | <b>■</b> <sup>2</sup> Aktywuj<br>C Zresetuj hasło                                             |  |
| Michał                                                                                          | Nowak                | GM098656                      | 026401 m. Wrocław                               | Tak              | Hasło zmienione przez użytkownika            | D Urządzenia do uwierzytelniania dwuskładnikowego<br><b>Obwody</b><br><b>&amp; Dane konta</b> |  |
| Magdalena                                                                                       | Mor                  | GM098968                      | 060610 gm. Siennica<br>Różana                   | Tak              | Hasło zmienione przez użytkownika            | Akcje -                                                                                       |  |

**Rysunek 6-1 Przykładowa lista użytkowników gminnych w uprawnieniach.**

<span id="page-20-0"></span>Na poszczególnych zakładkach "Aktywni"/ "Nieaktywni" / "Wszyscy" ([Rysunek 6-1](#page-20-0) oznaczenie (1) można sprawdzać użytkowników w danej grupie.

#### **Dostępne operacje:**

- przycisk "Dodaj użytkownika" ([Rysunek 6-1](#page-20-0) oznaczenie  $(3)$ ) dodanie nowego użytkownika;
- przycisk "Akcje" na liście użytkowników ([Rysunek 6-1](#page-20-0) oznaczenie  $(4)$ ) po rozwinięciu listy można:
	- o "Aktywuj" lub "Dezaktywuj" włączyć lub wyłączyć możliwość logowania się przez użytkownika do programu,
	- o "Zresetuj hasło" ustawić nowe hasła dla użytkownika,
	- o "Urządzenia do uwierzytelniania dwuskładnikowego" usunąć urządzenie dodane przez użytkownika do uwierzytelniania dwuskładnikowego;
	- o "Uprawnienia" nadać uprawnień dla określonego zakresu terytorialnego do wybranych operacji w systemie WOW,
	- $\circ$  . Dane osobowe" zmienić danych osobowych użytkownika oraz ustawiać daty ważności konta (kiedy konto ma być dezaktywowane);
- przycisk "Import/Eksport" ([Rysunek 6-1](#page-20-0) oznaczenie  $(2)$ ) po rozwinięciu listy można:
	- o "Zestawienie pracowników" wykonać zestawienie wszystkich użytkowników gminnych;
	- o "Eksport uprawnień" wyeksportować użytkowników gminnych wraz z uprawnieniami (np. do edycji i następnego importu do systemu);
	- o "Import uprawnień" zaimportować użytkowników gminnych wraz z uprawnieniami.

Po kliknięciu w login użytkownika można zobaczyć dane na temat ostatniej modyfikacji jego konta oraz ostatniego logowania do systemu.

#### **UWAGA**

Dane użytkowników wyeksportowane z systemu WOW są od razu szablonem i materiałem do prac poza systemem.

Parametry pliku CSV ze składami komisji:

- kodowanie Unicode UTF-8
- znak rozdzielający ;
- rozszerzenie pliku CSV

Do edycji pliku CSV **NIE** należy używać programu Microsoft Excel, a np. Notepad++ lub LibreOffice Calc.

Niedostosowanie wysyłanego pliku do wszystkich podanych parametrów spowoduje błędy!!!

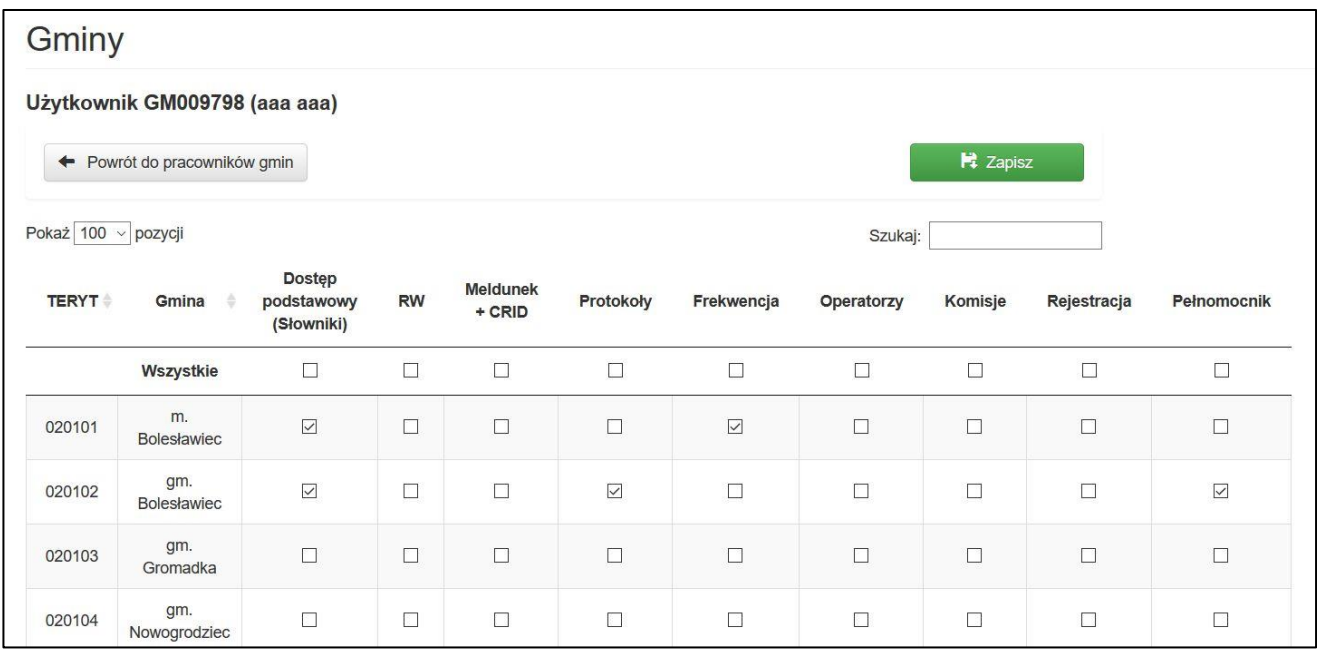

**Rysunek 6-2 Przykładowa lista gmin wraz z uprawnieniami dla konkretnego użytkownika.**

#### **Lista uprawnień oraz odpowiadających im czynności:**

- "Dostęp podstawowy (Słowniki)" umożliwia edycję słowników i podstawową pracę w systemie (uprawnienie akcyjne i nieakcyjne) – **jest to uprawnienie wymagane o ile użytkownik ma pracować z danymi w określonym miejscu**;
- "RW" umożliwia oznaczenie kandydatów zgodnie z gminnym rejestrem wyborców (uprawnienie nieakcyjne związane z wyborami i referendami);
- "Meldunek + CRID" umożliwia edycję meldunku (uprawnienie akcyjne i nieakcyjne);
- "Protokoły" umożliwia (uprawnienie akcyjne):
	- o edycję protokołów obwodowych,
	- o potwierdzenie protokołów;
- "Frekwencja" umożliwia (uprawnienie akcyjne):
	- o edycję frekwencji (w wybranych wyborach);
- "Komisje" umożliwia (uprawnienie akcyjne):
	- o administrację składami komisji;
- "Operatorzy" umożliwia (uprawnienie akcyjne):
	- o administrację operatorami;
- "Pełnomocnik" umożliwia (uprawnienie akcyjne):
	- o potwierdzenie protokołów.

#### **Dodanie nowego użytkownika**

Aby dodać nowego użytkownika należy

- nacisnąć przycisk "Dodaj użytkownika" ([Rysunek 6-1](#page-20-0) oznaczenie  $(3)$ ),
- wprowadzić dane użytkownika, wybrać odpowiednie uprawnienia, zapisać ([Rysunek 6-3\)](#page-22-0),
- wydrukować użytkownikowi dane uwierzytelniające, które należy zmienić przy pierwszym logowaniu [\(Rysunek 6-4\)](#page-23-1).

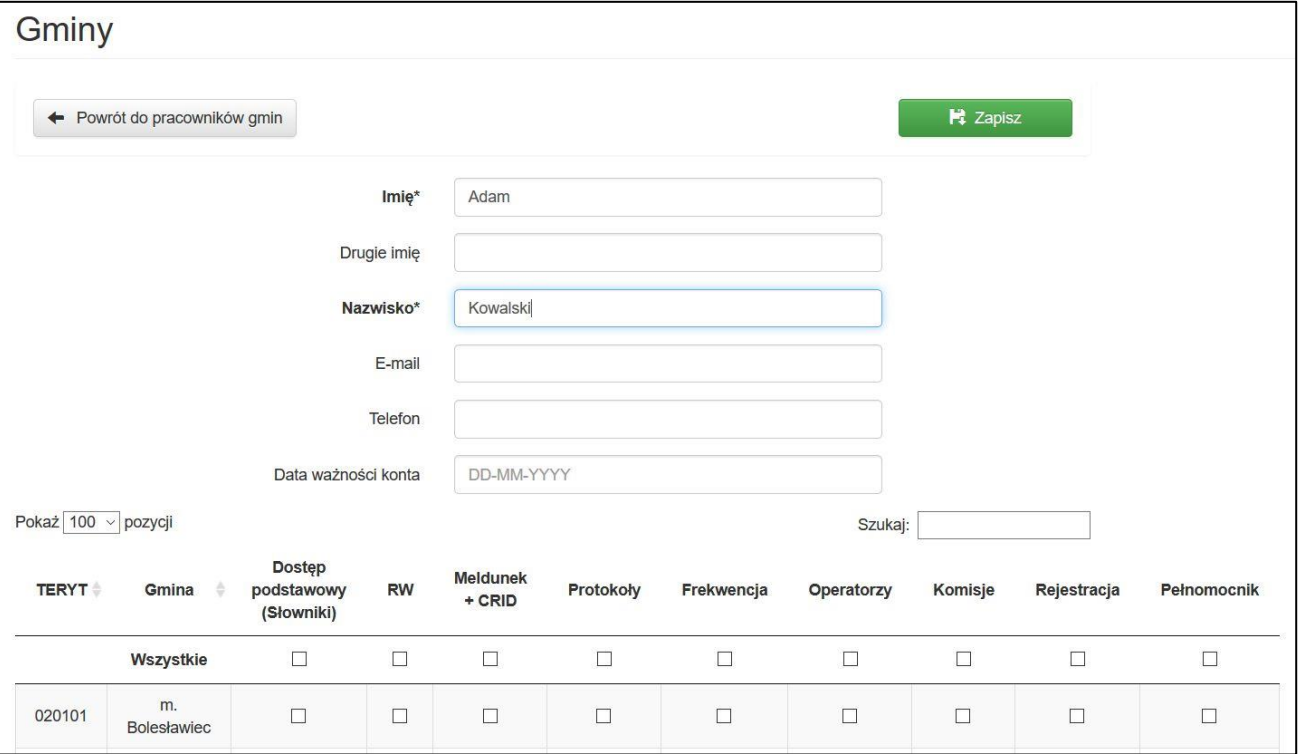

<span id="page-22-0"></span>**Rysunek 6-3 Przykładowe okno wprowadzania danych oraz nadawanie uprawnień użytkownika gminnego**

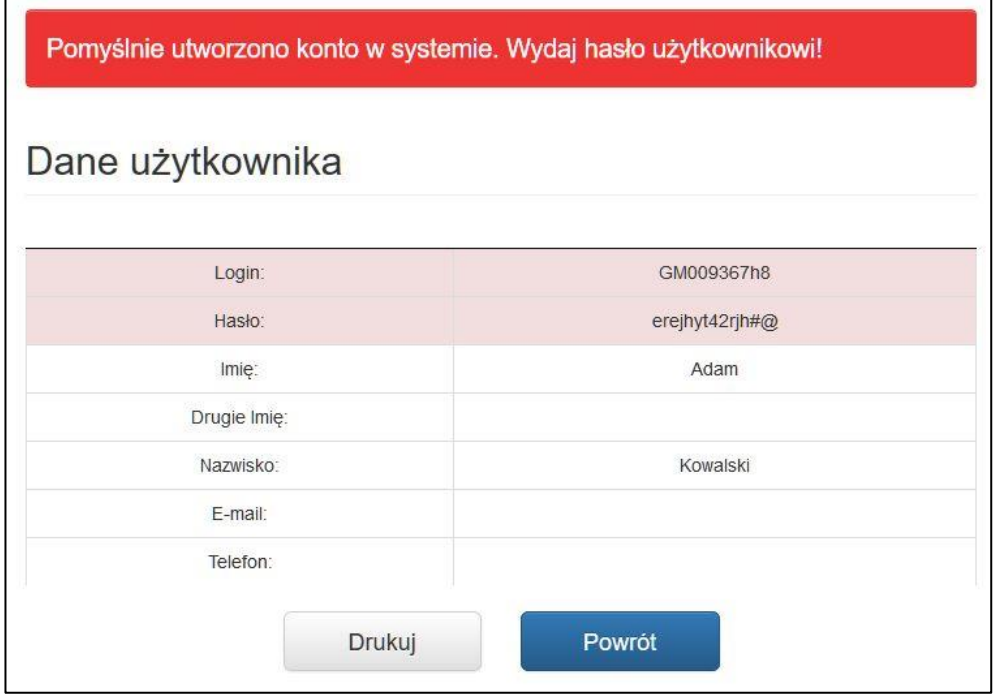

**Rysunek 6-4 Przykładowe okno do wydruku danych uwierzytelniających dla użytkownika.**

#### <span id="page-23-1"></span>**Zasady administracji użytkownikami:**

• użytkowników nie można usunąć z systemu (nawet w przypadku błędnych danych), można ich tylko dezaktywować.

#### <span id="page-23-0"></span>**6.2. Administracja użytkownikami delegaturowymi**

Wykonywać to może tylko i wyłącznie uprawniony użytkownik delegatury lub centrali KBW.

Administrację użytkownikami delegaturowymi wywołujemy poprzez wybranie pozycji "Użytkownicy" (bez znaczenia, czy jakaś akcja wyborcza/referendalna została wybrana) z górnego menu programu i wybraniu z listy opcji "Pracownicy delegatur".

Po wykonaniu powyższej czynności pokaże się lista użytkowników delegaturowych ([Rysunek 6-5\)](#page-23-2).

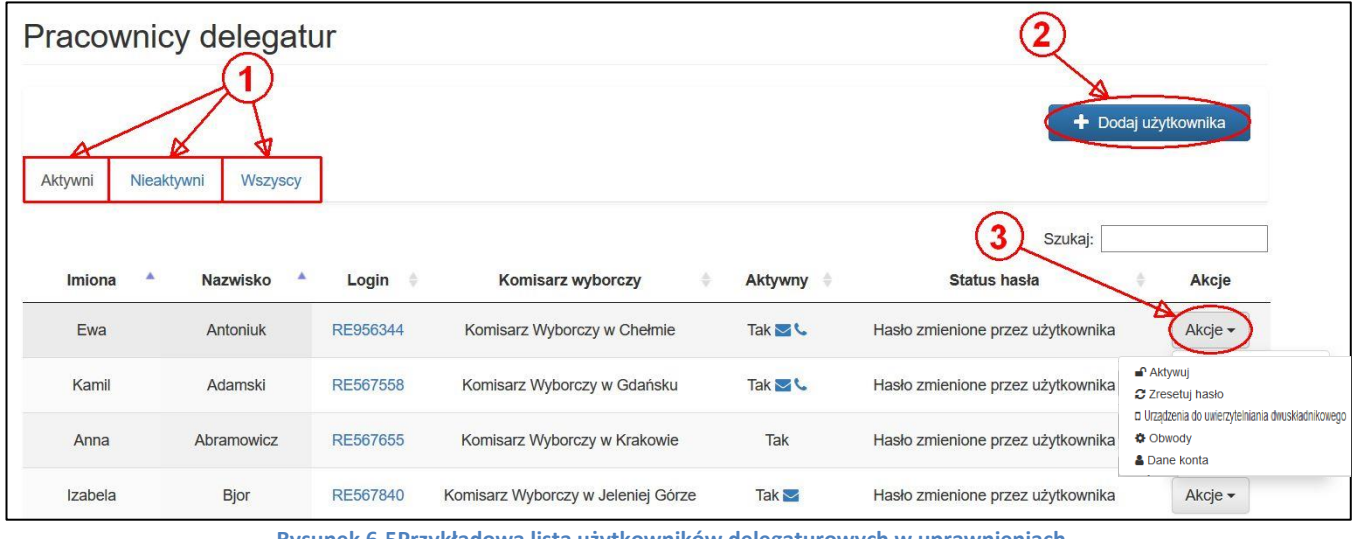

**Rysunek 6-5Przykładowa lista użytkowników delegaturowych w uprawnieniach.**

<span id="page-23-2"></span>Na poszczególnych zakładkach "Aktywni"/"Nieaktywni"/"Wszyscy" ([Rysunek 6-5](#page-23-2) oznaczenie  $(1)$ ) można sprawdzać użytkowników w danej grupie.

#### **Dostępne operacje:**

- przycisk "Dodaj użytkownika" ([Rysunek 6-5](#page-23-2) oznaczenie  $(2)$ ) dodanie nowego użytkownika;
- przycisk "Akcje" na liście użytkowników ([Rysunek 6-5](#page-23-2) oznaczenie  $(3)$ ) po rozwinięciu listy można:
	- o "Aktywuj" lub "Dezaktywuj" włączyć lub wyłączyć możliwość logowania się przez użytkownika do programu,
	- o "Zresetuj hasło" ustawić nowe hasła dla użytkownika,
	- o "Urządzenia do uwierzytelniania dwuskładnikowego" usunąć urządzenie dodane przez użytkownika do uwierzytelniania dwuskładnikowego;
	- o "Uprawnienia" nadać uprawnień dla określonego zakresu terytorialnego do wybranych operacji w systemie WOW,
	- o "Dane osobowe" zmienić danych osobowych użytkownika oraz ustawiać daty ważności konta(kiedy konto ma być dezaktywowane).

Po naciśnieciu przycisku "Uprawnienia" (lub w trakcie wprowadzania nowego użytkownika do systemu) pokazuje się lista delegatur/komisarzy wyborczych, do których można nadać użytkownikowi uprawnienia.

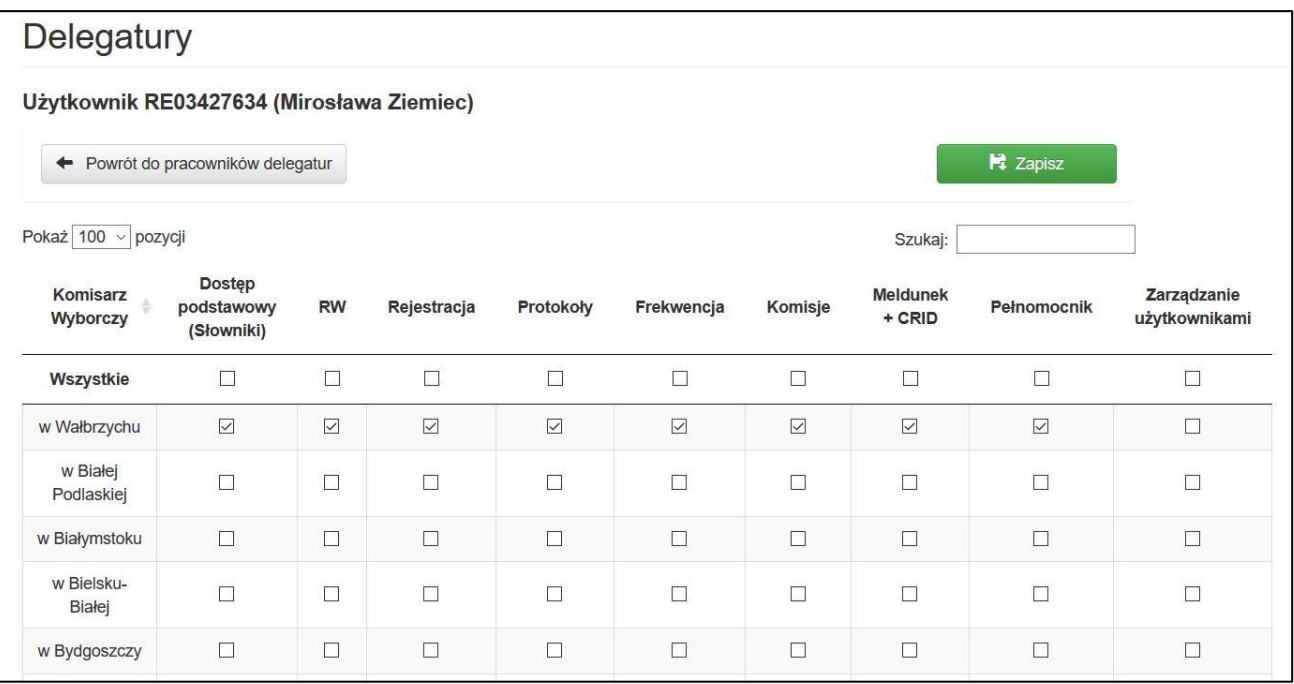

**Rysunek 6-6 Przykładowa lista komisarzy wyborczych wraz z uprawnieniami dla konkretnego użytkownika.**

#### **Lista uprawnień oraz odpowiadających im czynności:**

- "Dostęp podstawowy (Słowniki)" umożliwia edycję słowników i podstawową pracę w systemie (uprawnienie akcyjne i nieakcyjne)– **jest to uprawnienie wymagane o ile użytkownik ma pracować z danymi u określonego komisarza wyborczego**;
- "RW" umożliwia oznaczenie kandydatów zgodnie z gminnym rejestrem wyborców (uprawnienie nieakcyjne związane z wyborami i referendami);
- "Rejestracja" umożliwia rejestrację komitetów, list kandydatów oraz kandydatów (uprawnienie akcyjne);
- "Protokoły" umożliwia (uprawnienie akcyjne):
	- o edycję protokołów,
	- o potwierdzenie protokołów;
- "Frekwencja" umożliwia edycję danych frekwencyjnych;
- "Komisje" umożliwia (uprawnienie akcyjne):
	- o administrację operatorów obwodowych,
- o administrację składami komisji;
- "Meldunek + CRID" umożliwia edycję meldunku (uprawnienie akcyjne i nieakcyjne);
- "Pełnomocnik" umożliwia (uprawnienie akcyjne i nieakcyjne):
	- o umożliwia zatwierdzanie protokołów obwodowych,
	- o umożliwia zatwierdzanie protokołów RKW (Pełnomocnik OKW),
	- o generowanie protokołów wyższego szczebla (RKW/OKW);
- "Zarządzanie użytkownikami" umożliwia administrację podległymi użytkownikami w delegaturach/gminach (uprawnienie nieakcyjne).

#### **Dodanie nowego użytkownika**

Wykonywane jest analogicznie, jak zostało to opisane w rozdziale [6.1.](#page-19-1)

#### **Zasady administracji użytkownikami delegaturowymi:**

• użytkowników nie można usunąć z systemu (nawet w przypadku błędnych danych), można ich tylko dezaktywować.

#### <span id="page-25-0"></span>**6.3. Administracja użytkownikami w określonych jednostkach**

W celu usprawnienia wydawania uprawnień (szczególnie w trakcie akcji wyborczych lub referendalnych) wprowadzono moduł administracji użytkownikami w określonych jednostkach (delegaturach KBW, gminach itd.). Wszelkie czynności w tym module może wykonywać tylko i wyłącznie uprawniony użytkownik delegatury lub centrali KBW.

Administrację użytkownikami w określonych jednostkach wywołujemy poprzez wybranie pozycji "Administracja" (bez znaczenia, czy jakaś akcja wyborcza/referendalna została wybrana) z górnego menu programu i wybraniu z listy opcji "Uprawnienia w jednostkach".

Po wykonaniu powyższej czynności pokaże się lista jednostek podzielona na rodzaje tych jednostek, w których można edytować użytkowników ([Rysunek 6-7](#page-25-1) oznaczenie  $(1)$ ).

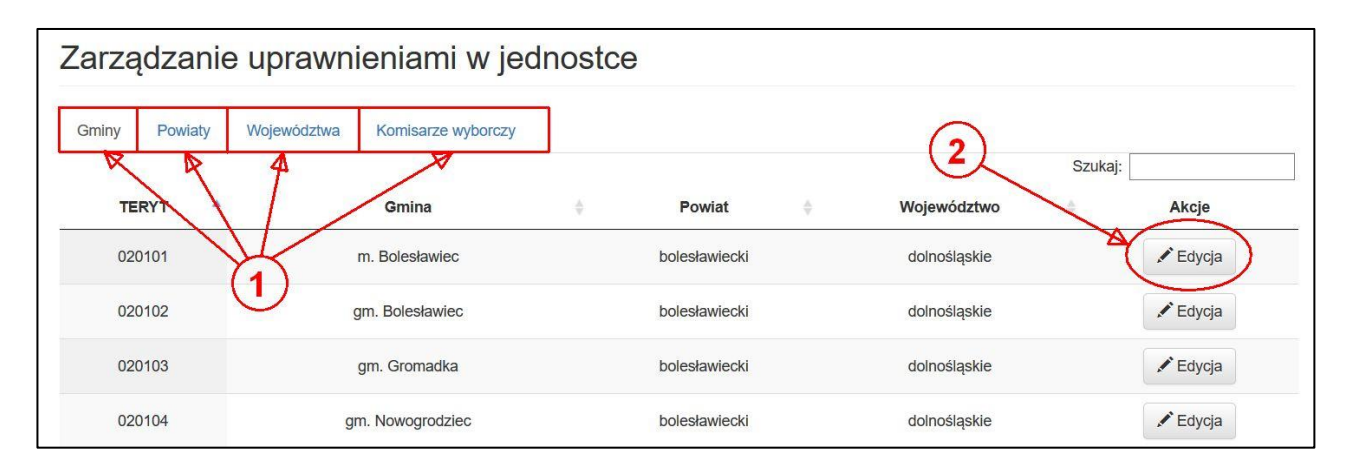

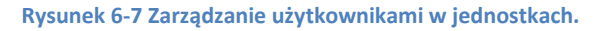

<span id="page-25-1"></span>Aby przeedytować użytkowników w określonej jednostce, należy nacisnąć przycisk "Edycja" w określonym wierszu w kolumnie "Akcje" [\(Rysunek 6-7](#page-25-1) oznaczenie (2)). Po wykonaniu tej czynności pojawi się lista wszystkich użytkowników przypisanych do danej jednostki wraz z odpowiadającymi im uprawnieniami ([Rysunek 6-8\)](#page-26-1). Aby nadać uprawnienia wystarczy zaznaczyć odpowiednie uprawnienia i zapisać naciskając przycisk "Zapisz" [\(Rysunek 6-8](#page-26-1) oznaczenie ④).

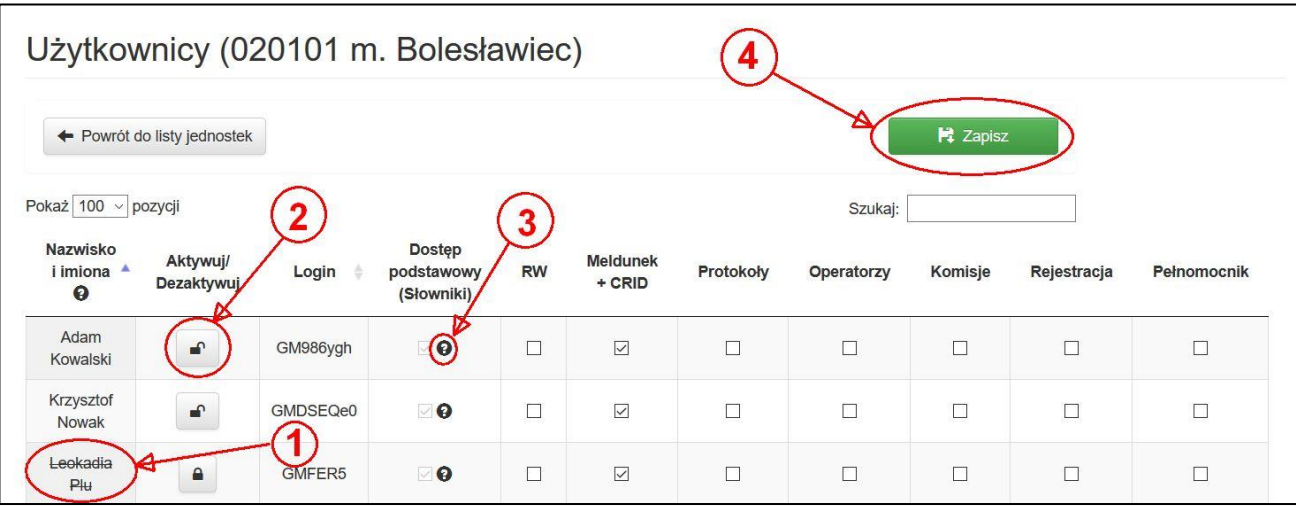

#### **Rysunek 6-8 Lista użytkowników w danej jednostce.**

<span id="page-26-1"></span>Oprócz nadawania uprawnień można w tym miejscu szybko aktywować/dezaktywować użytkownikom konta za pomocą przycisku z symbolem kłódki ([Rysunek 6-8](#page-26-1) oznaczenie ②). Użytkownicy nieaktywni są na liście skreśleni ([Rysunek 6-8](#page-26-1) oznaczenie ①). Należy też pamiętać, że nie można wyłączyć użytkownikowi uprawnienia "Dostęp podstawowy" (ukazuje to [Rysunek 6-8](#page-26-1) oznaczenie  $(3)$ ).

#### **UWAGA**

Jeżeli użytkownik ma wykonywać jakiekolwiek operacje w określonej jednostce to musi mieć nadane uprawnienie "Dostęp podstawowy". Jeśli uprawnienie podstawowe zostanie wyłączone w danej jednostce, a w tej samej jednostce zostanie włączone jakiekolwiek inne uprawnienie, to uprawnienie podstawowe włączy się samo automatycznie. Nie można też zabrać uprawnienia podstawowego we wszystkich jednostkach w których uprawnienia ma ten użytkownik.

#### <span id="page-26-0"></span>**6.4. Moje uprawnienia**

Każdy użytkownik może sprawdzić jakie ma uprawnienia poprzez wybranie z menu "Moje konto" opcji "Moje uprawnienia".

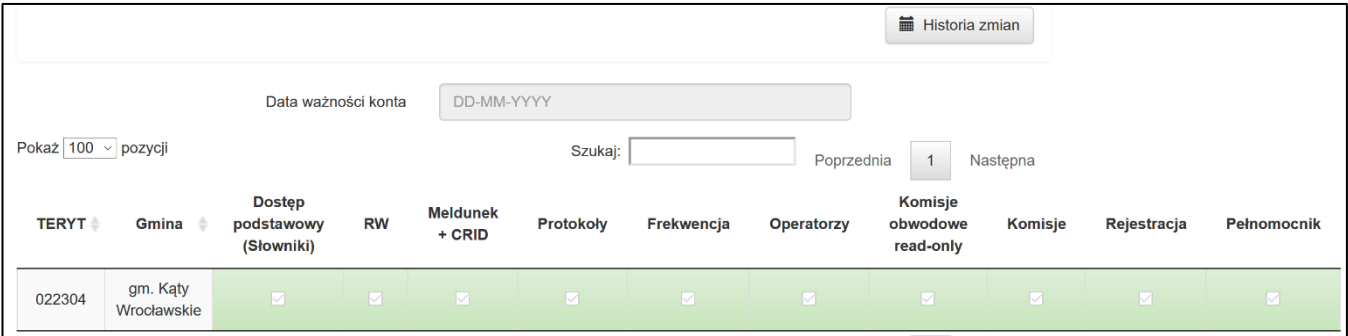

**Rysunek 6-9 Moje uprawnienia**

# <span id="page-27-0"></span>**7. Centralny Rejestr Informacji Dodatkowych (CRID)**

Centralny Rejestr Informacji Dodatkowych (CRID) służy do gromadzenia danych o wyborcach wpisanych do rejestru wyborców na podstawie Kodeksu Wyborczego

- art. 19 wyborcy będący obywatelami polskimi,
- art. 18 § 9 wyborcy obywatele UE niebędący obywatelami polskimi,

oraz skreślonych z rejestru wyborców na podstawie § 6 ust. 1 i 2 rozporządzenia Ministra Spraw Wewnętrznych i Administracji z dnia 27 lipca 2011 r. w sprawie rejestru wyborców oraz trybu przekazywania przez Rzeczpospolitą Polską innym państwom członkowskim Unii Europejskiej danych zawartych w tym rejestrze (Dz. U. nr 158, poz. 941 ze zm.).

Do modułu wprowadza się następujące dane:

- PESEL wyborcy (lub numer innego dokumentu w przypadku obywateli UE, którzy nie posiadają numeru PESEL);
- sygnaturę sprawy;
- numer informacji o wpisaniu lub skreśleniu wyborcy;
- obywatelstwo wyborcy (obywatel polski lub innego kraju UE);
- rodzaj informacji (wpisanie lub skreślenie);
- typ informacji (podstawa prawna);
- informację o zameldowaniu wyborcy;
- gminę rewersu (o ile jest przewidziana);
- datę założenia informacji o wpisaniu lub skreśleniu;
- datę wyłączenia informacji o wpisaniu lub skreśleniu do archiwum;
- ewentualne uwagi.

#### **UWAGA**

Założeniami CRID są pojęcia:

– informacja – jest wprowadzana w mojej gminie;

– informacja w gminie rewersu – jest wprowadzana, jako para dla informacji w mojej gminie (może być wprowadzana w mojej lub innej gminie);

– para informacji (o ile może być stworzona, bo nie zawsze istnieje taka możliwość) – stanowi połączenie informacji w mojej gminie i informacji w gminie rewersu (niekiedy gmina jest taka sama jak gmina rewersu). Aby para była poprawna, w obu informacjach wyborca musi mieć taki sam PESEL, takie same opcje zaznaczone w polach "Wyborca" i "Stały meldunek", wybrane odpowiednie opcje w polach "Rodzaj" i "Typ" oraz powinien mieć wprowadzoną taką samą sygnaturę.

## **UWAGA**

Należy bardzo dokładnie sprawdzać dane wprowadzane do systemu WOW. Niepoprawnie wprowadzone dane do CRID mogą spowodować brak możliwości parowania informacji (para: informacja – informacja w gminie rewersu) pomiędzy gminami oraz spowodować rozbieżności pomiędzy CRID, a meldunkami kwartalnymi lub wyborczymi.

#### <span id="page-28-0"></span>**7.1. Słownik pojęć w CRID**

- **Informacje o wpisaniu na wniosek** –zgodnie z Kodeksem wyborczym:
	- **Z2A – informacja o wyborcy wpisanym art. 19 § 1** –wyborca wpisany do rejestru wyborców (na wniosek), stale zamieszkały bez zameldowania na pobyt stały w tej gminie.
	- **Z2B – informacja o wyborcy wpisanym art. 19 § 2** –wyborca wpisany do rejestru wyborców, nigdzie niezamieszkały, stale przebywający na obszarze gminy.
	- **Z2C – informacja o wyborcy wpisanym art. 19 § 3** –wyborca wpisany do rejestru wyborców, zamieszkały na obszarze gminy pod innym adresem niż adres zameldowania na pobyt stały w tej gminie lub nigdzie niezameldowany, ostatnio zameldowany na pobyt stały w tej gminie.
	- **ZUE – Informacja o wyborcy UE art. 18 § 9** –obywatel Unii Europejskiej wpisany do rejestru wyborców.
- **Informacje o skreśleniu** –zgodnie z rozporządzeniem Ministra Spraw Wewnętrznych i Administracji z dnia 27 lipca 2011 r. w sprawie rejestru wyborców oraz trybu przekazywania przez Rzeczpospolitą Polską innym państwom członkowskim Unii Europejskiej danych zawartych w tym rejestrze (Dz. U. nr 158, poz. 941 ze zm.)**:**
	- R41 **-informacja o wyborcy skreślonym część A (pkt 1)** -wyborca, co do którego otrzymano zawiadomienie o pozbawieniu prawa wybierania.
	- **R42 –informacja o wyborcy skreślonym część A (pkt 2)** –wyborca wpisany do rejestru wyborców w innej gminie.
	- **R43 –informacja o wyborcy skreślonym część A (pkt 3)** –wyborca wpisany do rejestru wyborców, zamieszkały na obszarze gminy pod innym adresem niż aktualny/ostatni adres zameldowania na pobyt stały w tej gminie.
	- **R41b – informacja o wyborcy skreślonym w części A (§ 6 ust. 2)** –wyborca, co do którego otrzymano zawiadomienie o pozbawieniu prawa wybierania - dotyczy wyborcy wpisanego na wniosek, a zameldowanego na pobyt stały w innej gminie lub ostatnio zameldowanego na pobyt stały w innej gminie.
	- **RUE –informacja o wyborcy skreślonym w części B** –wyborca, co do którego otrzymano zawiadomienie o pozbawieniu prawa wybierania.

#### **UWAGA**

Dla ujednolicenia dat założenia informacji i przeniesienia ich do archiwum przyjęto, że:

1. data założenia, która w przypadku informacji:

- o wpisaniu odpowiada dacie wydania decyzji o wpisaniu wyborcy;
- o skreśleniu odpowiada dacie otrzymania stosownego zawiadomienia stanowiącego podstawę skreślenia wyborcy;
- dla pary Z2C -> R43, informacje dodatkowe zakładane są z tą samą datą datą wydania decyzji;
- 2. data wyłączenia do archiwum odpowiada dacie otrzymania zawiadomienia o ustaniu przyczyny uzasadniającej wprowadzenie informacji.

Odpowiednie komunikaty są prezentowane przy odpowiadających im polach w systemie WOW.

## <span id="page-29-0"></span>**7.2. Ogólny scenariusz pracy w module CRID**

Okno CRID wywołujemy poprzez naciśnięcie w górnym menu programu pozycji "Ewidencja" (bez znaczenia, czy jakaś akcja wyborcza/referendalna została wybrana) i wybraniu na liście opcji "CRID". Po wykonaniu tej czynności pokazuje się lista gmin, do których użytkownik posiada uprawnienia [\(Rysunek 7-1\)](#page-29-1).

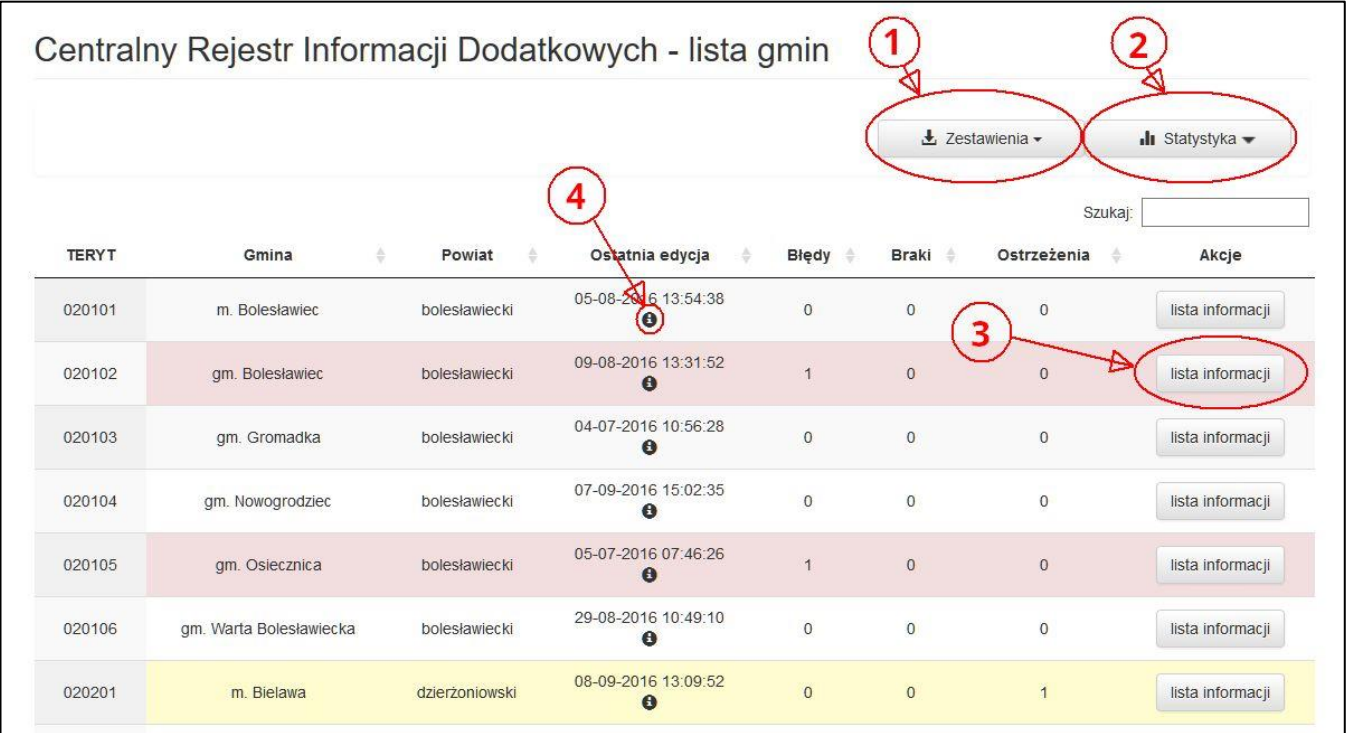

**Rysunek 7-1 Przykładowa lista gmin w CRID.**

<span id="page-29-1"></span>Na liście gmin można zobaczyć:

- kiedy i kto ostatnio edytował w danej gminie informacje o wpisaniu lub skreśleniu wyborcy w CRID [\(Rysunek 7-1](#page-29-1) oznaczenie (4) - objaśnienia w "chmurkach" dla informacji, kto wykonał czynność);
- ile jest błędów w gminach (konieczna jest poprawa) wiersze w gminach z błędami są oznaczone na czerwono;
- ile jest braków w gminach (ile nie wykonano rewersów) wiersze w gminach z brakującymi rewersami są oznaczone na czerwono;
- ile jest ostrzeżeń w gminach (może być konieczna poprawa) o ile nie istnieją w danej gminie błędy to wiersze w gminach z ostrzeżeniami są oznaczone na żółto;

#### **UWAGA**

Liczba błędów na liście gmin = Liczba błędnych informacji w gminie + liczba brakujących informacji do pary w gminie.

Na liście gmin możemy też wygenerować:

- zestawienia dla wszystkich obsługiwanych gmin po naciśnięciu przycisku "Zestawienia" ([Rysunek 7-1](#page-29-1) oznaczenie  $(1)$ :
	- o informacji aktywnych;
	- o informacji archiwalnych;
	- o błędów.
- statystyki po naciśnięciu przycisku "Statystyka" [\(Rysunek 7-1](#page-29-1) oznaczenie (2)), stan na wybrany dzień:
	- o Całość ile jest sumarycznie, we wszystkich obsługiwanych przez danego użytkownika gminach, informacji o wpisaniu lub skreśleniu wyborców (dostępne również w formacie PDF na kolejnym ekranie);
	- o Zestawienie gminami plik CSV z listą gmin i ich informacji.

Aby wejść do listy informacji o wpisaniu lub skreśleniu wyborców w konkretnej gminie, należy nacisnąć przycisk "lista informacji" w kolumnie "Akcje" ([Rysunek 7-1](#page-29-1) oznaczenie  $(3)$ ), w wierszu odpowiadającym interesującej nas gminie. Po wykonaniu tej czynności znajdziemy się na zakładce "Błędy i ostrzeżenia" ([Rysunek 7-2\)](#page-30-0).

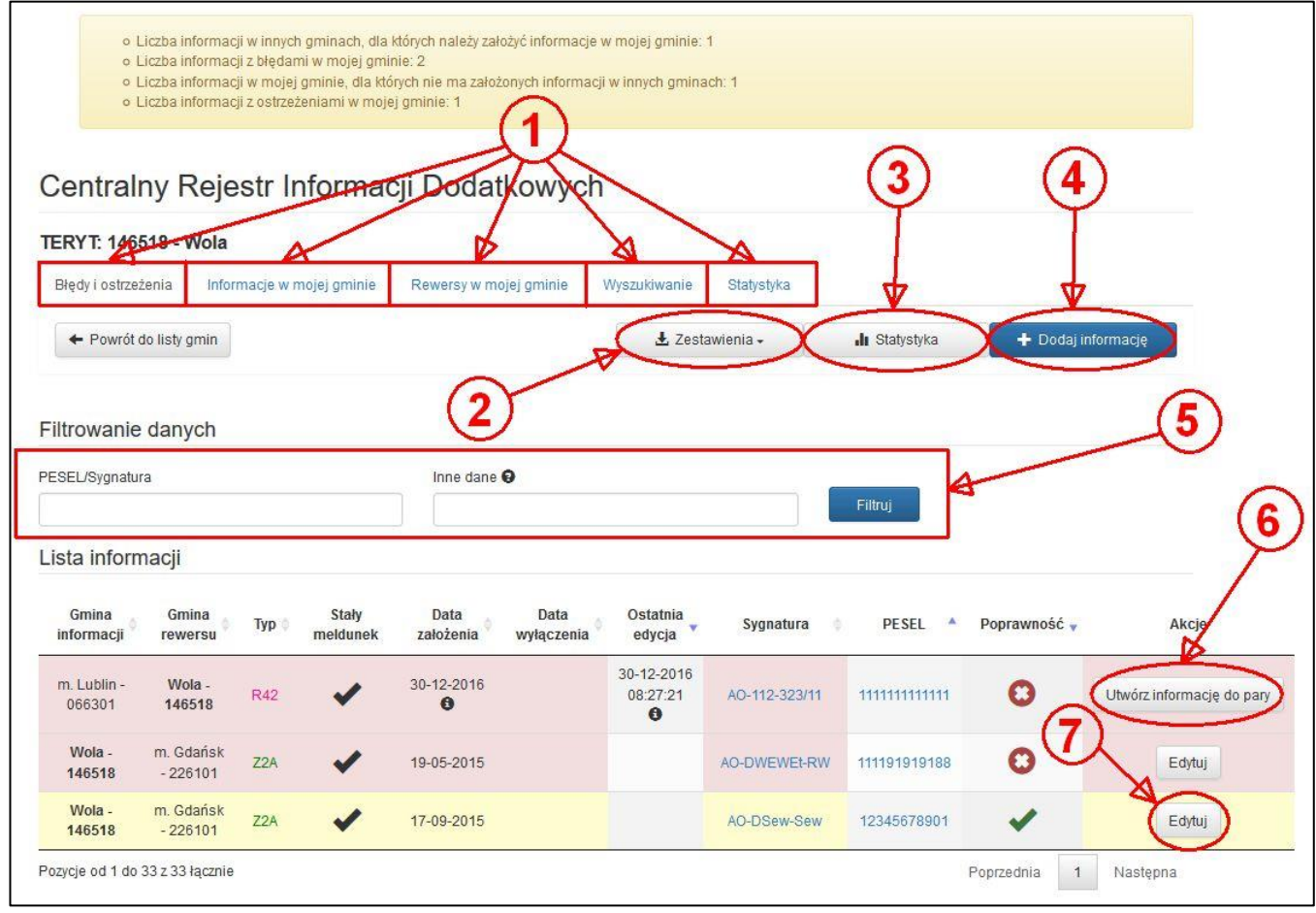

**Rysunek 7-2 Przykładowe okno z listą informacji w CRID.**

<span id="page-30-0"></span>Informacje, które są dostępne na poszczególnych kartach ([Rysunek 7-2](#page-30-0) oznaczenie ①) dla wybranej wcześniej gminy:

- "Błędy i ostrzeżenia" zawiera wszystkie informacje o wpisaniach lub skreśleniach wyborców, które zawierają błędy i/lub ostrzeżenia lub wymagają utworzenia informacji do pary;
- "Informacje w mojej gminie" zawiera wszystkie informacje o wpisaniach lub skreśleniach wyborców w rejestrze, dla których wybrana gmina jest gminą informacji lub informacji i rewersu;
- "Rewersy w mojej gminie" zawiera wszystkie informacje o wpisaniach lub skreśleniach wyborców w rejestrze, dla których wybrana gmina jest tylko gminą rewersu, a gminą informacji jest inna gmina;
- "Wyszukiwanie" pozwala na wyszukiwanie określonych informacji w całej Polsce;
- "Statystyka" zawiera dane sumaryczne informacji o wpisaniach lub skreśleniach wyborców wybranej gminy w bieżącym dniu.

#### **Na kartach "Błędy i ostrzeżenia", "Informacje w mojej gminie" oraz "Rewersy w mojej gminie" jest możliwość:**

generowania zestawień dla wybranych dat po naciśnięciu przycisku "Zestawienia" ([Rysunek 7-2](#page-30-0) oznaczenie ②) i wybraniu odpowiedniej opcji z listy – zawierających dane aktualne lub archiwalne o wszystkich informacjach w wybranej gminie oraz o informacjach w powiązanych gminach rewersu;

- generowania statystyk dla wybranych dat po naciśnięciu przycisku "Statystyka" ([Rysunek 7-2](#page-30-0) oznaczenie  $(3)$  – zawiera dane sumaryczne informacji o wpisaniach lub skreśleniach wyborców wybranej gminy w bieżącym dniu lub w ostatnim dniu wybranego kwartału (potrzebne do wykonania meldunku kwartalnego) – dostępne również w formacie PDF na kolejnym ekranie;
- dodawania nowych informacji o wpisaniu lub skreśleniu wyborców po naciśnięciu przycisku "Dodaj informację" ([Rysunek 7-2](#page-30-0) oznaczenie ④);
- dodania informacji do pary, na podstawie istniejącej już informacji w gminie rewersu po naciśnięciu przycisku "Utwórz informację do pary" ([Rysunek 7-2](#page-30-0) oznaczenie  $(6)$ );
- edytowania informacji o wpisaniu lub skreśleniu wyborców po naciśnięciu przycisku "Edytuj" (Rysunek [7-2](#page-30-0) oznaczenie  $(7)$ );
- filtrowania danych znajdujących się na poszczególnych kartach CRID [\(Rysunek 7-2](#page-30-0) oznaczenie ⑤)po naciśnięciu przycisku "Filtruj":
	- o na podstawie numeru PESEL lub sygnatury po wcześniejszym wprowadzeniu wyszukiwanej informacji w polu "PESEL/Sygnatura" ewentualnie kliknięciu numeru PESEL lub sygnatury na liście informacji;
	- o na podstawie innych danych niż PESEL lub sygnatura (np. gmin, typu lub dat), po wprowadzeniu wyszukiwanej informacji w polu "Inne dane";
	- o archiwalnych po zaznaczeniu "Pokaż również informacje archiwalne".

#### **Na karcie "Wyszukiwanie" ([Rysunek 7-3](#page-32-0)) jest możliwość:**

- generowania zestawień dla wybranych dat po naciśnięciu przycisku "Zestawienie" ([Rysunek 7-2](#page-30-0) oznaczenie ②) – zawiera dane o wszystkich informacjach w wybranej gminie oraz o informacjach w powiązanych gminach rewersu;
- generowania statystyk dla wybranych dat po naciśnięciu przycisku "Statystyka" ([Rysunek 7-2](#page-30-0) oznaczenie ③) – zawiera dane sumaryczne informacji o wpisaniach lub skreśleniach wyborców wybranej gminy w bieżącym dniu lub w ostatnim dniu wybranego kwartału (potrzebne do wykonania meldunku kwartalnego) – dostępne również w formacie PDF na kolejnym ekranie;
- dodawania nowych informacji o wpisaniu lub skreśleniu wyborców po naciśnięciu przycisku "Dodaj informację" ([Rysunek 7-2](#page-30-0) oznaczenie ④);
- wyszukiwania danych [\(Rysunek 7-3](#page-32-0) oznaczenie  $(1)$ ) po naciśnięciu przycisku "Szukaj":
	- o na podstawie numeru PESEL lub sygnatury po wcześniejszym wprowadzeniu wyszukiwanej informacji w polu "PESEL/Sygnatura" ewentualnie kliknięciu numeru PESEL lub sygnatury na liście informacji;
	- o archiwalnych po zaznaczeniu "Szukaj również w archiwum".

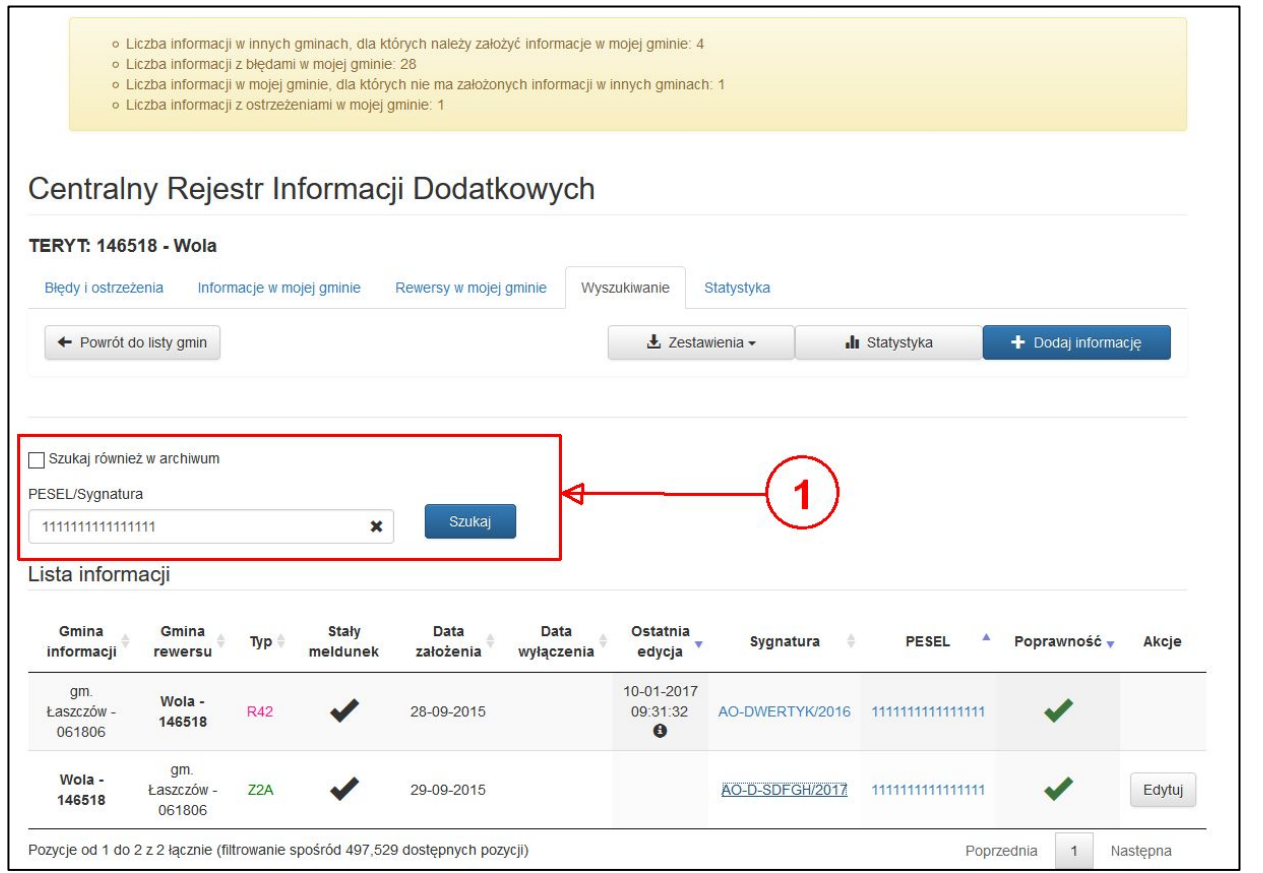

**Rysunek 7-3 Przykładowa karta wyszukiwania w CRID.**

#### **UWAGA**

<span id="page-32-0"></span>Wyszukiwanie/filtrowanie danych po numerze PESEL następuje tylko po wpisaniu pełnego 11 znakowego numeru PESEL.

#### **UWAGA**

**Wyszukiwanie** danych powoduje przeszukanie danych pod kątem numeru PESEL lub sygnatury.

**Filtrowanie** służy do zmniejszenia zakresu pokazywanych informacji na liście zgodnie z potrzebami.

#### **UWAGA**

W przypadku wyszukiwania sygnatury wyszukiwane są wszystkie podobne sygnatury (zawierające litery i cyfry w podanej kolejności po pominięciu znaków specjalnych, spacji itd.).

#### **Dodanie informacji na pustym formularzu [\(Rysunek 7-4\)](#page-33-0)**

Aby dodać informację należy nacisnąć przycisk "Dodaj informację" (na dowolnej karcie poza "Statystyka" -[Rysunek 7-2](#page-30-0) oznaczenie ④), następnie pokaże się okno wprowadzania danych wyborcy ([Rysunek 7-4\)](#page-33-0).

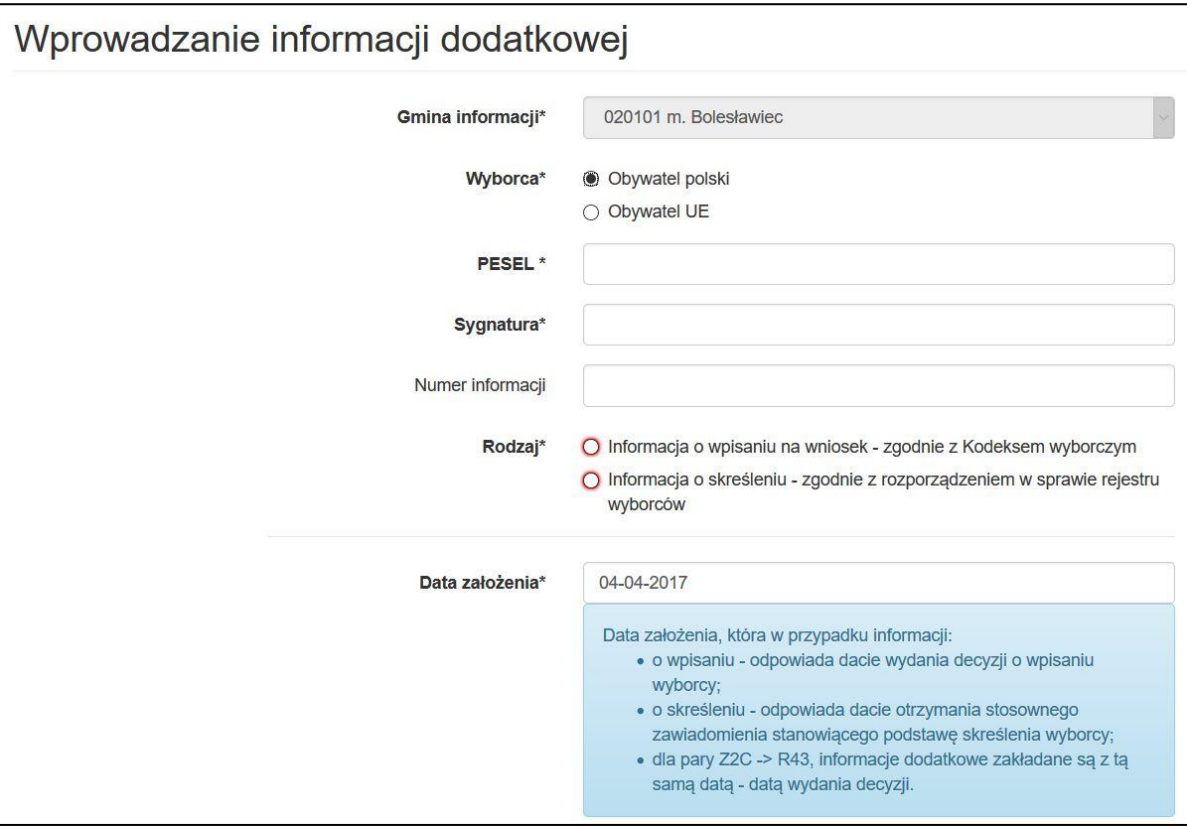

**Rysunek 7-4Przykładowyfragmentokno dodania nowej informacji w CRID.**

<span id="page-33-0"></span>Po zakończeniu wprowadzania i dokładnym zweryfikowaniu danych należy nacisnąć przycisk "Wprowadź".

#### **UWAGA**

W przypadku konieczności wprowadzenia do systemu obywatela UE, który nie posiada nadanego numeru PESEL należy najpierw oznaczyć, że jest to "Obywatel UE", a następnie wprowadzić numer innego dokumentu.

**Dodanie informacji do pary tworzonej na podstawie danych z innej aktualnej informacji gminy rewersu**

Aby dodać informację do pary, należy kolejno:

- znaleźć stosowną informację w zakładce "Błędy i ostrzeżenia", "Informacje w mojej gminie"lub "Rewersy w mojej gminie", do której należy utworzyć informację w mojej gminie;
- nacisnąć przycisk "Utwórz informację do pary" ([Rysunek 7-2](#page-30-0) oznaczenie  $(6)$ );
- w oknie edycji danych wyborcy [\(Rysunek 7-5](#page-34-0)) uzupełnić i poprawić błędne dane;
- po wprowadzaniu i dokładnym zweryfikowaniu danych należy nacisnąć przycisk "Wprowadź".

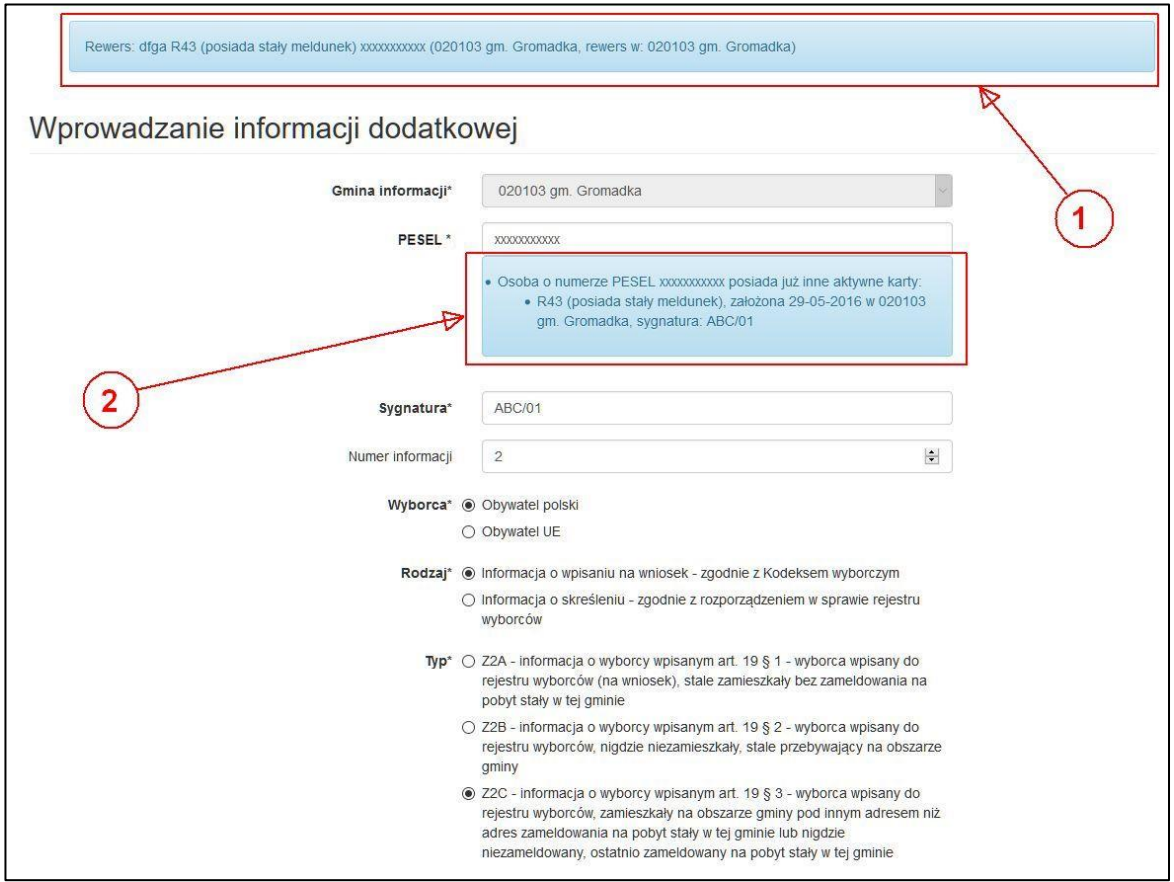

**Rysunek 7-5 Przykładowe okno edycji danych w CRID.**

#### **UWAGA**

<span id="page-34-0"></span>Tworzenie pary "informacja – informacja w gminie rewersu" za pomocą przycisku "Utwórz informację do pary" w przypadku, gdy istnieje już jedna informacja z pary, zmniejsza prawdopodobieństwo pomyłki w trakcie wprowadzania danych do systemu, a także usprawni proces tworzenia pary.

#### **Edycja informacji**

Aby edytować informację, należy znaleźć na liście informacji informację stworzoną dla wybranej gminy i nacisnąć przycisk "Edytuj" w kolumnie "Akcje" ([Rysunek 7-2](#page-30-0) oznaczenie  $(7)$ ). Następnie w oknie edycji danych [\(Rysunek 7-5](#page-34-0)) należy poprawić błędne dane i zapisać przyciskiem "Wprowadź".

#### **UWAGA**

W przypadku znalezienia błędów wprowadzonych do CRID przez inną gminę, należy powiadomić osobę odpowiedzialną za wprowadzanie danych w tej gminie. W przypadku błędnych danych (np. błędny PESEL, rodzaj zameldowania, itd.) system WOW nie będzie w stanie wykonać pary "informacja – informacja w gminie rewersu".

**Nie ma możliwości poprawy danych wprowadzonych przez gminę, do której użytkownik nie posiada uprawnień.**

W trakcie edycji danych system podpowiada użytkownikowi:

- jakie błędy zostały popełnione przy wprowadzaniu informacji o wpisaniach lub skreśleniach wyborców lub jaką parę posiada dana informacja [\(Rysunek 7-5](#page-34-0) oznaczenie  $(1)$ );
- czy dany numer PESEL (lub inny dokument w przypadku obywateli UE nieposiadających numeru PESEL) jest już w bazie i z jakimi innymi informacjami w gminach rewersu jest powiązany [\(Rysunek 7-5](#page-34-0) oznaczenie ②).

## **UWAGA**

Użytkownik gminny nie ma możliwości usuwania informacji z CRID (nawet błędnej). Mogą to zrobić tylko uprawnieni użytkownicy z Krajowego Biura Wyborczego.

## **UWAGA**

Karty wyłączane do archiwum automatycznie znikają z archiwum po roku od wyłączenia.
# **7.3. Warunki, błędy i ostrzeżenia w CRID**

## **Rodzaje informacji oraz par informacji**

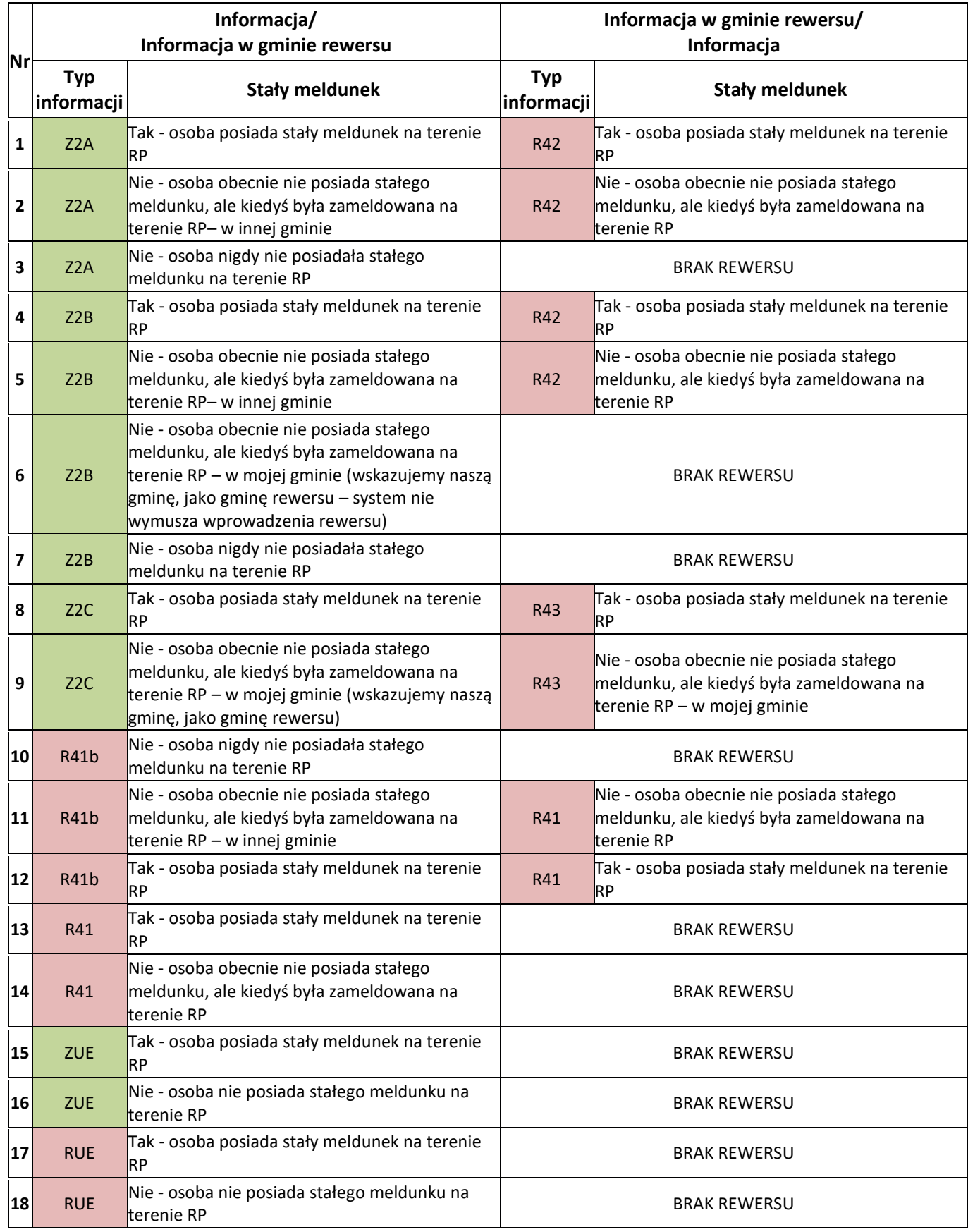

### **Dodatkowe warunki w systemie**

- Z2A z inną gminą rewersu –informacja do pary R42, może wystąpić także para: R41 z inną gminą rewersu lub R41b (R41b w gminie Z2A, R41 w gminie R42);
- Z2A bez gminy rewersu nie może być innych informacji (poz. 3 w tabeli powyżej);
- Z2B z inną gminą rewersu –informacja do pary R42, może wystąpić także para: R41 z inną gminą rewersu lub R41b (R41b w gminie Z2B, R41 w gminie R42);
- Z2B z tą samą gminą rewersu nie może być innych informacji (poz. 6 w tabeli powyżej);
- Z2B bez gminy rewersu nie może być innych informacji (poz. 7 w tabeli powyżej);
- Z2C z tą samą gminą rewersu informacja do pary R43, może wystąpić do pary także informacja R41 z tą samą gminą rewersu;
- R41 z inną gminą rewersu informacja do pary R41b, musi wystąpić para Z2A/R42 lub Z2B/R42 (R42 w gminie R41, Z2A lub Z2B w gminie R41b);
- R41b z inną gminą rewersu informacja do pary R41, musi wystąpić para Z2A/R42 lub Z2B/R42 (R42 w gminie R41, Z2A lub Z2B w gminie R41b);
- R42 informacja do pary Z2A lub Z2B, może wystąpić para (R41 z inną gminą rewersu)/R41b (R41b w gminie Z2A lub Z2B, R41 w gminie R42);
- R43 z tą samą gminą rewersu informacja do pary Z2C;
- Informacja ZUE z brakiem rewersu, która dopuszcza w tej samej gminie informację RUE bez rewersu i odwrotnie dla informacji RUE z brakiem rewersu musi być wcześniej założona informacja ZUE w tej samej gminie.

### **Błędy i informacje dla założonych informacji**

- brak rewersu dla danej informacji, brak istniejących potencjalnych rewersów po PESELu błąd;
- istnieją niesparowane informacje dla tej osoby (jeśli istnieje potencjalna informacja) błąd;
- istnieją potencjalne rewersy po PESELu (przy tym błędzie nie jest sprawdzane archiwum) błąd;
- informacja nie posiada rewersów aktywnych, natomiast istnieją rewersy w archiwum błąd;
- brak wymaganej innej, wcześniejszej pary informacji, niezbędnej dla poprawności tej informacji (dotyczy sytuacji, gdy jest wymagana pierwsza para, czyli w przypadku pary kart R41 i R41b musi być wcześniejsza para Z2A/R42 lub Z2B/R42 – błąd;
- w przypadku obywateli UE dla karty RUE musi być wcześniejsza karta ZUE dla danego numeru PESEL w tej samej gminie) – błąd;
- dla tej informacji istnieje inna dopuszczalna/wymagana para informacji, ale jest ona błędna błąd;
- nieprawidłowa liczba dodatkowych par dla tej informacji (musi być jedna para) błąd;
- informacja tego rodzaju, o tej sygnaturze, dla danego numeru PESEL już istnieje bład;
- nieprawidłowa liczba dodatkowych par dla tej informacji (może być co najwyżej jedna para) błąd;
- nieprawidłowa liczba dodatkowych par dla tej informacji (nie może być żadnej dodatkowej pary) błąd;
- niezgodne wartości pola "Stały meldunek" pomiędzy informacjami w parze– ostrzeżenie;
- błędny PESEL ostrzeżenie;
- dla osoby o tym nr PESEL istnieje już informacja/para informacji danego typu proszę sprawdzić poprawność zapisu bądź należy wyłączyć wcześniejszą informację/parę informacji do archiwum – ostrzeżenie;
- brak rewersu w innej gminie ostrzeżenie.

### **Błędy przy zapisywaniu informacji:**

- Informacja tego typu, o tej sygnaturze, dla danego numeru PESEL już istnieje;
- Data założenia nie może być datą przyszłą;
- Data wyłączenia nie może być wcześniejsza niż data założenia;
- Nieprawidłowa liczba dodatkowych par dla tej informacji (musi być jedna para);
- Brak wymaganej innej, wcześniejszej pary informacji, niezbędnej dla poprawności tej informacji;
- Dla tej informacji istnieje inna dopuszczalna/wymagana para informacji, ale jest ona błędna;
- Informacja tego typu, o tej sygnaturze, dla danego numeru dokumentu już istnieje;
- Jeśli podano PESEL, nie należy wypełniać tego pola (w przypadku obywateli UE nie uzupełnia się pola innego dokumentu);

• Nie można przenieść do archiwum karty, która ma rewers i na której wartość pola "Stały meldunek" jest inna niż na rewersie.

### **Blokady zmian w informacjach, które mogą spowodować zmiany w meldunku kwartalnym**

W trakcie wprowadzania nowej informacji do systemu WOW w polach "Data założenia" oraz "Data wyłączenia do archiwum" można wybrać daty z:

- bieżącego kwartału (data nie może być późniejsza niż dzień dzisiejszy),
- poprzedniego kwartału o ile nie został zamknięty/zatwierdzony meldunek kwartalny za ten okres.

W trakcie edycji informacji w systemie WOW w polach "Data założenia" oraz "Data wyłączenia do archiwum" można wybrać daty z:

- kwartału w którym informacja została pierwotnie założona/wyłączona,
- bieżącego kwartału (data nie może być późniejsza niż dzień dzisiejszy) o ile informacja została założona/wyłączona w poprzednim kwartale i nie został zamknięty/zatwierdzony meldunek kwartalny za ten okres.

Zmiany w polu "Typ" w karcie można dokonywać tylko w zakresie dat obejmujących otwarty meldunek kwartalny oraz bieżący kwartał.

## **UWAGA**

Blokady są założone tylko dla użytkowników gminnych. W przypadku konieczności poprawy informacji, mających wpływ na zamknięte/zatwierdzone meldunki kwartalne, należy kontaktować się z uprawnionymi użytkownikami z nadrzędnej Delegatury Krajowego Biura Wyborczego.

## **8. Meldunek kwartalny**

W związku z koniecznością przygotowania programu do pracy w trakcie wyborów, a także w celu realizacji prawnych wymagań określonych w § 13 rozporządzenia Ministra Spraw Wewnętrznych i Administracji z dnia 27 lipca 2011 r. w sprawie rejestru wyborców oraz trybu przekazywania przez Rzeczpospolitą Polską innym państwom członkowskim Unii Europejskiej danych zawartych w tym rejestrze (Dz. U. nr 158, poz. 941 ze zm.), należy wykonać meldunek kwartalny, na który składają się:

- dane adresowe wszystkich stałych obwodów głosowania;
- typ, granice i siedziby stałych obwodów głosowania;
- granice wszystkich okręgów wyborczych do rad gminy/miasta/dzielnicy;
- powiązania między okręgami wyborczymi rady gminy/miasta/dzielnicy i stałymi obwodami głosowania (tzw. krosy);
- dane liczbowe określające poszczególne obwody głosowania;
- dane liczbowe zbiorcze za całą gminę;
- informacje o uchwałach w sprawie podziału gmin na okręgi oraz stałe obwody głosowania;
- informacje o liczbie radnych oraz normach przedstawicielstwa.

## **UWAGA**

W meldunku kwartalnym wykorzystuje oraz edytuje się tylko i wyłącznie okręgi wyborcze do rad gmin/miast/dzielnic oraz stałe obwody głosowania.

Statusy(etapy) meldunku kwartalnego:

- Otwarty I etap meldunku (edycja wszystkich danych w meldunku) jest uruchamiany przez pracowników delegaturowych (oraz centrali KBW)tylko w wyjątkowych przypadkach (np. zmianach w geografii wyborczej w gminie);
- Otwarte liczby II etap meldunku (edycja tylko i wyłącznie liczb w meldunku) jest **domyślnie uruchamiany** w trakcie rozpoczęcia meldunku;
- Zatwierdzony III etap meldunku (nie ma możliwości edycji żadnych danych w meldunku) jest uruchamiany po zatwierdzeniu I lub II etapu meldunku;
- Zamknięty IV etap meldunku (nie ma możliwości edycji żadnych danych w meldunku) jest uruchamiany po zamknięciu meldunku w III etapie (przez użytkowników delegaturowych lub z centrali KBW).

## **UWAGA**

Na III etapie – przywrócić meldunek do ponownej edycji danych mogą tylko użytkownicy delegaturowi oraz centrali KBW uprawnieni do kontroli meldunku.

Na IV etapie – przywrócić meldunek do ponownej edycji mogą tylko użytkownicy z centrali KBW uprawnieni do kontroli meldunku (tylko na uzasadniony wniosek Delegatury KBW).

## **8.1. Słownik pojęć w meldunku kwartalnym**

## **DANE OGÓLNE**

**Liczba mieszkańców** – przez liczbę mieszkańców należy rozumieć sumę liczb:

- wyborców ujętych w rejestrze z urzędu,
- wyborców wpisanych do rejestru na wniosek,
- pozostałych osób zameldowanych na pobyt stały (np. dzieci/ubezwłasnowolnieni), za wyjątkiem tych, co do których otrzymano zawiadomienie o wpisaniu do rejestru w innej gminie.

**Liczba wyborców ogółem** – przez liczbę wyborców ogółem należy rozumieć sumę:

- liczby wyborców wpisanych z urzędu,
- liczby wyborców wpisanych na wniosek.
- **Liczba wyborców wpisanych z urzędu** liczba wyborców zameldowanych na pobyt stały, pomniejszona o liczbę wyborców, względem których otrzymano zawiadomienie o wpisaniu do rejestru wyborców w innej gminie (R42) lub zawiadomienie o pozbawieniu prawa wybierania (R41).

**Liczba wyborców wpisanych na wniosek** – przez liczbę wyborców wpisanych na wniosek należy rozumieć sumę:

- informacji o liczbie wyborców wpisanych ogółem (art. 19) w części A,
- informacji o liczbie wyborców wpisanych w części B (ZUE);

pomniejszoną o:

- informacje o liczbie wyborców skreślonych (§ 6 ust. 2) w części A (R41b),
- informacje o liczbie wyborców skreślonych w części B ogółem (RUE).

### **INFORMACJE O WPISANIACH NA WNIOSEK - ZGODNIE Z KODEKSEM WYBORCZYM**

- **Informacja o liczbie wyborców wpisanych ogółem (art. 19) w części A** liczba wyborców wpisanych do rejestru wyborców ogółem.
- **Informacja o liczbie wyborców wpisanych §1 (Z2A)** liczba wyborców wpisanych do rejestru wyborców (na wniosek), stale zamieszkałych bez zameldowania na pobyt stały w tej gminie.
- **Informacja o liczbie wyborców wpisanych §2 (Z2B)** liczba wyborców wpisanych do rejestru nigdzie niezamieszkałych, stale przebywających na obszarze gminy.
- **Informacja o liczbie wyborców wpisanych §3 (Z2C)** liczba wyborców wpisanych do rejestru wyborców, zamieszkałych na obszarze gminy pod innym adresem niż adres zameldowania na pobyt stały w tej gminie lub nigdzie niezameldowanych, ostatnio zameldowanych na pobyt stały w tej gminie.
- **Informacja o liczbie wyborców wpisanych w części B (ZUE)** liczba obywateli Unii Europejskiej wpisanych do rejestru wyborców.

**INFORMACJE O SKREŚLENIACH - ZGODNIE Z ROZPORZĄDZENIEM** Ministra Spraw Wewnętrznych i Administracji z dnia 27 lipca 2011 r. w sprawie rejestru wyborców oraz trybu przekazywania przez Rzeczpospolitą Polską innym państwom członkowskim Unii Europejskiej danych zawartych w tym rejestrze (Dz. U. nr 158, poz. 941 ze zm.)**:**

- **Informacja o liczbie wyborców skreślonych (§ 6 ust. 1) w części A ogółem** liczba wyborców ogółem z informacji o skreśleniach – część A.
- **Informacja o liczbie wyborców skreślonych część A pkt 1 (R41)** liczba wyborców z informacji o skreśleniach – część A, co do których otrzymano zawiadomienie o pozbawieniu prawa wybierania.
- **Informacja o liczbie wyborców skreślonych część A pkt 2 (R42)** liczba wyborców z informacji o skreśleniach – część A wpisanych do rejestru wyborców w innej gminie.
- **Informacja o liczbie wyborców skreślonych część A pkt 3 (R43)** liczba wyborców z informacji o skreśleniach w części A - wpisanych do rejestru wyborców, zamieszkałych na obszarze gminy pod innym adresem niż aktualny/ostatni adres zameldowania na pobyt stały w tej gminie.
- **Informacja o liczbie wyborców skreślonych (§ 6 ust. 2) w części A (R41b)** liczba wyborców z informacji o skreśleniach, co do których otrzymano zawiadomienie o pozbawieniu prawa wybierania - dotyczy wyborców wpisanych na wniosek, a zameldowanych na pobyt stały w innej gminie lub ostatnio zameldowanych na pobyt stały w innej gminie. Dotyczy części A rejestru wyborców.
- **Informacja o liczbie wyborców skreślonych w części B ogółem (RUE)** liczba wyborców ogółem z informacji o skreśleniach – część B.

## **8.2. Ogólny scenariusz pracy w module meldunku kwartalnego**

Okno meldunków wywołujemy poprzez naciśnięcie w górnym menu programu pozycji "Ewidencja" (bez znaczenia, czy jakaś akcja wyborcza/referendalna została wybrana) i wybraniu na liście opcji "Meldunek". Po wykonaniu tej czynności pokazuje się lista meldunków podzielona na zakładki [\(Rysunek 8-1](#page-42-0) oznaczenie ①):

- "Wybrana akcja" z meldunkiem, dla którego obecnie została wybrana akcja wyborcza/referendalna (zakładka dostępna tylko dla pracowników KBW);
- "Aktywne" z meldunkami obecnie trwającymi (są w stanie "Trwa");
- "Zakończone" z meldunkami archiwalnymi (są w stanie "Zakończona");
- "Wszystkie" ze wszystkimi meldunkami.

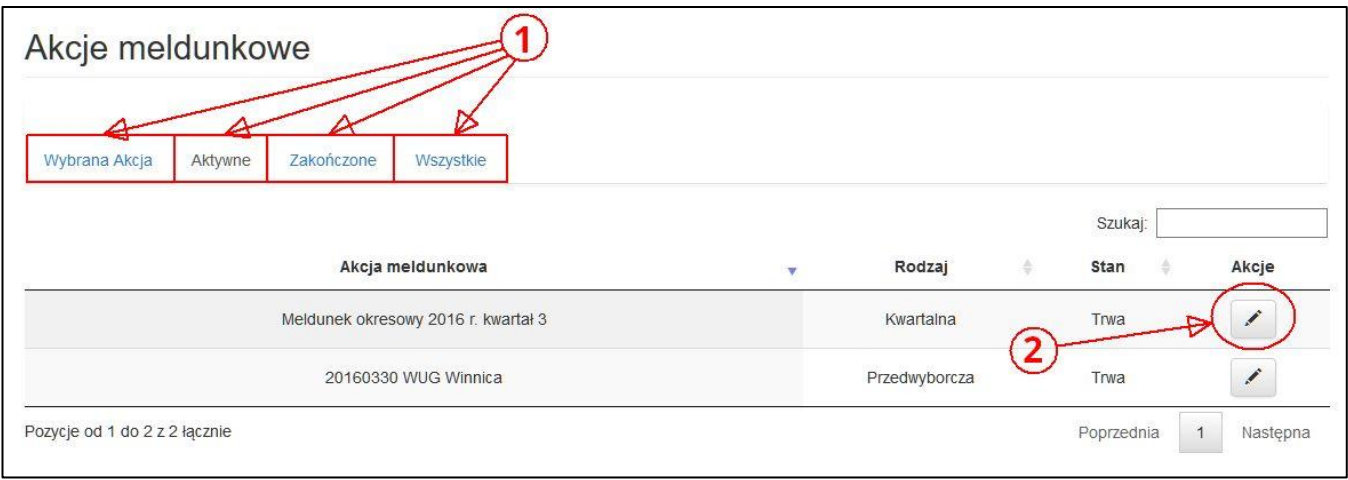

**Rysunek 8-1 Przykładowa lista akcji meldunkowych.**

<span id="page-42-0"></span>Aby wejść do wybranego meldunku, należy wyszukać na odpowiedniej liście akcji meldunkowych interesujący nas meldunek i nacisnąć przycisk "Edycja gmin"/"Podgląd" w kolumnie "Akcje" [\(Rysunek 8-1](#page-42-0) oznaczenie (2)).

Po wykonaniu powyższych czynności na liście pokazuje się lista gmin [\(Rysunek 8-2\)](#page-43-0). Na liście gmin można zobaczyć:

- kto i kiedy ostatnio edytował meldunek;
- jaki jest status meldunku;
- ile jest błędów (uniemożliwiających zatwierdzenie meldunku) są oznaczone czerwonymi polami;
- ile jest ostrzeżeń (które mogą, ale nie muszą być błędami w meldunku) są oznaczone żółtymi polami;
- jaki jest stan prac nad meldunkiem w gminach po naciśnięciu przycisku "Statystyki" ([Rysunek 8-2](#page-43-0) oznaczenie ④).

|                                 | Meldunek okresowy 2017 r. kwartał 2 |               |            |                                          | 4                      |                     |                          |               |  |  |
|---------------------------------|-------------------------------------|---------------|------------|------------------------------------------|------------------------|---------------------|--------------------------|---------------|--|--|
| Powiaty<br>Województwa<br>Gminy |                                     |               |            |                                          |                        |                     |                          |               |  |  |
|                                 | ← Powrót do akcji meldunkowych      |               |            |                                          | <b>E</b> Zaznaczone    | <b>I</b> Statystyki | $\pm$ Zestawienia $\sim$ |               |  |  |
|                                 |                                     |               |            |                                          |                        |                     | Szukaj:                  |               |  |  |
| <b>TERYT</b> <sup>*</sup>       | Gmina<br>÷                          | Powiat        | Delegatura | Ostatnia edycja                          | <b>Status meldunku</b> | <b>Bledy</b>        | Ostrzeżenia              | Akcje         |  |  |
| 020101                          | m. Bolesławiec                      | bolesławiecki | <b>DJG</b> | 11-09-2017 08:15:25<br>$\mathbf{\Theta}$ | Otwarte liczby         | $\overline{2}$      | 14                       |               |  |  |
| 020102                          | gm. Bolesławiec                     | bolesławiecki | <b>DJG</b> | 06-09-2017 10:47:32<br>$\mathbf \theta$  | Otwarte liczby         | $\overline{2}$      | $\overline{2}$           | Î             |  |  |
| 020103                          | qm. Gromadka                        | bolesławiecki | <b>DJG</b> | 17-10-2017 00:31:50<br>$\bullet$         | Otwarte liczby         | $\overline{2}$      | 0                        | Î.            |  |  |
| 020104                          | gm. Nowogrodziec                    | bolesławiecki | <b>DJG</b> | 22-09-2017 13:37:45<br>$\mathbf{\Theta}$ | Otwarte liczby         | 14                  | $\overline{1}$           | $\mathcal{L}$ |  |  |
| 020105                          | qm. Osiecznica                      | bolesławiecki | <b>DJG</b> | 17-10-2017 00:34:42<br>$\mathbf{\Theta}$ | Zamknięty              | $\mathbf{0}$        | $\overline{2}$           | Î.            |  |  |
| 020106                          | gm. Warta Bolesławiecka             | bolesławiecki | <b>DJG</b> | 17-10-2017 00:35:20<br>Θ                 | Zatwierdzony           | $\overline{0}$      | $\circ$                  | Î             |  |  |

**Rysunek 8-2 Przykładowa lista gmin z meldunkiem.**

<span id="page-43-0"></span>Wiersze z gminą meldunku są oznaczone kolorem:

- białym gdy można je edytować (etap I, II);
- niebieskim gdy są zatwierdzone (etap III);
- zielonym gdy są zamknięte (etap IV).

Na ekranie z listą gmin z meldunkiem ([Rysunek 8-2](#page-43-0)) użytkownicy delegaturowi oraz centrali KBW uprawnieni do kontroli meldunku mają możliwość zaznaczenia kilku meldunków o statusie **zatwierdzony**, które nie mają ostrzeżeń, [\(Rysunek 8-2](#page-43-0) oznaczenie ②) oraz:

- przywrócić je do etapu II (status "Otwarte liczby") przyciskiem "Zaznaczenie" ([Rysunek 8-2](#page-43-0) oznaczenie  $(3)$ ) oraz wybraniem opcji "Przywróć";
- przenieść je do etapu IV (status "Zamknięty") przyciskiem "Zaznaczenie" ([Rysunek 8-2](#page-43-0) oznaczenie (3)) oraz wybraniem opcji "Zamknij" (działa tylko dla meldunków, które nie mają ostrzeżeń).

Aby wejść do konkretnego meldunku, należy nacisnąć przycisk w kolumnie "Akcje" [\(Rysunek 8-2](#page-43-0) oznaczenie  $(1)$ ). w wierszu odpowiadającym interesującej nas gminie. Po wykonaniu tej czynności znajdziemy się na zakładce "Podsumowanie" zawierającej wszystkie informacje z meldunku [\(Rysunek 8-3\)](#page-44-0).

Na tym ekranie dostępny jest również przycisk "Zestawienia" – po rozwinięciu listy można przygotować zestawienia:

- o "Dane zbiorcze";
- o "Rejestr wyborców";
- o "Mandaty";
- $\circ$  "Rejestr wyborców województwa" (dostępne dla RE z delegatury "wojewódzkiej");
- o "Rejestr wyborców delegatury";
- o "Obwody";
- o "Okręgi";
- $\circ$  "Krosy";
- o "Błędy i ostrzeżenia".

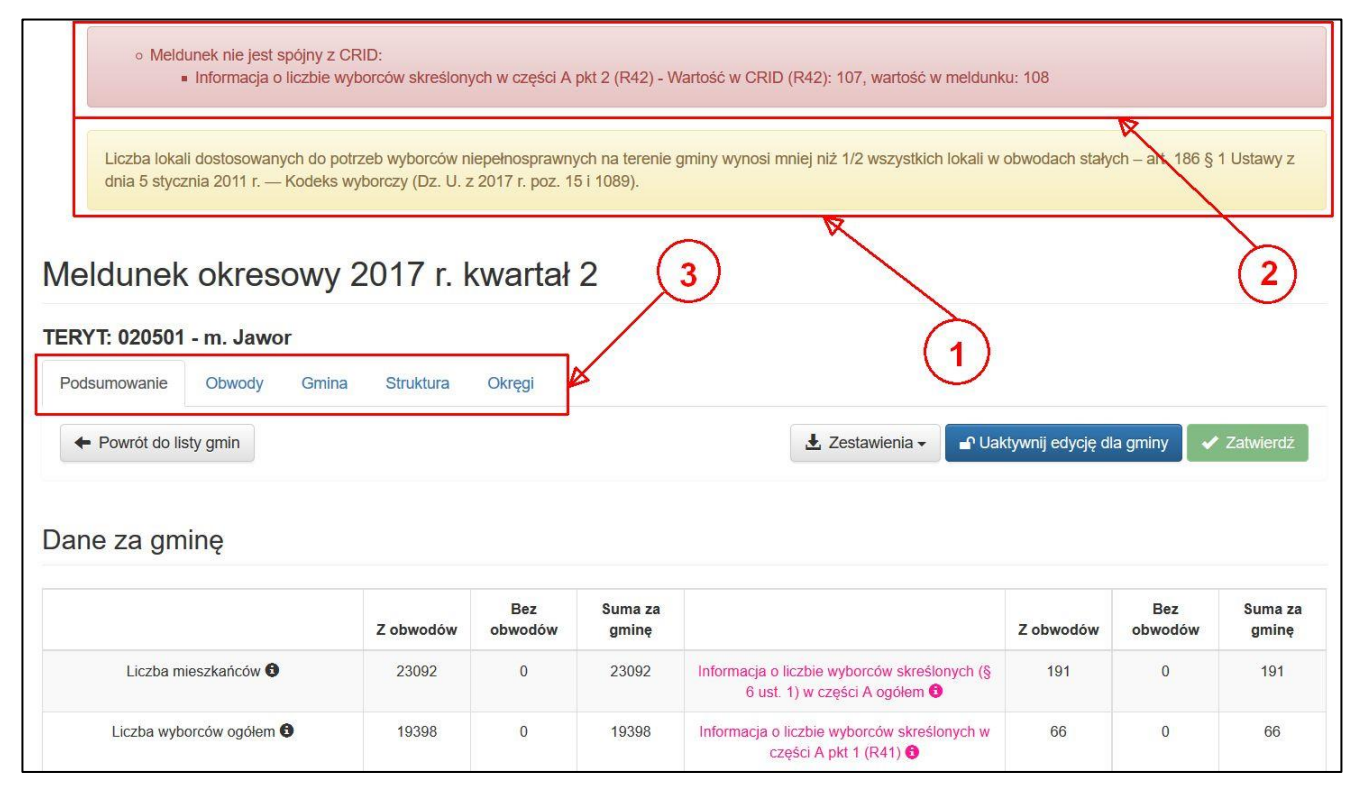

**Rysunek 8-3 Przykładowy fragment karty "Podsumowanie" w meldunku kwartalnym.**

<span id="page-44-0"></span>System po zapisaniu danych informuje o błędach i oznacza je wraz z ewentualnymi polami gdzie występują na czerwono [\(Rysunek 8-3](#page-44-0) oznaczenie ②) oraz o ostrzeżeniach i oznacza je na żółto ([Rysunek 8-3](#page-44-0) oznaczenie ①).

Operacje dostępne na poszczególnych kartach meldunku [\(Rysunek 8-3](#page-44-0) oznaczenie ③):

- karta "Podsumowanie" –umożliwia przechodzenie pomiędzy etapami meldunku kwartalnego oraz zawiera wszystkie informacje dostępne w meldunku;
- karta "Obwody" (edycja w I, II etapie meldunku) –umożliwia wprowadzanie/poprawę danych liczbowych dla wszystkich obwodów;
- karta "Gmina" (edycja w I, II etapie meldunku) umożliwia wprowadzanie/poprawę danych liczbowych zbiorczo dla całej gminy;
- karta "Struktura" (edycja w I etapie meldunku dla wszystkich, II etapie meldunku tylko dla użytkowników delegaturowych oraz z centrali KBW) –umożliwia przypisanie obwodu głosowania do konkretnego okręgu wyborczego, a także edycję danych samego obwodu głosowania oraz wprowadzenie danych o uchwałach w sprawie podziału gminy na stałe obwody głosowania (pola przy uchwałach uzupełnia się fakultatywnie, w zależności od posiadanych informacji);
- karta "Okręgi" (edycja w I etapie meldunku dla wszystkich, II etapie meldunku tylko dla użytkowników delegaturowych oraz z centrali KBW) –umożliwia edycję danych samego okręgu wyborczego oraz wprowadzenie danych o uchwałach w sprawie podziału gminy na okręgi wyborcze (pola przy uchwałach uzupełnia się fakultatywnie, w zależności od posiadanych informacji), na tej karcie można też sprawdzać obliczone liczby radnych oraz normy przedstawicielstwa.

Dodatkowo podczas pracy systemu wprowadzono objaśnienia w "chmurkach", zaznaczono je znaczkiem "i", podpowiadające użytkownikowi przydatne informacje (np. przyczynę i miejsce wystąpienia błędu, ostrzeżenia lub występowanie niezgodności między meldunkiem, a CRID oraz inne podpowiedzi mogące pomóc w pracy nad meldunkiem kwartalnym).

## **UWAGA**

Należy pamiętać o częstym zapisywaniu danych przy wprowadzaniu nowych informacji!!

## **UWAGA**

Wartości w polach obliczanych przez system (np. suma wyborców w danym obwodzie) oraz komunikaty (błędów, ostrzeżeń lub w objaśnień w "chmurkach") zmieniają się dopiero po zapisaniu danych przyciskiem "Zapisz".

### **Oznaczenia rodzajów obwodów głosowania na listach obwodów:**

- 
- obwód korespondencyjny
- 
- obwód dla niepełnosprawnych
- obwód tajny (baza wojskowa za granicą)

### **Karta** "Podsumowanie" [\(Rysunek 8-3\)](#page-44-0)

Na karcie "Podsumowanie" można zobaczyć wszystkie dane, a także zmieniać status (etap) meldunku.

Wszystkie prezentowane na górze karty "Podsumowanie" informacje o błędach i ostrzeżeniach są przenoszone z pozostałych kart meldunku kwartalnego.

### **Dostępne operacje na karcie "Podsumowanie":**

- przycisk "Powrót do listy gmin" powraca do listy wszystkich obsługiwanych gmin;
- przycisk "Zestawienia" na liście obwodów po rozwinięciu listy można przygotować zestawienia:
	- o "Podsumowanie";
	- o "Obwody";
	- o "Okręgi";
	- o "Krosy";
- przycisk " Dezaktywuj edycję dla gminy"/"Uaktywnij edycję dla gminy" wyłącza/włącza edycję danych dotyczących struktury i siedziby obwodu głosowania oraz okręgów wyborczych;
- przycisk "Zatwierdź" uaktywnia III etap meldunku i blokuje możliwość edycji danych;
- przycisk "Zamknij" uaktywnia IV etap meldunku i blokuje możliwość przywrócenia meldunku przez użytkowników delegaturowych;
- przycisk "Przywróć" przywraca meldunek do II etapu.

W dolnej części strony w sekcji danych za obwody głosowania, po kliknięciu w siedzibę obwodu głosowania, pokazuje się nam okno, na którym widać wszystkie dane o obwodzie głosowania ([Rysunek 8-4\)](#page-46-0). W tej samej części po kliknięciu w nazwę okręgu pojawia się okno, na którym widać dane okręgu wyborczego [\(Rysunek 8-5\)](#page-46-1).

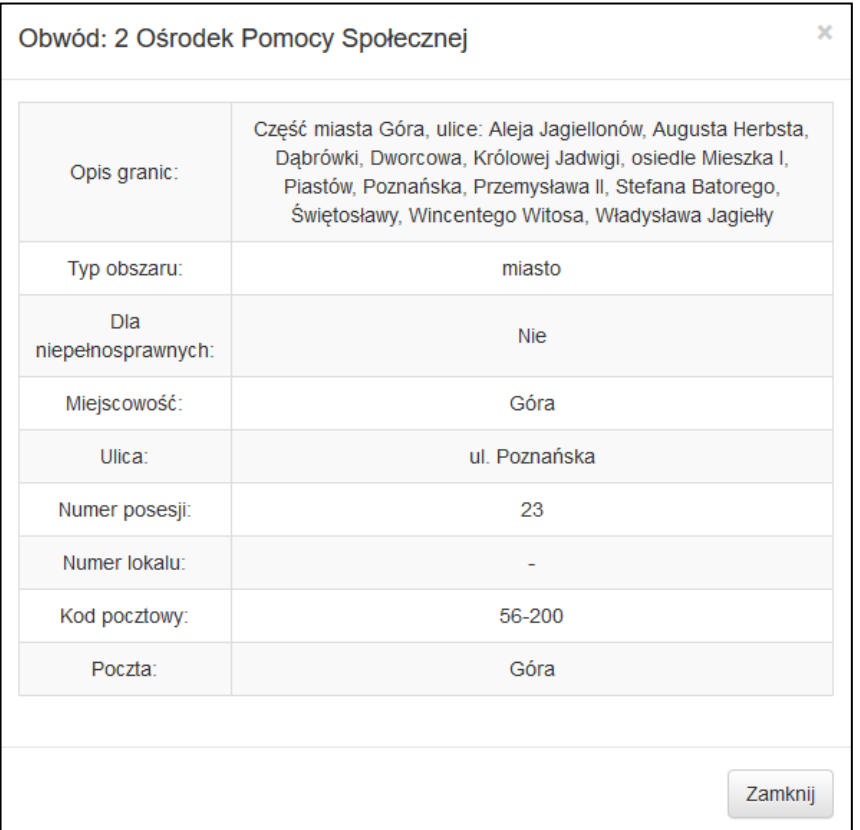

<span id="page-46-0"></span>**Rysunek 8-4 Dane przykładowego obwodu głosowania w meldunku kwartalnym.**

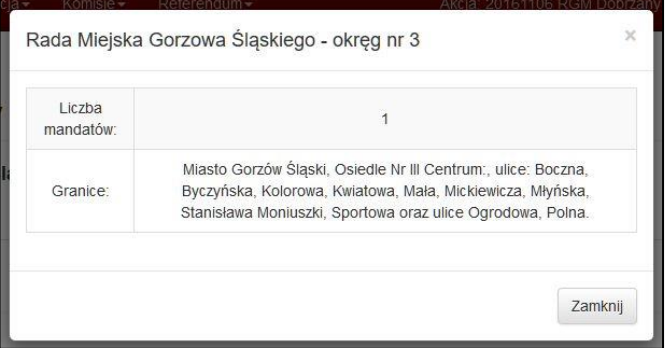

<span id="page-46-1"></span>**Rysunek 8-5 Dane przykładowego okręgu wyborczego w meldunku kwartalnym.**

### **Karta "Obwody" (**[Rysunek 8-6](#page-47-0)**)**

|                | Meldunek okresowy 2017 r. kwartał 2                        |                                   |                              |                                 |                                 |                              |                                 |                          |                                 |                                 |                                 |                          |                       |                              |                       |                              |                       |
|----------------|------------------------------------------------------------|-----------------------------------|------------------------------|---------------------------------|---------------------------------|------------------------------|---------------------------------|--------------------------|---------------------------------|---------------------------------|---------------------------------|--------------------------|-----------------------|------------------------------|-----------------------|------------------------------|-----------------------|
|                | TERYT: 020101 - m. Bolesławiec                             |                                   |                              |                                 |                                 |                              |                                 |                          |                                 |                                 |                                 |                          |                       |                              |                       |                              |                       |
|                | Podsumowanie                                               | Obwody                            | Gmina                        | Struktura                       | Okręgi                          |                              |                                 |                          |                                 |                                 |                                 |                          |                       |                              |                       |                              |                       |
|                | ← Powrót do listy gmin                                     |                                   |                              |                                 |                                 |                              |                                 |                          |                                 |                                 |                                 |                          |                       |                              | Eksport               |                              | <b>N</b> Zapisz       |
|                | Pokaż 100 ~ pozycji<br>Szukaj:                             |                                   |                              |                                 |                                 |                              |                                 |                          |                                 |                                 |                                 |                          |                       |                              |                       |                              |                       |
| Nr             | Siedziba                                                   |                                   | Suma w<br>okregach           | <b>Okreg</b><br>nr <sub>1</sub> | <b>Okreg</b><br>nr <sub>2</sub> | Okręg<br>nr <sub>3</sub>     | <b>Okreg</b><br>nr <sub>4</sub> | Okręg<br>nr <sub>5</sub> | <b>Okreg</b><br>nr <sub>6</sub> | <b>Okreg</b><br>nr <sub>7</sub> | <b>Okreg</b><br>nr <sub>8</sub> | Okreg<br>nr <sub>9</sub> | <b>Okreg</b><br>nr 10 | <b>Okreg</b><br><b>nr 11</b> | Okreg<br><b>nr 12</b> | <b>Okreg</b><br><b>nr 13</b> | <b>Okreg</b><br>nr 14 |
|                | Miejskie<br>Przedszkole<br>Publiczne Nr 3<br>(Bolesławiec) | Mieszkańcy<br>Wyborcy<br>w tym UE | 1883<br>1541<br>$\bf{0}$     | 1883<br>1541<br>$\mathbf{0}$    |                                 |                              |                                 |                          |                                 |                                 |                                 |                          |                       |                              |                       |                              | $\wedge$              |
| $\overline{2}$ | <b>Szkoła</b><br>Podstawowa Nr 3<br>(Bolesławiec)          | Mieszkańcy<br>Wyborcy<br>w tym UE | 1685<br>1415<br>$\mathbf{0}$ |                                 | 1685<br>1415<br>$\overline{0}$  |                              |                                 |                          |                                 |                                 |                                 |                          |                       |                              |                       |                              |                       |
| 3              | Miejski Zespół<br>Szkół Nr 1<br>(Bolesławiec)<br>Ġ.        | Mieszkańcy<br>Wyborcy<br>w tym UE | 1802<br>1480<br>$\bf{0}$     |                                 |                                 | 1802<br>1480<br>$\mathbf{0}$ |                                 |                          |                                 |                                 |                                 |                          |                       |                              |                       |                              |                       |

**Rysunek 8-6 Przykładowy fragment karty** "**Obwody" w meldunku kwartalnym.**

<span id="page-47-0"></span>Na karcie "Obwody" wprowadza się liczby mieszkańców i wyborców w poszczególnych obwodach głosowania w określonych okręgach wyborczych.

Karta jest dostępna w do edycji I i II etapie meldunku.

Po kliknięciu w siedzibę obwodu głosowania pokazuje się okno, na którym widać wszystkie dane obwodu głosowania ([Rysunek 8-4](#page-46-0)). Po kliknięciu w nazwę okręgu pojawia się okno, na którym widać dane okręgu wyborczego [\(Rysunek 8-5\)](#page-46-1).

### **Karta** "Gmina" ([Rysunek 8-7](#page-47-1))

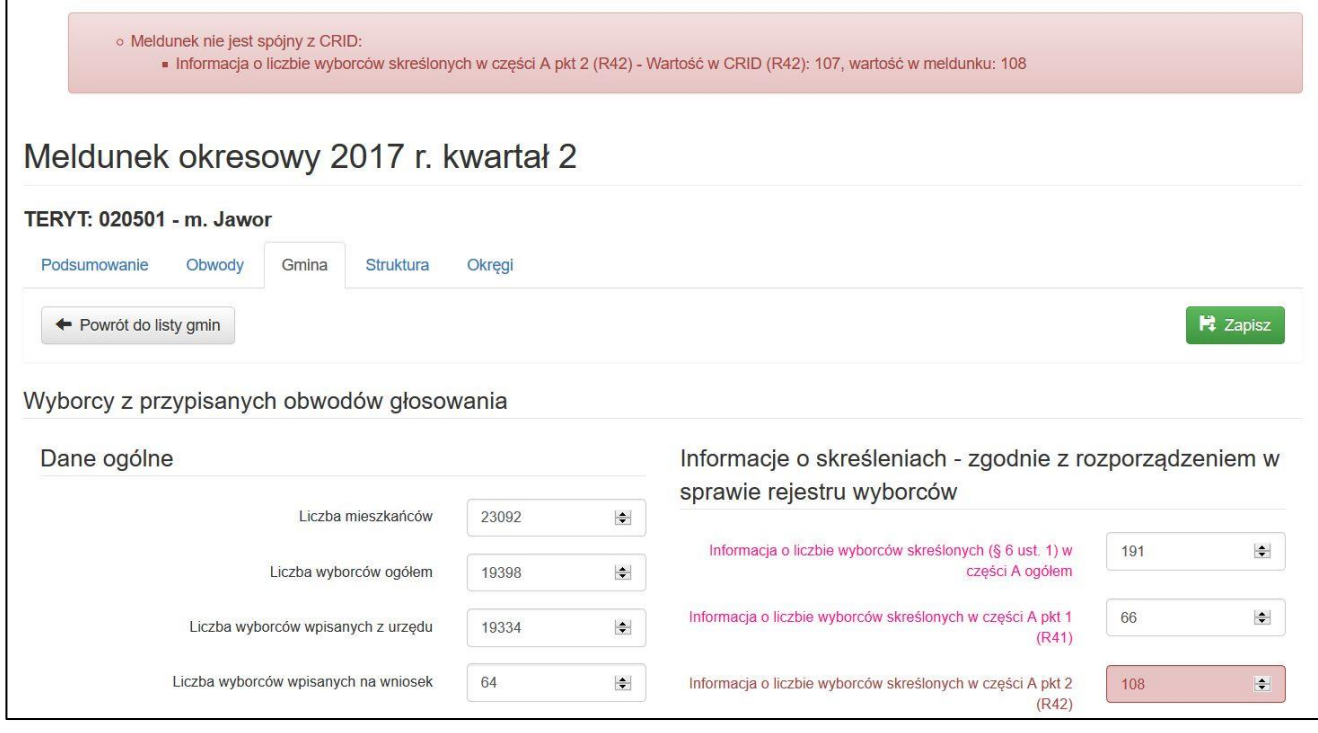

<span id="page-47-1"></span>**Rysunek 8-7 Przykładowy fragment karty "Gmina" w meldunku kwartalnym.** 

Na karcie "Gmina" wprowadza się dane sumaryczne za całą gminę. Karta jest dostępna do edycji w I i II etapie meldunku.

**Karta "Struktura" (**[Rysunek 8-8](#page-48-0)**)**

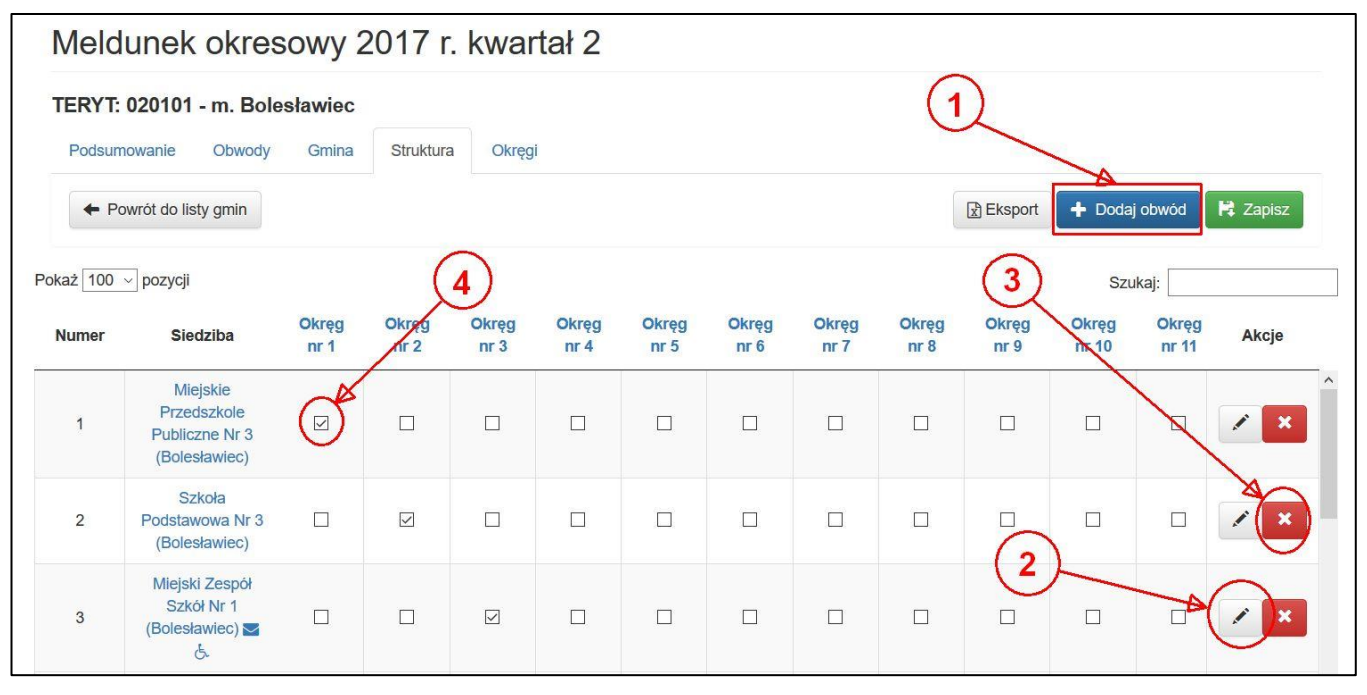

**Rysunek 8-8 Przykładowy fragment karty "Struktura" w meldunku kwartalnym.**

<span id="page-48-0"></span>Na karcie "Struktura" ustawia się powiązania pomiędzy obwodami głosowania a okręgami wyborczymi (tzw. krosy). Poza tym można na niej przeedytować samą strukturę obwodów głosowania i przejść do edycji danych geograficznych poszczególnych obwodów głosowania.

Karta jest dostępna do edycji w I etapie meldunku (dla wszystkich uprawnionych użytkowników) i II etapie (tylko dla użytkowników delegaturowych i centrali KBW).

### **Dostepne operacje na karcie "Struktura":**

- przycisk "Dodaj obwód" dodanie nowego obwodu głosowania [\(Rysunek 8-8](#page-48-0) oznaczenie  $(1)$ );
- przycisk "Edycja" w kolumnie "Akcje" na liście obwodów umożliwia przejście do edycji danych geograficznych konkretnego obwodu głosowania [\(Rysunek 8-8](#page-48-0) oznaczenie  $(2)$ );
- przycisk "Usuń" w kolumnie "Akcje" na liście obwodów umożliwia usunięcie konkretnego obwodu głosowania [\(Rysunek 8-8](#page-48-0) oznaczenie ③);
- przypięcie obwodu głosowania do konkretnego okręgu wyborczego[\(Rysunek 8-8](#page-48-0) oznaczenie  $(4)$ ).

Po kliknięciu w siedzibę obwodu głosowania pokazuje się okno, na którym widać wszystkie dane obwodu głosowania ([Rysunek 8-4](#page-46-0)). Po kliknięciu w nazwę okręgu pojawia się okno, na którym widać dane okręgu wyborczego [\(Rysunek 8-5\)](#page-46-1).

W przypadku naciśnięcia przycisku "Edytuj" przechodzimy do edycji danych o obwodzie głosowania (Rysunek [8-9\)](#page-49-0).

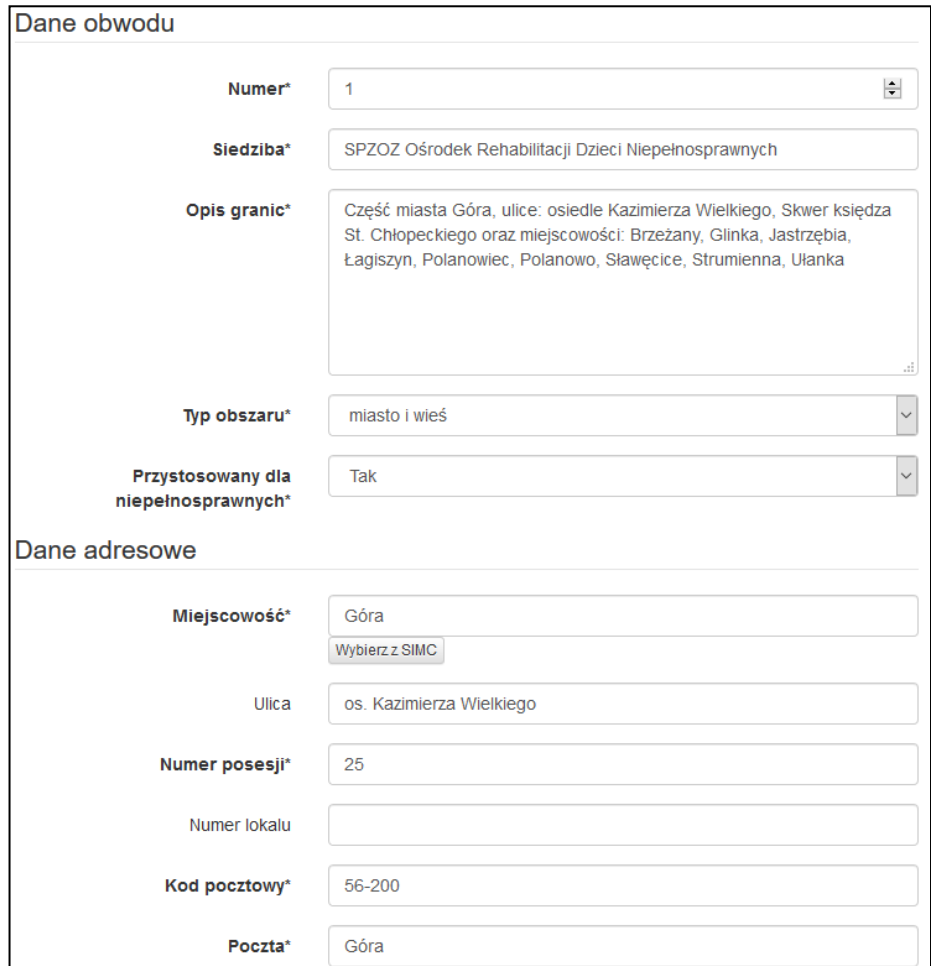

**Rysunek 8-9 Przykładowe okno edycji danych obwodu głosowania w meldunku kwartalnym.**

### <span id="page-49-0"></span>**Typy obszaru obwodu głosowania:**

- **miasto** (zawierają się w tym: gmina miejsko-wiejska, gmina miejska, miasto w gminie miejsko-wiejskiej, dzielnica w gminie Warszawa, delegatury i dzielnice innych gmin miejskich);
- **wieś** (zawierają się w tym: gmina wiejska, obszar wiejski w gminie miejsko-wiejskiej);
- **miasto i wieś** (będące obszarem mieszanym, obejmującym zarówno obszar miejski jak i wiejski w gminie miejsko-wiejskiej).

## **UWAGA**

W trakcie wprowadzania danych adresowych obwodu można skorzystać z bazy SIMC (rejestru nazw miejscowości oraz ich części) prowadzonej przez Główny Urząd Statystyczny ([Rysunek 8-9](#page-49-0) przycisk "Wybierz z SIMC").

### **Karta** "Okręgi" ([Rysunek 8-10](#page-50-0))

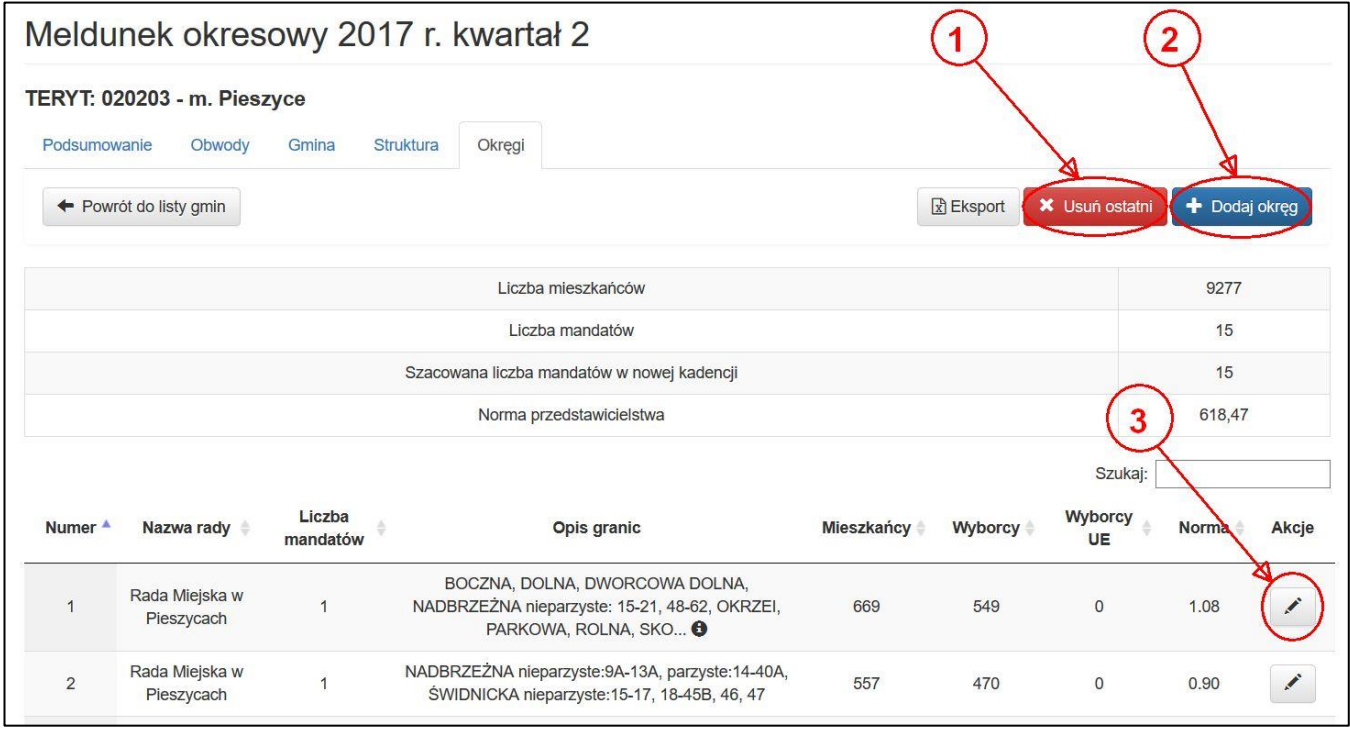

**Rysunek 8-10 Fragment przykładowej karty "Okręgi" w meldunku kwartalnym.**

<span id="page-50-0"></span>Na karcie "Okręgi" można edytować strukturę okręgów wyborczych, a także sprawdzać obliczone liczby radnych oraz normy przedstawicielstwa.

Karta jest dostępna do edycji w I etapie meldunku (dla wszystkich uprawnionych użytkowników) i II etapie (tylko dla użytkowników delegaturowych i centrali KBW).

#### **Dostępne operacje na karcie "Okręgi":**

- przycisk "Usuń ostatni" pozwala na usunięcie ostatniego okręgu wyborczego z listy [\(Rysunek 8-10](#page-50-0) oznaczenie  $(1)$ );
- przycisk "Dodaj okręg" pozwala na dodanie do listy okręgów, na ostatnią pozycję, nowego okręgu wyborczego [\(Rysunek 8-10](#page-50-0) oznaczenie ②);
- przycisk "Edycja okręgu" pozwala na edycję granic wybranego okręgu wyborczego [\(Rysunek 8-10](#page-50-0) oznaczenie ③).

W przypadku naciśnięcia przycisku "Edycja okręgu" przechodzimy do edycji danych okręgu wyborczego (Rysunek [8-11\)](#page-51-0).

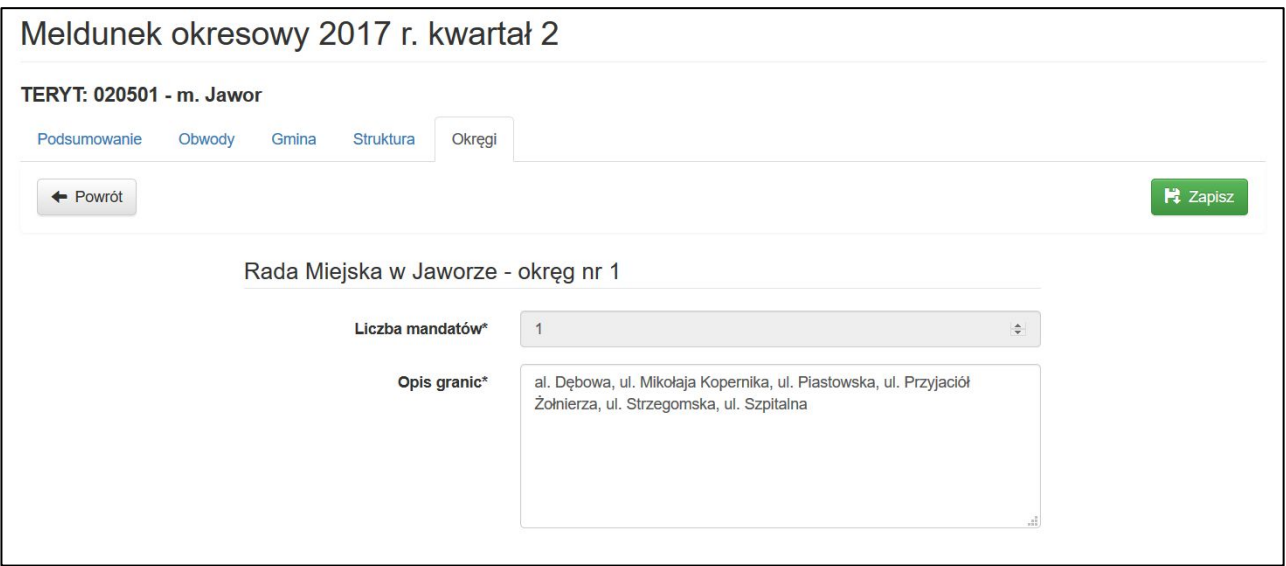

**Rysunek 8-11 Przykładowe okno edycji danych okręgu wyborczego w meldunku kwartalnym.**

## <span id="page-51-1"></span><span id="page-51-0"></span>**8.3. Meldunek kwartalny – I etap (status - otwarty) - aktualizacja danych adresowych oraz liczb**

I etap meldunku kwartalnego polega na:

- $\bullet$  dodaniu nowych obwodów głosowania (za pośrednictwem karty "Struktura");
- usunięciu zlikwidowanych obwodów głosowania (za pośrednictwem karty "Struktura");
- dodaniu nowych okręgów wyborczych (za pośrednictwem karty "Okręgi");
- usunięciu zlikwidowanych okręgów wyborczych (za pośrednictwem karty "Okręgi");
- aktualizacji danych adresowych wszystkich obwodów głosowania (za pośrednictwem karty "Struktura");
- aktualizacji granic wszystkich okręgów wyborczych (za pośrednictwem karty "Okręgi");
- aktualizacji przypisań (tzw. krosów) obwodów do okręgów (za pośrednictwem karty "Struktura");
- wprowadzeniu i aktualizacji danych liczbowych określających poszczególne obwody głosowania (za pośrednictwem karty "Obwody");
- wprowadzeniu i aktualizacji danych liczbowych określających całe gminy (za pośrednictwem karty "Gmina");
- użytkownicy delegaturowi lub z centrali KBW mają dodatkowo możliwość uruchomienia II etapu edycji meldunku przez naciśnięcie przycisku "Dezaktywuj edycję dla gminy" na karcie "Podsumowanie".

### **UWAGA**

Należy pamiętać, aby po każdym wprowadzeniu danych zapisać wprowadzone dane za pomocą przycisku "Zapisz".

Po całkowitym zakończeniu wprowadzaniu meldunku na I etapie należy go zatwierdzić przyciskiem "Zatwierdź" na karcie "Podsumowanie". Od tego momentu nie będzie możliwości edytowania żadnych danych w meldunku kwartalnym, a meldunek przejdzie w III etap.

## **8.4. Meldunek kwartalny– II etap (status –otwarte liczby) –aktualizacja liczb**

II etap meldunku kwartalnego polega na:

- wprowadzeniu i aktualizacji danych liczbowych określających poszczególne obwody głosowania (za pośrednictwem karty "Obwody");
- wprowadzeniu i aktualizacji zbiorczych danych liczbowych za całą gminę (za pośrednictwem karty "Gmina");
- użytkownicy delegaturowi lub z centrali KBW mają takie same możliwości jak w I etapie (opisane w rozdziale [8.3\)](#page-51-1);
- użytkownicy delegaturowi lub z centrali KBW mają dodatkowo możliwość uruchomienia I etapu edycji meldunku przez naciśnięcie przycisku "Uaktywnij edycję dla gminy" na karcie "Podsumowanie".

## **UWAGA**

Należy pamiętać, aby po każdym wprowadzeniu danych zapisać wprowadzone dane za pomocą przycisku "Zapisz".

Po całkowitym zakończeniu wprowadzania meldunku na II etapie należy go zatwierdzić przyciskiem "Zatwierdź" na karcie "Podsumowanie". Od tego momentu nie będzie możliwości edytowania żadnych danych w meldunku kwartalnym, a meldunek przejdzie w III etap.

W przypadku, gdy użytkownicy gminni muszą poprawić dane niedostępne w II etapie edycji meldunku kwartalnego, powinni skontaktować się z odpowiadającą im delegaturą KBW w celu odblokowania I etapu.

## **8.5. Meldunek kwartalny– III etap (status –zatwierdzony) – blokada dla gmin**

III etap meldunku kwartalnego nie pozwala na edycję żadnych danych w meldunku. Jest to etap, podczas którego tylko użytkownicy delegaturowi lub z centrali KBW mają możliwość:

- odblokowania meldunku przyciskiem "Przywróć" na karcie "Podsumowanie" meldunku do edycji (meldunek przejdzie w II etap);
- zamknięcia meldunku przyciskiem "Zamknij" na karcie "Podsumowanie". Od tego momentu nie będzie możliwości przywrócenia meldunku kwartalnego do edycji przez użytkowników delegaturowych, a meldunek przejdzie w IV etap.

Pozostali użytkownicy mogą tylko przeglądać wcześniej wprowadzone dane.

W przypadku gdy użytkownicy gminni na III etapie meldunku muszą poprawić dane w meldunku kwartalnym to powinni kontaktować się z odpowiadającą im delegaturą KBW w celu przywrócenia meldunku.

## **8.6. Meldunek kwartalny– IV etap (status –zamknięty) – blokada dla gmin i delegatur**

IV etap meldunku kwartalnego nie pozwala na edycję żadnych danych w meldunku. Jest to etap, podczas którego tylko użytkownicy z centrali KBW mają możliwość odblokowania przyciskiem "Przywróć" na karcie "Podsumowanie" meldunku do edycji (meldunek wejdzie w II etap).

W przypadku, gdy użytkownicy gminni na IV etapie meldunku muszą poprawić dane w meldunku kwartalnym, powinni kontaktować się z odpowiadającą im delegaturą KBW w celu przywrócenia meldunku (delegatura w razie potrzeby skontaktuje się z centralą KBW).

## **8.7. Okręgi powiatowe i wojewódzkie**

W celu przygotowania systemu WOW do wyborów samorządowych w meldunku kwartalnym dla pracowników KBW (oraz dla uprawnionych użytkowników powiatowych i wojewódzkich) przygotowano moduł pozwalający na ustalenie okręgów wyborczych w powiatach i województwach. Operacje mogą być wykonywane tylko na powiatach, w których wszystkie meldunki gminne mają status "Zatwierdzony" lub "Zamknięty", a cały meldunek w Polsce musi być w stanie "Trwa" (nie może to być meldunek "Zakończony").

## **UWAGA**

Należy bardzo ostrożnie edytować struktury okręgów powiatowych i wojewódzkich. Nieumiejętne przestawianie granic okręgów powiatowych lub wojewódzkich może spowodować zaburzenie działania meldunków lub uniemożliwi prawidłowe przeprowadzenie wyborów w systemie WOW!!

Okno okręgów powiatowych/wojewódzkich wywołujemy poprzez naciśnięcie w górnym menu programu pozycji "Ewidencja"(bez znaczenia, czy jakaś akcja wyborcza/referendalna została wybrana) i wybraniu na liście opcji "Meldunek". Po wykonaniu tej czynności pokazuje się lista trwających w danym momencie akcji meldunkowych (są w stanie "Trwa") lub akcji archiwalnych, jeśli nie ma obecnie żadnego trwającego meldunku (są w stanie "Zakończona"). Aby wejść do wybranego meldunku, należy wyszukać na liście akcji meldunkowych interesujący nas meldunek i nacisnąć przycisk "Edycja gmin"/"Podgląd" w kolumnie "Akcje". Następnie przechodząc do kart "Powiaty" lub "Województwa" [\(Rysunek 8-12](#page-53-0) oznaczenie (1)) można wciskając przycisk "Edycja" (Rysunek 8-12 oznaczenie ②) przy interesującym nas powiecie przeedytować lub sprawdzić strukturę okręgów w obszarze działania użytkownika w powiatach lub w województwach.

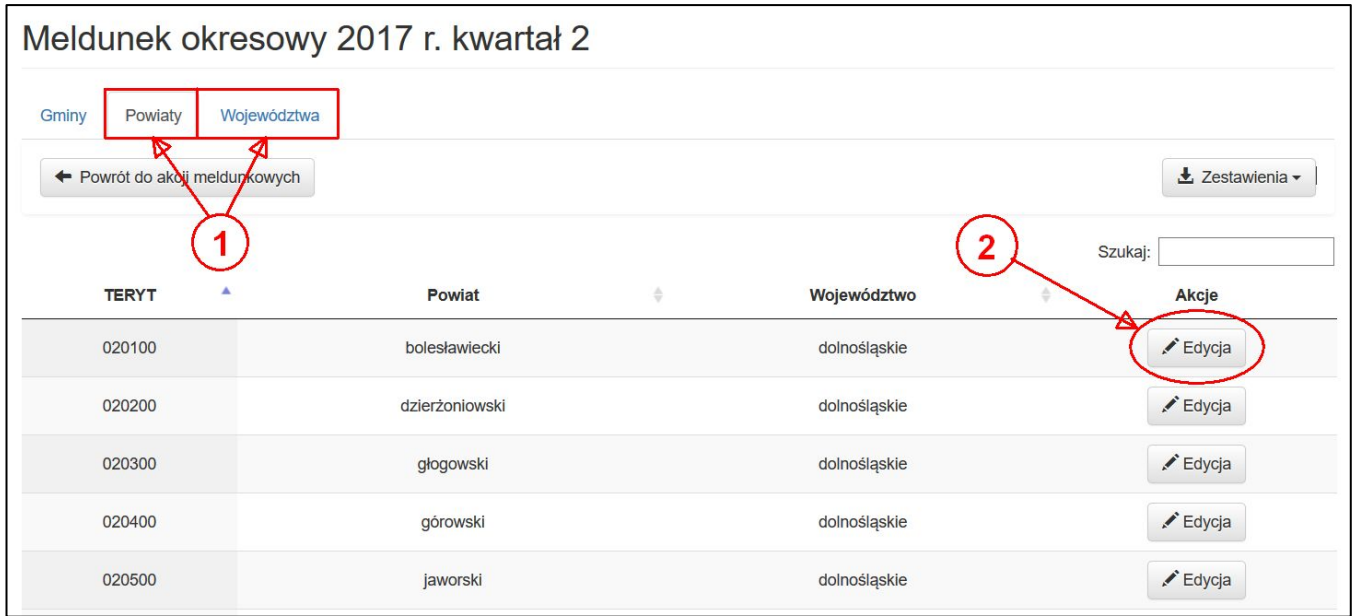

**Rysunek 8-12 Przykładowe okno umożliwiające przejście do edycji struktury okręgów w powiatach.**

<span id="page-53-0"></span>Po wejściu do struktury wybranego powiatu lub województwa pokazuje się okno z okręgami na danym terenie [\(Rysunek 8-13\)](#page-54-0) na którym jest możliwość edycji okręgów lub ich struktury ([Rysunek 8-13](#page-54-0) oznaczenie ①).

|                    | Meldunek okresowy 2017 r. kwartał 2                                     |                                            |                                      |               |                           |                       |  |  |  |  |
|--------------------|-------------------------------------------------------------------------|--------------------------------------------|--------------------------------------|---------------|---------------------------|-----------------------|--|--|--|--|
| Okręgi             | TERYT: 020100 - bolesławiecki<br>Struktura<br>← Powrót do isty powiatów | $\mathbb{R}$ Eksport                       | <b>X</b> Usuń ostatni                | + Dodaj okręg |                           |                       |  |  |  |  |
|                    |                                                                         |                                            |                                      | 86764         |                           |                       |  |  |  |  |
|                    |                                                                         | Liczba mandatów                            |                                      |               |                           | 21                    |  |  |  |  |
|                    |                                                                         | Szacowana liczba mandatów w nowej kadencji |                                      |               |                           | 21                    |  |  |  |  |
|                    |                                                                         | Norma przedstawicielstwa                   |                                      |               |                           | 4131,62               |  |  |  |  |
| Numer <sup>4</sup> | Nazwa rady<br>古                                                         | Liczba mandatów                            | Opis granic                          | Mieszkańcy    | Szukaj:<br><b>Wyborcy</b> | <b>Norma</b><br>Akcje |  |  |  |  |
| $\sqrt{2}$         | Rada Powiatu Bolesławieckiego                                           | 9                                          | <b>Miasto Bolesławiec</b>            | 37028         | 31015                     | 8.96                  |  |  |  |  |
| 2                  | Rada Powiatu Bolesławieckiego                                           | 5                                          | Gmina Nowogrodziec; Gmina Osiecznica | 21871         | 17409                     | 5.29<br>ℐ             |  |  |  |  |
| 3                  | Rada Powiatu Bolesławieckiego                                           | 3                                          | Gmina Bolesławiec                    | 13852         | 11116                     | 3.35<br>ℐ             |  |  |  |  |

**Rysunek 8-13 Przykładowe okno edycji wszystkich okręgów w danym powiecie.**

### <span id="page-54-0"></span>**Dostępne operacje na karcie "Okręgi":**

- przycisk "Usuń ostatni" ([Rysunek 8-13](#page-54-0) oznaczenie  $(2)$ )– pozwala na usunięcie ostatniego okręgu wyborczego z listy;
- przycisk "Dodaj okręg" [\(Rysunek 8-13](#page-54-0) oznaczenie  $(3)$ )– pozwala na dodanie do listy okręgów, na ostatnią pozycję, nowego okręgu wyborczego;
- przycisk "Edycja okręgu" oraz [\(Rysunek 8-13](#page-54-0) oznaczenie 4))– po kliknięciu w ten przycisk można przejść do wprowadzenie ilości mandatów w danym okręgu wyborczym oraz opisu granic [\(Rysunek 8-14\)](#page-54-1).

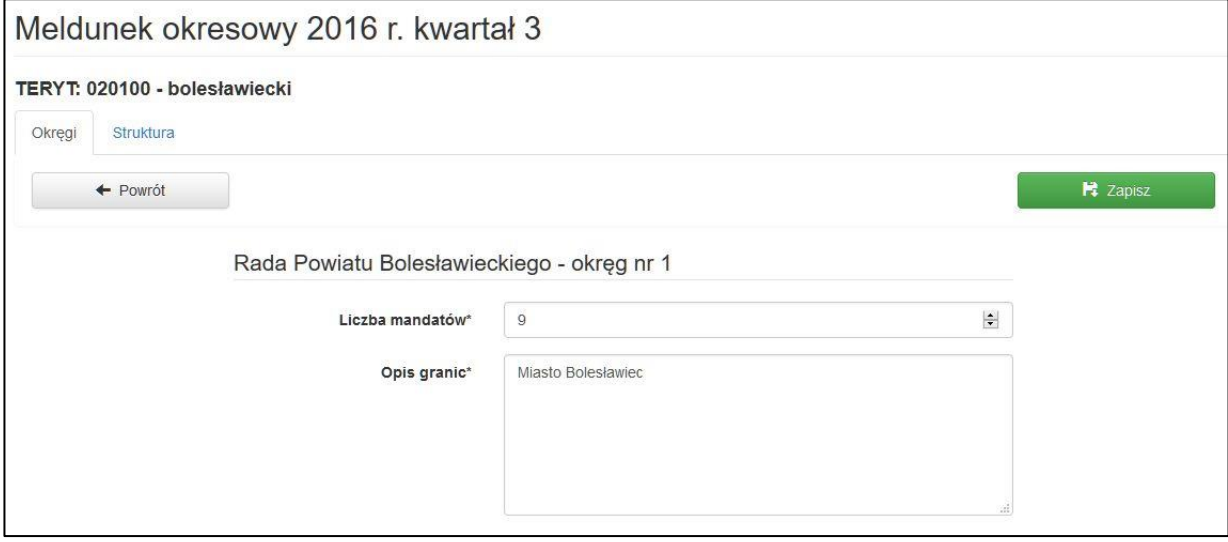

**Rysunek 8-14 Przykładowe okno edycji pojedynczego okręgu w powiecie.**

#### <span id="page-54-1"></span>**Dostępne operacje na karcie "Struktura":**

- pole przypisywania okręgu wyborczego [\(Rysunek 8-15](#page-55-0) oznaczenie  $(1)$ ) do:
	- o całej gminy lub pojedynczego okręgu rady gminy w okręgach powiatowych;
	- o całego powiatu w okręgach wojewódzkich;

• przycisk [\(Rysunek 8-15](#page-55-0) oznaczenie ②) zmieniający sposób przypisywania okręgu powiatowego do całej gminy lub do poszczególnych okręgów rady gminy (przycisk nie jest dostępny dla okręgów wojewódzkich).

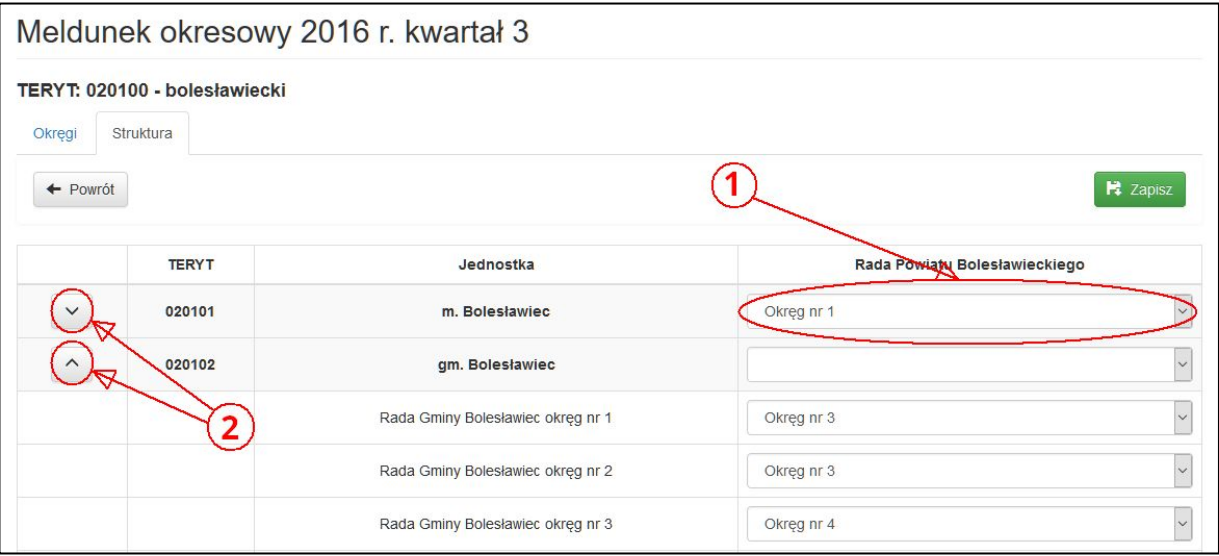

<span id="page-55-0"></span>**Rysunek 8-15 Przykładowe okno przypisywania gmin lub okręgów rad gmin do okręgów powiatowych.**

## **8.8. Warunki sprawdzane w meldunku kwartalnym**

**Na karcie "Podsumowanie" są pokazywane wszystkie błędy i ostrzeżenia z innych kart z meldunku oraz**  sprawdzenie sumy kolumn "Z obwodów" i "Bez obwodów" do kolumny "Suma za gminę" w tabeli "Gmina". **Dodatkowo:**

• Informacja o liczbie wyborców wpisanych §3 (Z2C) musi być równa informacji o liczbie wyborców skreślonych część A pkt 3 (R43) – błąd (UWAGA – ten komunikat na karcie "Gmina" w poszczególnych sekcjach jest traktowany jako ostrzeżenie, a nie błąd. To jest prawidłowe działanie systemu).

### **Warunki sprawdzane na karcie "Obwody":**

- Liczba mieszkańców w gminie musi być zgodna z sumą liczb mieszkańców w obwodach błąd;
- Liczba wyborców w gminie musi być zgodna z sumą liczb wyborców w obwodach błąd;
- Liczba mieszkańców z obwodu przypisanego do któregokolwiek okręgu powinna być większa niż liczba wyborców – ostrzeżenie;
- Suma mieszkańców w obwodzie powinna się mieścić w przedziale 500 –4000 ostrzeżenie;
- Liczba mieszkańców lub wyborców z obwodu przypisanego do któregokolwiek okręgu nie może być zerowa – ostrzeżenie;
- Liczba wyborców z obwodu przypisanego do któregokolwiek okręgu powinna być większa niż liczba wyborców UE – ostrzeżenie.

### Warunki sprawdzane na karcie "Gmina" w sekcjach "Wyborcy z przypisanych obwodów głosowania" oraz **"Wyborcy bez przypisanego obwodu lub okręgu głosowania":**

- Liczba mieszkańców w gminie musi być zgodna z sumą liczb mieszkańców w obwodach błąd;
- Liczba wyborców ogółem = Liczba wyborców wpisanych z urzędu + Liczba wyborców wpisanych na wniosek – błąd;
- Liczba wyborców w gminie musi być zgodna z sumą liczb wyborców w obwodach błąd;
- Liczba wyborców wpisanych na wniosek = Informacja o liczbie wyborców wpisanych ogółem (art. 19) w części A + Informacja o liczbie wyborców wpisanych w części B (ZUE) - Informacja o liczbie wyborców skreślonych (§ 6 ust. 2) w części A (R41b) - Informacja o liczbie wyborców skreślonych w części B ogółem (RUE) – błąd;
- Informacja o liczbie wyborców wpisanych ogółem (art. 19) w części A = Informacja o liczbie wyborców wpisanych § 1 (Z2A) + Informacja o liczbie wyborców wpisanych § 2 (Z2B) + Informacja o liczbie wyborców wpisanych § 3 (Z2C) – błąd;
- Informacja o liczbie wyborców skreślonych (§ 6 ust. 1) w części A ogółem = Informacja o liczbie wyborców skreślonych w części A pkt 1 (R41) + Informacja o liczbie wyborców skreślonych w części A pkt 2 (R42) + Informacja o liczbie wyborców skreślonych w części A pkt 3 (R43) – błąd;
- Informacja o liczbie wyborców skreślonych w części B ogółem (RUE) nie może być większa niż Informacja o liczbie wyborców wpisanych w części B (ZUE) – błąd;
- Liczba wyborców UE w gminie, czyli różnica między informacją o liczbie wyborców wpisanych w części B (UE) i informacją o liczbie wyborców skreślonych w części B ogółem (RUE), musi być zgodna z sumą liczb wyborców UE w obwodach) – błąd;
- Informacja o liczbie wyborców wpisanych §3 (Z2C) musi być równa informacji o liczbie wyborców skreślonych część A pkt 3 (R43) – ostrzeżenie;
- Sprawdź czy informacja o liczbie wyborców skreślonych (§ 6 ust. 2) w części A (R41b) jest poprawna (pojawia się, gdy w polu pojawia się wartość większa niż 9) – ostrzeżenie;
- Liczba mieszkańców w gminie powinna być większa niż liczba wyborców ostrzeżenie;
- Liczby obejmujące wyborców bez przypisanego obwodu lub okręgu głosowania nie mogą stanowić więcej niż 5 % liczby wyborców przypisanych do obwodów – ostrzeżenie;
- Meldunek nie jest spójny z CRID błąd.

#### **Warunki sprawdzane na karcie "Struktura":**

• Każdy obwód musi mieć powiązanie przynajmniej z jednym okręgiem do rady gminy lub miasta na prawach powiatu – błąd;

- Każdy okręg dla rady gminy lub miasta na prawach powiatu musi mieć powiązanie przynajmniej z jednym obwodem – błąd;
- Liczba lokali dostosowanych do potrzeb wyborców niepełnosprawnych na terenie gminy wynosi mniej niż 1/2 wszystkich lokali w obwodach stałych – art. 186 § 1 Ustawy z dnia 5 stycznia 2011 r. — Kodeks wyborczy Kodeks wyborczy (Dz. U. z 2017 r. poz. 15 i 1089) – ostrzeżenie;
- Nie jest zachowana ciągłość numeracji obwodów ostrzeżenie;
- Numeracja obwodów powinna zaczynać się od 1 ostrzeżenie (nie dotyczy dzielnic m. st. Warszawa).

# **9. Weryfikacja danych w gminnym rejestrze wyborców (RW)**

Na podstawie odpowiednich przepisów część osób kandydujących do organów wyborczych oraz część osób biorących udział w wyborach musi mieć dane zweryfikowane w gminnych rejestrach wyborców.

W systemie WOW weryfikować dane w RW mogą tylko i wyłącznie osoby w gminach posiadający uprawnienie "RW" (widzą dane ze swojej gminy) oraz użytkownicy wyższych szczebli organów wyborczych (widzą dane ze swojego obszaru działania).

Aby zweryfikować osoby w gminnym rejestrze wyborców należy wybrać z menu pozycję "Ewidencja" (bez znaczenia, czy jakaś akcja wyborcza/referendalna została wybrana) z górnego menu programu i wybrać z listy opcję "RW", a pojawi się lista do zweryfikowania ([Rysunek 9-1\)](#page-58-0).

| Weryfikacja                      |                             |                           |                                     |                                |                                    |          |
|----------------------------------|-----------------------------|---------------------------|-------------------------------------|--------------------------------|------------------------------------|----------|
|                                  |                             |                           |                                     |                                |                                    | Eksport  |
| PESEL/nr dokumentu<br>tożsamości | Nazwisko i<br>imiona        | Gmina RW                  | <b>Status</b>                       | <b>Ustaw status</b>            | Szukaj:<br>Komentarz (opcjonalnie) | Akcje    |
| 00000000000                      | Borkowski Adrian            | 061401 m.<br>Puławy       | Nie i                               | Niezweryfikowany<br>Nie<br>Tak | Nie jest w rejestrze gminnym<br>a. | Zapisz i |
| 00000000000                      | Damian Leon                 | 020204 m. Piława<br>Górna | Tak i                               | Niezweryfikowany<br>Nie<br>Tak |                                    | Zapisz i |
| 00000000000                      | Kowalski<br><b>Ireneusz</b> | 060701 m.<br>Kraśnik      | Niezweryfikowany i<br>$\circledast$ | Niezweryfikowany<br>Tak<br>Nie | æ                                  | Zapisz i |

**Rysunek 9-1 Przykładowa lista osób do zweryfikowania w gminnym rejestrze wyborców.**

#### <span id="page-58-0"></span>**Możliwe operacje:**

- przyciski "Niezweryfikowany" oznaczają, że dane osoby nie zostały zweryfikowane w gminnym rejestrze wyborców,
- przyciski "Tak" oznaczają, że dane osoby zostały pozytywnie zweryfikowane w gminnym rejestrze wyborców (dane takich osób są poprawne i osoby są ujęte w gminnym rejestrze wyborów),
- przyciski "Nie" oznaczają, że dane osoby została negatywnie zweryfikowane w gminnym rejestrze wyborców (mają niepoprawne dane lub nie są ujęte w gminnym rejestrze wyborców),
- przyciski "Zapisz" służą do zapisu pojedynczego wpisu zawierającego komentarz,
- przycisk "Eksport" służy do wykonania kontrolnego zestawienia z osobami zawartymi na formularzu.

Aby zweryfikować określoną osobę w rejestrze wyborców należy nacisnąć odpowiedni przycisk "Niezweryfikowany"/"Tak"/"Nie" ustalając dla odpowiedniej osoby stan rzeczywisty.

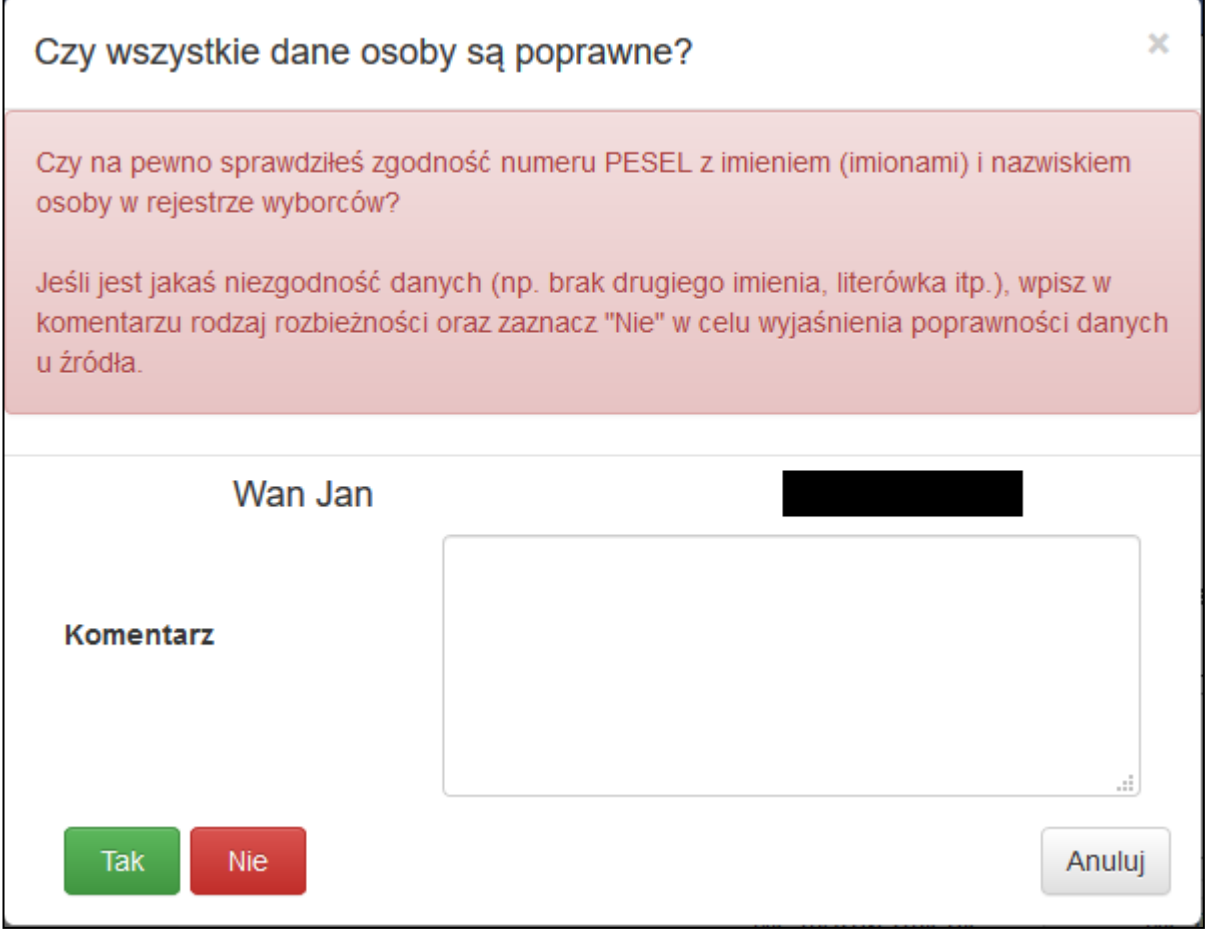

**Rysunek 9-2 Okno potwierdzenia oznaczenia statusu w RW**

<span id="page-59-0"></span>W przypadku ustawienia statusu "Tak" pojawi się okno z prośbą o potwierdzenie ([Rysunek 9-2\)](#page-59-0).

W przypadku ustawienia statusu "Nie" wcześniej należy wprowadzić w kolumnie "Komentarz (opcjonalne)" powód takiej weryfikacji, np. gdy osoba nie jest ujęta w rejestrze wyborców danej gminy, można podać informację o gminie, gdzie dana osoba jest ujęta itd. To pomoże w przypadku podejmowania decyzji formalnych dotyczących określonej osoby.

Dodatkowe oznaczenia stosowane na stronie:

- $\mathbf{i}$  informacja w kolumnie "Status" o tym, kto i kiedy ostatni raz modyfikował dane osoby w weryfikacji,
- informacja o tym, jakie dane osoby zostały zmienione i przez kogo,
- informacja o statusie weryfikowanej osoby w CRID.

Dodatkowo po kliknięciu na imię i nazwisko osoby pojawi się okienko informujące skąd pochodzą dane osoby w weryfikacji (np. kandydat do ObKW, kandydat na radnego).

## **UWAGA**

W przypadku niektórych osób nie ma możliwości zweryfikowania pozytywnego lub negatywnego w RW. Wynika to ze statusu takich osób w CRID. Komunikat pomocniczy pojawia się po ustawieniu kursora

myszki nad znaczkiem  $\overline{\mathbf{0}}$  [\(Rysunek 9-3](#page-60-0) oznaczenie  $(1)$ )

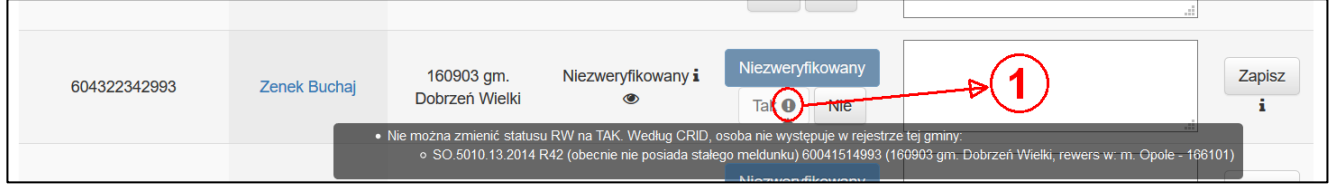

<span id="page-60-0"></span>**Rysunek 9-3 Oznaczenie osób, które nie mogą być zweryfikowane negatywnie lub pozytywnie przez status w CRID.**

## **10. Kalendarz wyborczy**

W trakcie akcji wyborczych lub referendalnych niektóre czynności prowadzone są zgodnie ze ściśle określonym harmonogramem. Taki harmonogram można wygenerować w module "Kalendarz wyborczy". Do modułu mają dostęp użytkownicy gminni oraz wyższego szczebla.

Kalendarz wyborczy wywołuje się poprzez naciśnięcie pozycji "Administracja" z górnego menu programu i wybranie z listy opcji "Kalendarz wyborczy". W zależności czy wcześniej została wybrana jakaś akcja (Rysunek [10-2\)](#page-62-0) czy nie [\(Rysunek 10-1](#page-61-0)) to pokazuje się odpowiednie okno z harmonogramem. W przypadku, gdy akcja wyborcza/referendalna została wybrana to pokazuje się kalendarz wyborczy dla określonej akcji. W momencie, gdy akcja nie została wybrana to po wybraniu odpowiednich parametrów (miejsce, data oraz typ) oraz naciśnięciu przycisku "Oblicz" ([Rysunek 10-1](#page-61-0) oznaczenie  $(1)$ ) moduł umożliwia wygenerowanie nowego kalendarza dla akcji, która się odbyła w przeszłości lub może się odbyć w przyszłości.

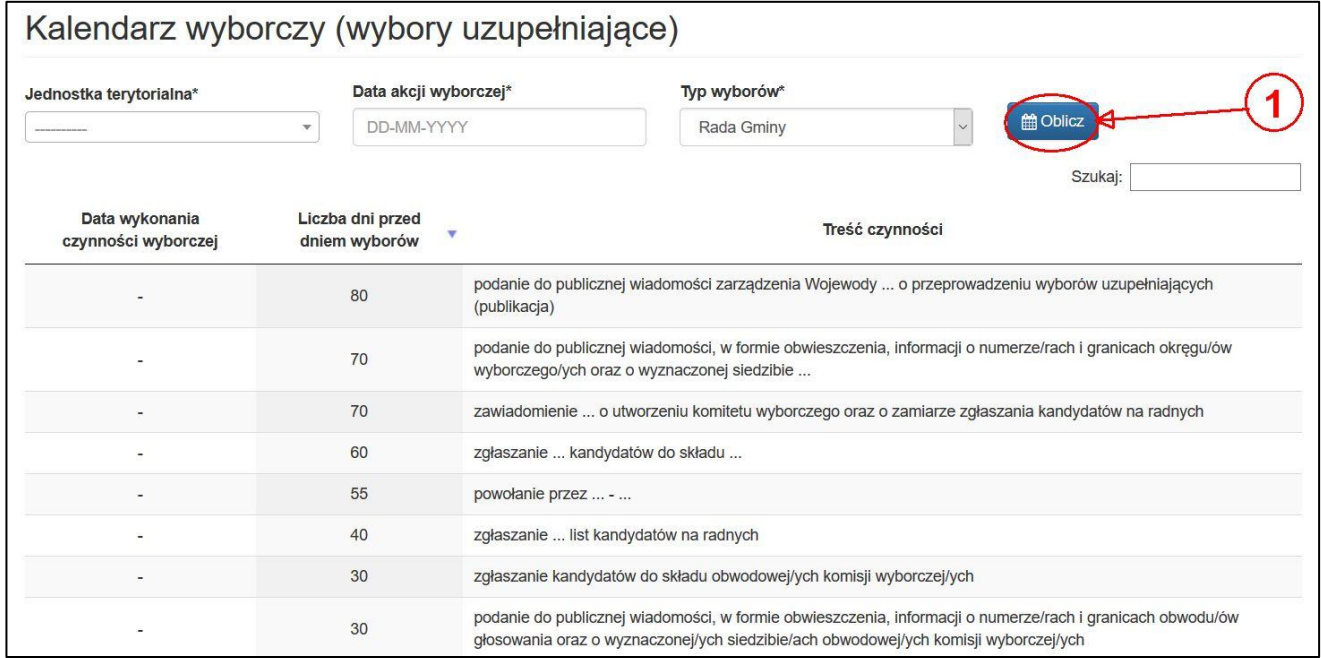

#### **Rysunek 10-1 Przykładowe okno wyboru parametrów w kalendarzu wyborczym.**

<span id="page-61-0"></span>W przypadku, gdy akcja wyborcza/referendalna została wybrana dostępny jest przycisk "Eksport" umożliwiający uzyskanie zestawienia CSV z danymi z kalendarza wyborczego.

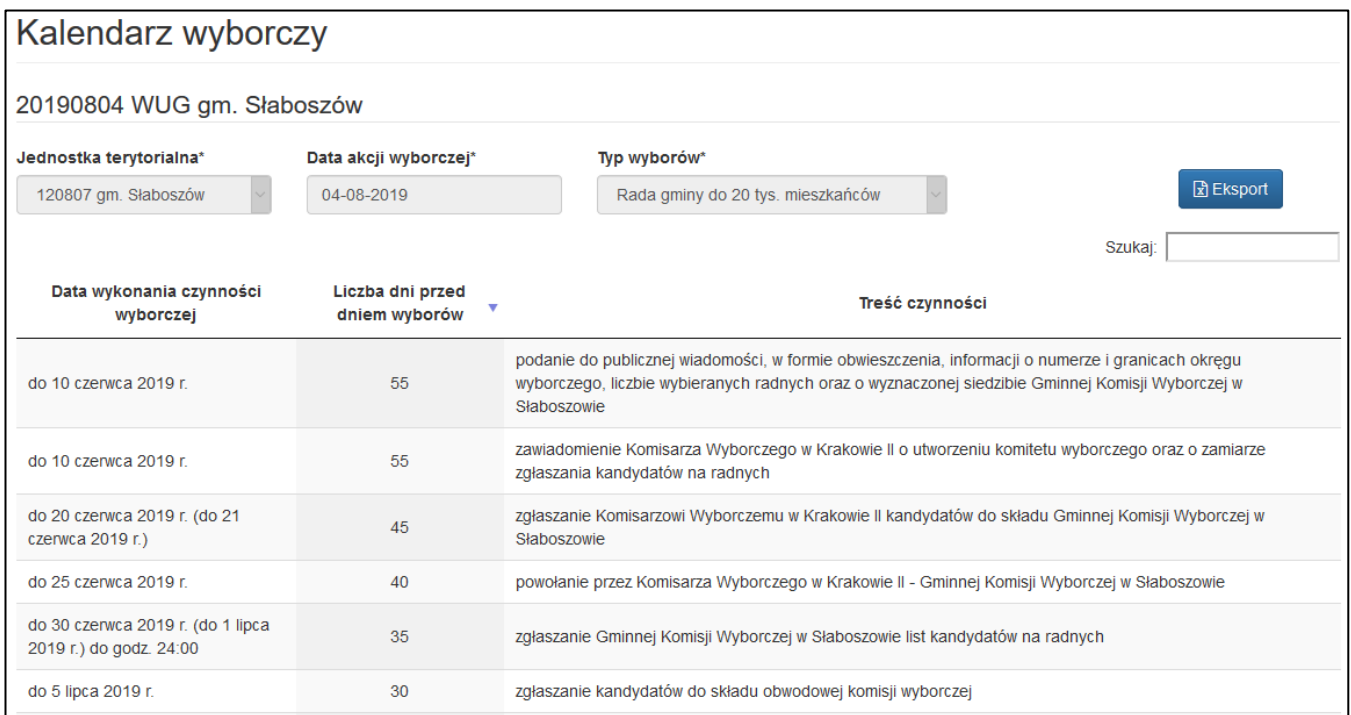

<span id="page-62-0"></span>**Rysunek 10-2 Przykładowe okno wyboru parametrów w kalendarzu wyborczym – wybrana wcześniej akcja.**

## **UWAGA**

W przypadku, gdy dana akcja nie jest obsługiwana w kalendarzu, to system domyślnie pozwala wybrać parametry dla obsługiwanych akcji.

# **11. Słowniki odmian deklinacyjnych**

W celu ustalenia prawidłowych deklinacji nazw urzędów, komisji oraz rad należy ustalić dane w module "Słowniki". Tylko użytkownicy z Krajowego Biura Wyborczego mogą poprawiać dane, pozostali mogą tylko przeglądać dane w ramach swoich jednostek samorządu terytorialnego/delegatur.

Aby zweryfikować/edytować dane słownikowe należy nacisnąć pozycję "Administracja" (bez znaczenia, czy jakaś akcja wyborcza/referendalna została wybrana) z górnego menu programu i wybrać z listy opcje "Słowniki", a pojawi się lista jednostek do zweryfikowania odpowiednia dla danego użytkownika [\(Rysunek 11-1\)](#page-63-0).

| Słowniki     |         |                                   |                                                |                         |              |                                 |
|--------------|---------|-----------------------------------|------------------------------------------------|-------------------------|--------------|---------------------------------|
| Gminy        | Powiaty | Województwa<br>Komisarze wyborczy |                                                |                         |              |                                 |
|              |         |                                   |                                                |                         |              | $\vec{x}$ Zestawienia $\vec{v}$ |
|              |         |                                   |                                                |                         |              | Szukaj:                         |
| <b>TERYT</b> | Α       | Gmina                             | $\Rightarrow$<br><b>Powiat</b><br>$\triangleq$ | $\hat{+}$<br>Delegatura | Województwo  | Akcje<br>$\triangleq$           |
| 020401       |         | gm. Góra                          | górowski                                       | DWR <sub>2</sub>        | dolnośląskie | $\blacktriangleright$ Edycja    |
| 020402       |         | gm. Jemielno                      | górowski                                       | DWR <sub>2</sub>        | dolnośląskie | $\angle$ Edycja                 |
| 020403       |         | gm. Niechlów                      | górowski                                       | DWR <sub>2</sub>        | dolnośląskie | $\angle$ Edycja                 |

**Rysunek 11-1 Przykładowy ekran wyboru jednostki w module słowników.**

<span id="page-63-0"></span>Aby wejść do wybranej jednostki samorządu terytorialnego/delegatury, należy wyszukać na liście interesujące nas dane (niekiedy należy wybrać wcześniej odpowiednią kartę – [Rysunek 11-1](#page-63-0) "Gminy", "Powiaty", "Województwa", "Komisarze wyborczy") i nacisnąć przycisk "Edycja" w kolumnie "Akcje" ([Rysunek 11-1\)](#page-63-0).

Na tym ekranie dostępne są również "Zestawienia":

- Gminy,
- Powiaty,
- Województwa,
- Komisarze wyborczy.

Po wykonaniu tej czynności pojawią się dane słownikowe ([Rysunek 11-2\)](#page-64-0).

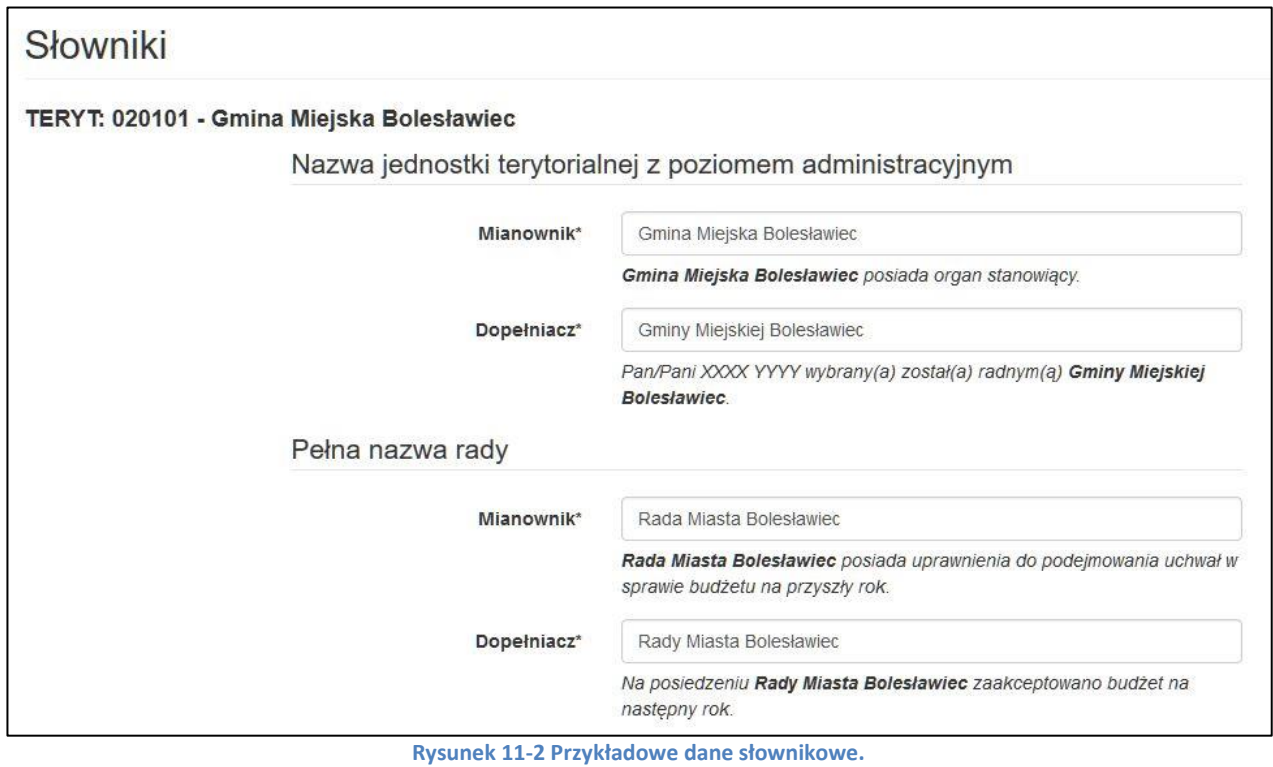

<span id="page-64-0"></span>Osoby posiadające uprawnienia mogą te dane edytować i wprowadzać do systemu WOW, w innym przypadku należy znalezione rozbieżności zgłosić do odpowiedniej Delegatury Krajowego Biura Wyborczego.

## **12. Urzędnicy wyborczy**

Moduł "Urzędnicy wyborczy" wywołuje się poprzez naciśnięcie pozycji "Administracja" z górnego menu programu i wybranie z listy opcji "Urzędnicy wyborczy". Dostępny jest dla użytkowników delegaturowych oraz użytkowników PKW.

Po wybraniu opcji ukazuje się ekran z listą gmin ([Rysunek 12-1\)](#page-65-0).

| Urzędnicy Wyborczy - lista gmin (miast) |                |                                             |                                               |                       |                    |                   |  |  |  |
|-----------------------------------------|----------------|---------------------------------------------|-----------------------------------------------|-----------------------|--------------------|-------------------|--|--|--|
|                                         |                |                                             |                                               |                       | Zestawienia $\sim$ | + Dodaj urzędnika |  |  |  |
|                                         |                |                                             |                                               |                       | Szukaj:            |                   |  |  |  |
| TERYT <sup>A</sup>                      | Gmina (miasto) | $\Rightarrow$<br>Wymagana liczba urzędników | $\Rightarrow$<br>Wprowadzeni<br>$\Rightarrow$ | Poprawni $\triangleq$ | Powołani #         | Akcje             |  |  |  |
| 020401                                  | gm. Góra       | 1                                           | 3                                             | 1                     |                    | Urzędnicy         |  |  |  |
| 020402                                  | gm. Jemielno   | 1                                           |                                               | 1                     |                    | Urzędnicy         |  |  |  |
| 020403                                  | gm. Niechlów   | 1                                           | 1                                             | 1                     | 1                  | Urzędnicy         |  |  |  |

**Rysunek 12-1 Urzędnicy wyborczy – lista gmin**

<span id="page-65-0"></span>Na ekranie za pomocą przycisku "Zestawienia" można uzyskać zestawienia:

- Wszyscy wszystkie zgłoszone osoby z gminami, do których było zgłoszenie,
- Gminami wszystkie gminy wraz ze zgłoszonymi do nich osobami,
- Duble osoby, które zgłosiły się do więcej niż jednej gminy,
- Powołani osoby powołane na funkcję urzędnika wyborczego,
- Łączenie funkcji urzędnicy wyborczy pełniący funkcję kolidującą z funkcją (np. kandydat, pełnomocnik),
- Statystyka liczba brakujących oraz powołanych urzędników.

Można również dodać urzędnika za pomocą przycisku "Dodaj urzędnika" albo przejść do listy urzędników w danej gminie za pomocą przycisku "Urzędnicy" w kolumnie "Akcje".

Wybranie przycisku "Urzędnicy" wywołuje ekran z listą osób zgłoszonych do danej gminy [\(Rysunek 12-2\)](#page-65-1).

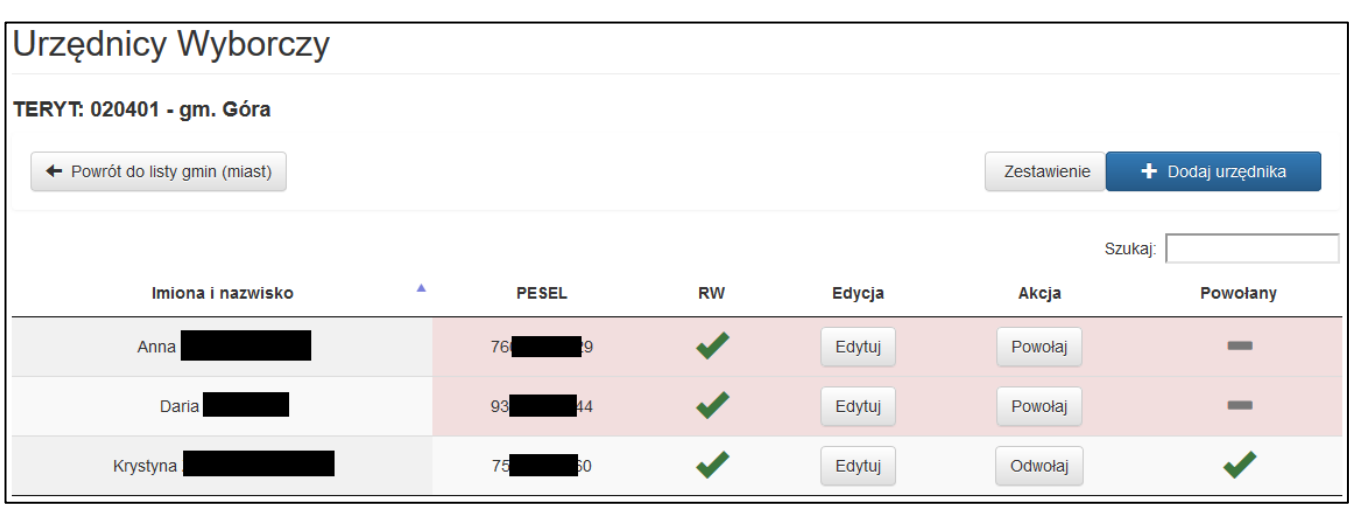

<span id="page-65-1"></span>**Rysunek 12-2 Urzędnicy wyborczy - lista**

Na tym ekranie widoczne są wszystkie osoby, które zgłosiły swoją kandydaturę w danej gminie.

Dostępne są przyciski:

- "Dodaj urzędnika" umożliwia dodanie nowej osoby.
- "Zestawienie" zestawienie urzędników wyborczych z tej gminy,
- "Edytuj" umożliwia edycję danych osoby zgłoszonej na urzędnika wyborczego,
- "Powołaj/Odwołaj" wywołuje okno umożliwiające powołanie kandydata na urzędnika wyborczego,

Po użyciu przycisku "Dodaj urzędnika" otwiera się okno z możliwością wprowadzenia danych nowej osoby [\(Rysunek 12-3\)](#page-66-0).

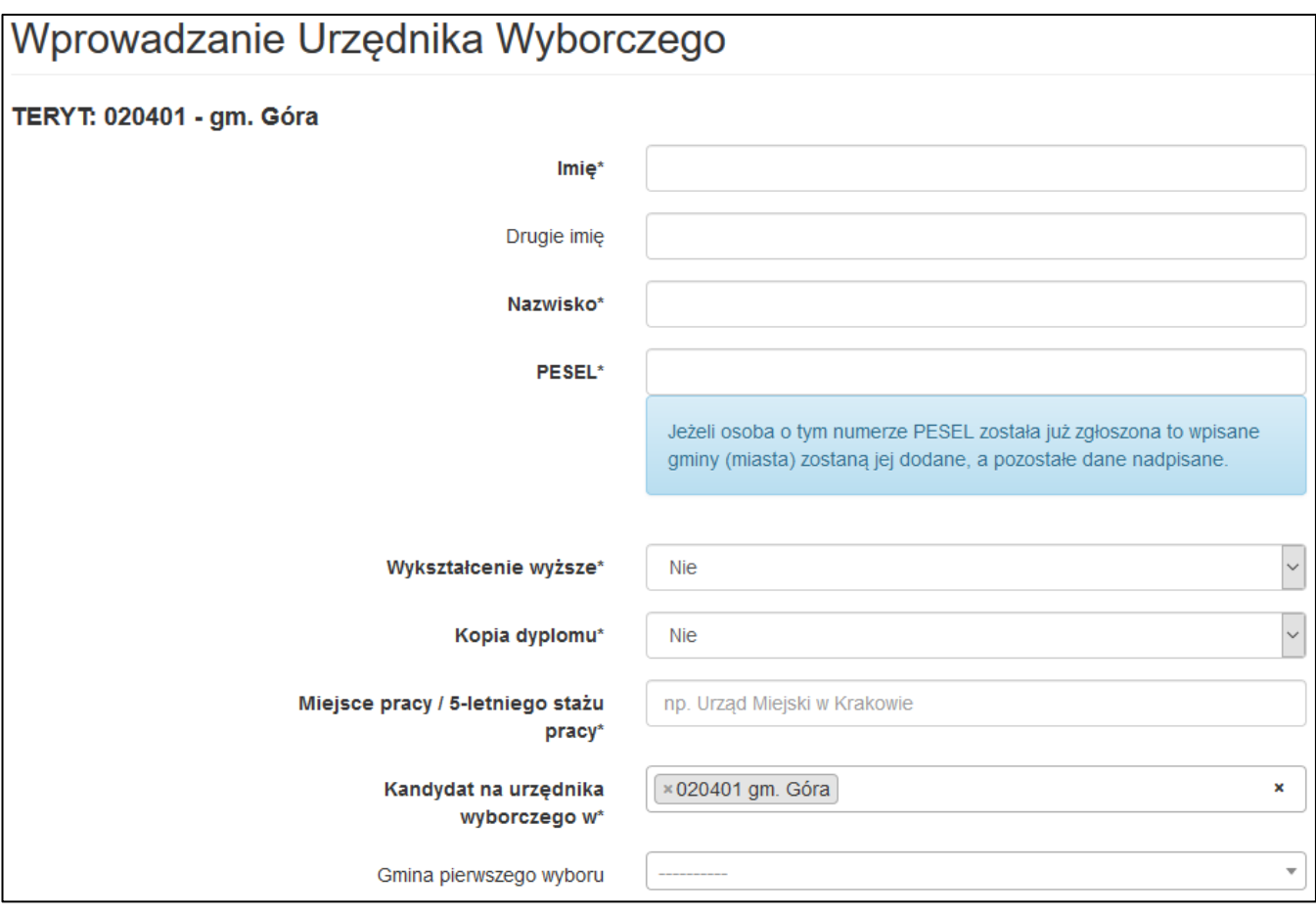

**Rysunek 12-3 Urzędnicy wyborczy – dodawanie nowej osoby**

<span id="page-66-0"></span>Wprowadzenie danych można potwierdzić za pomocą przycisków "Zapisz i wróć do listy" lub "Zapisz i wprowadź następną osobę" [\(Rysunek 12-4\)](#page-66-1).

<span id="page-66-1"></span>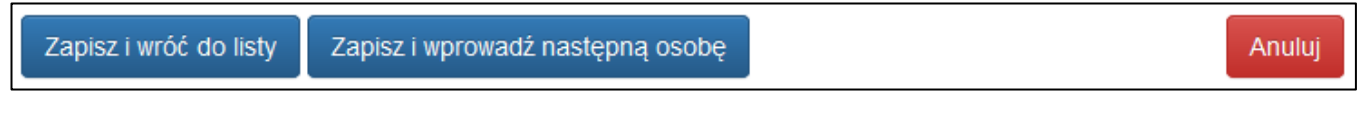

**Rysunek 12-4 Urzędnicy wyborczy – potwierdzanie wprowadzonych danych**

Użycie przycisku "Powołaj/Odwołaj" wywołuje ekran na którym można odpowiednio powołać lub odwołać powołanego wcześniej urzędnika. Na ekranie widoczna jest również historia powołań/odwołań ([Rysunek 12-5\)](#page-67-0).

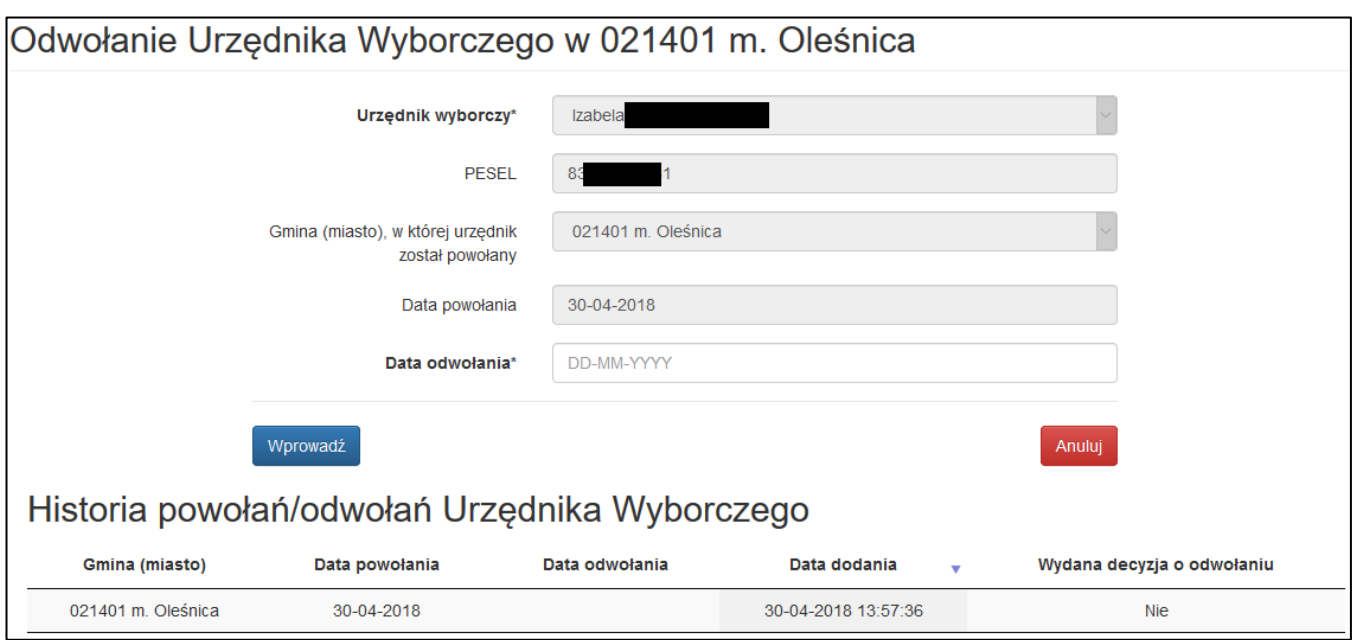

<span id="page-67-0"></span>**Rysunek 12-5 Urzędnicy wyborczy powołanie/odwołanie**

## **13. Obsada Wyborcza**

Moduł "Obsada Wyborcza" dostępny jest z menu "Administracja". Dostępny jest dla użytkowników delegaturowych oraz użytkowników PKW. Należy wybrać jakiego organu dotyczy zmiana obsady ([Rysunek 13-1\)](#page-68-0).

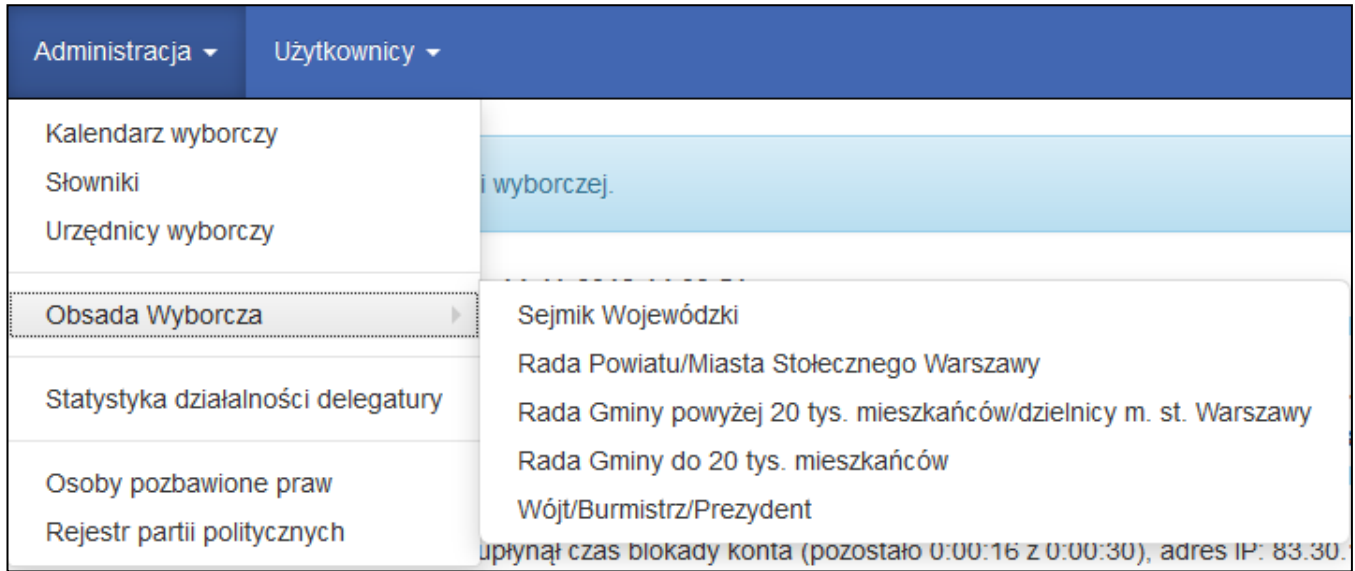

**Rysunek 13-1 Okno wyboru modułu Obsada Wyborcza**

<span id="page-68-0"></span>Po wyborze otrzymujemy okno [\(Rysunek 13-2](#page-68-1)) z listą jednostek terytorialnych, na którym możemy wybrać z przycisku "Eksporty": "Statystykę wygaśnięć mandatów", "Eksport wybranych kandydatów" oraz "Obsada duble" (lista osób, które zostały wybrane do więcej niż jednego organu) lub obejrzeć listę mandatów (przycisk "Mandaty". W kolumnie "Status obsadzenia" widzimy czy wszystkie mandaty są obsadzone:  $\blacktriangledown$ , czy nie:  $\blacktriangleright$ .

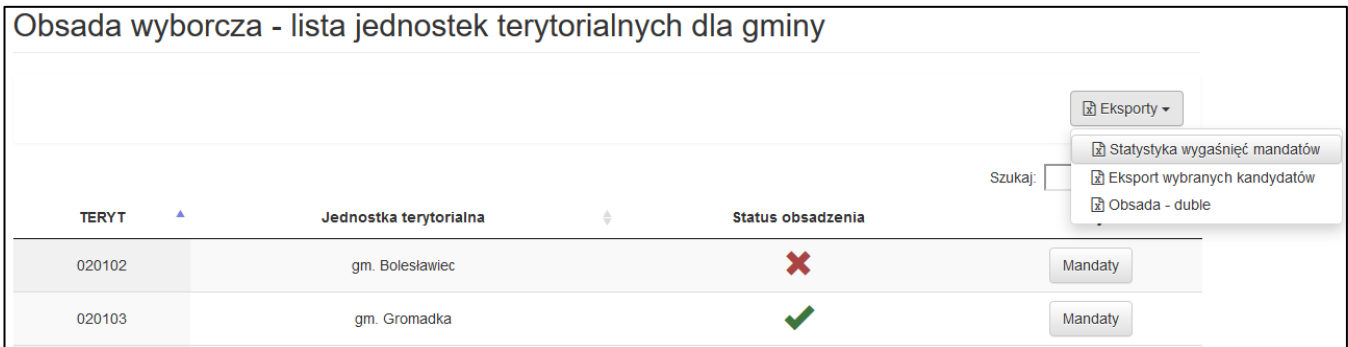

<span id="page-68-1"></span>**Rysunek 13-2 Obsada wyborcza – lista jednostek terytorialnych**

Po wyborze przycisku "Mandaty" pojawi się okno ([Rysunek 13-3](#page-69-0) w gminie lub [Rysunek 13-4](#page-69-1) w mieście) z możliwością historii akcji lub kandydatów (przycisk "Historia"), "Eksportu wybranych kandydatów", możliwością utworzenia przez użytkownika z delegatury wyborów lub referendum.

W przypadku, gdy po wyborach mandat pozostaje nieobsadzony oznaczamy to odpowiednim przyciskiem "Oznacz jako nieobsadzony".

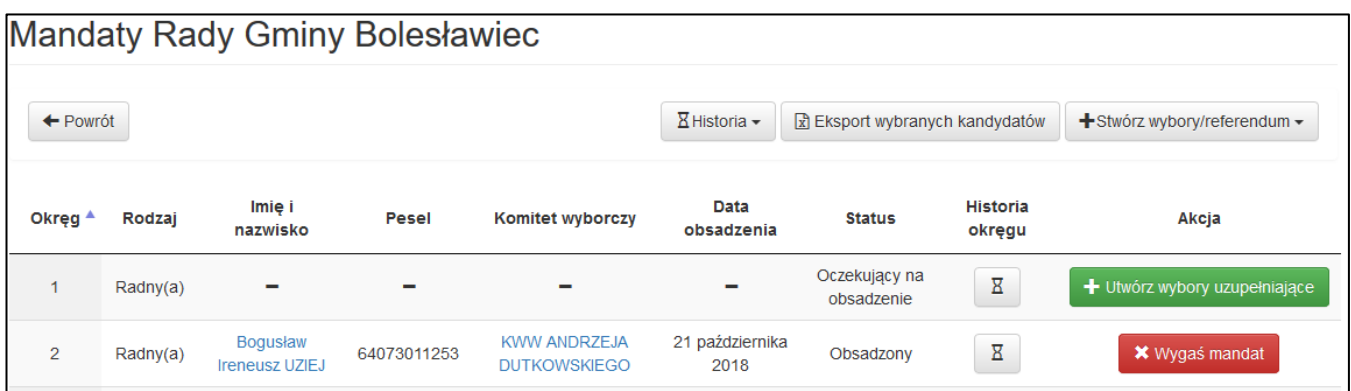

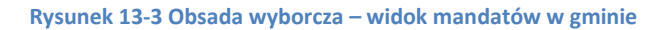

<span id="page-69-0"></span>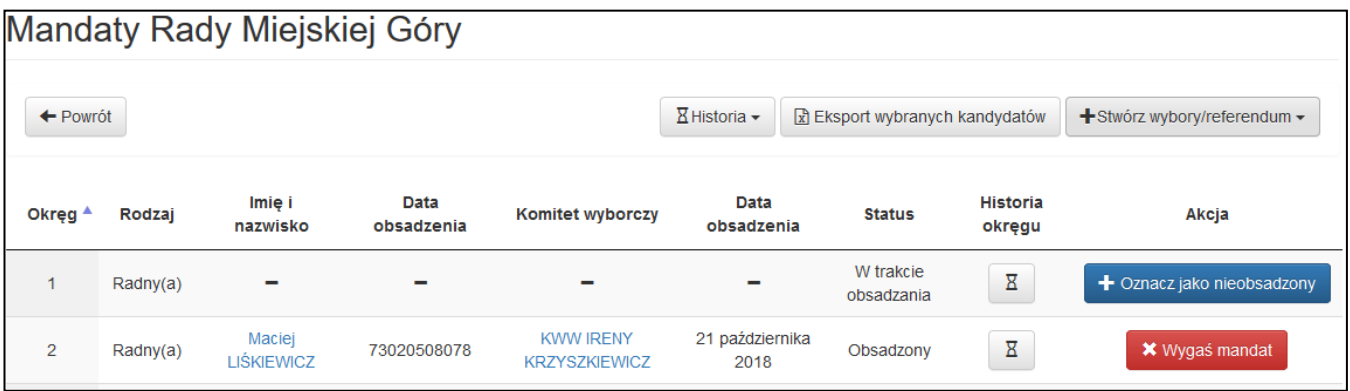

<span id="page-69-1"></span>**Rysunek 13-4 Obsada wyborcza – widok mandatów w mieście**

Gdy użyjemy przycisku "Wygaś mandat" ukaże się okno z prośbą o podanie daty stwierdzenia wygaśnięcia, przyczyny wygaśnięcia i organu, który stwierdził wygaśnięcie ([Rysunek 13-5](#page-70-0)). W niektórych przypadkach będzie również konieczne podanie daty wystąpienia przyczyny.

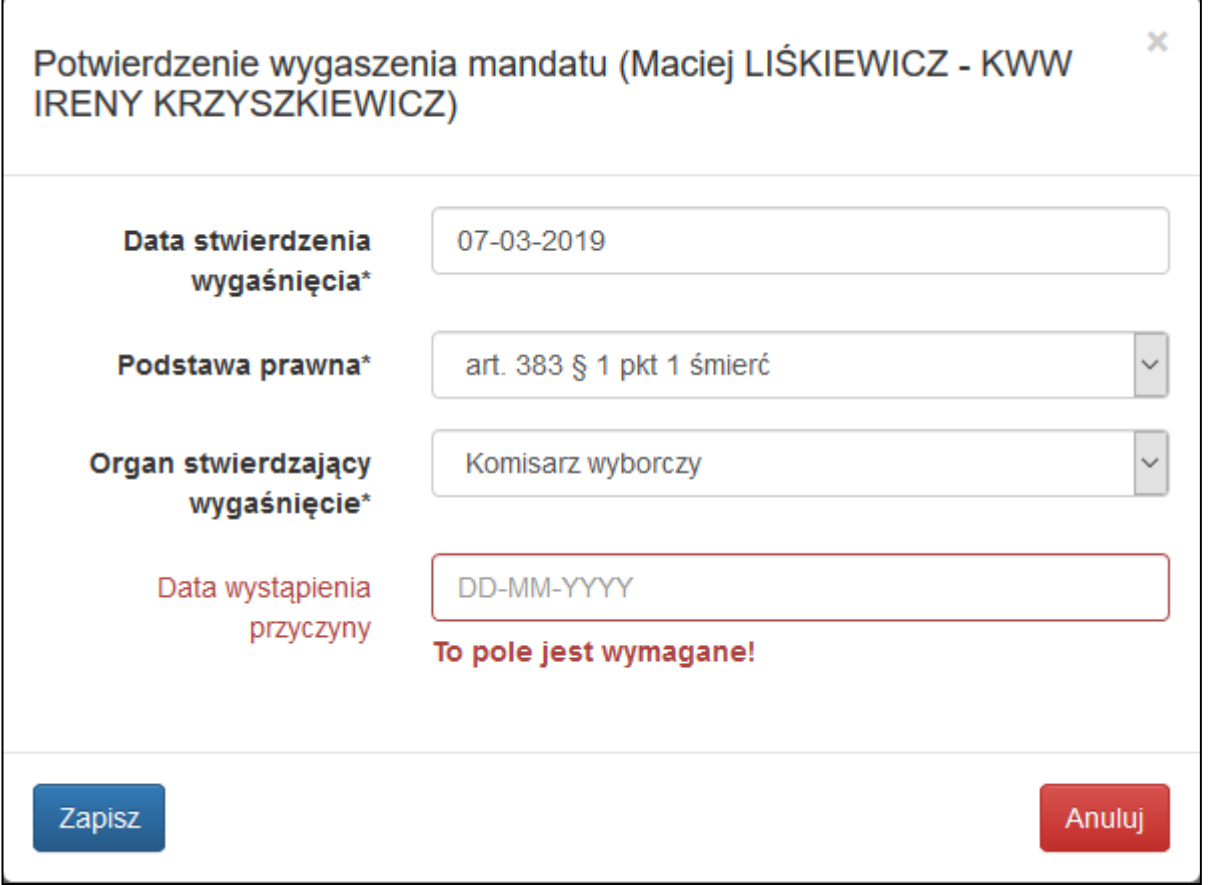

**Rysunek 13-5 Potwierdzenie wygaszenia mandatu**

<span id="page-70-0"></span>Gdy użyjemy przycisku "Utwórz wybory uzupełniające" ukaże się okno z prośbą o podanie daty akcji wyborczej oraz typu wyborów – pole "Nazwa wyborów" wypełni się automatycznie po uzupełnieniu wspomnianych danych [\(Rysunek 13-6\)](#page-70-1).

<span id="page-70-1"></span>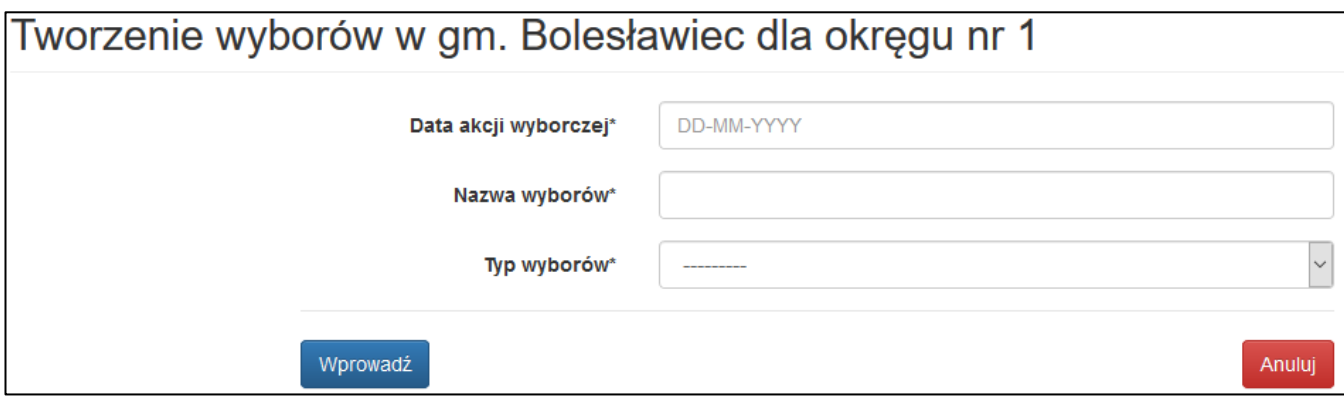

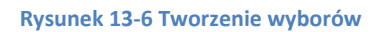

Po wybraniu przycisku dostępnego w kolumnie "Historia okręgu" [\(Rysunek 13-3](#page-69-0) w gminie lub [Rysunek 13-4](#page-69-1) w mieście i wybraniu nazwiska osoby, której wygaśnięcie stwierdziliśmy pokaże się okno, na którym można edytować informacje oraz uzyskać dokument w sprawie stwierdzenia wygaśnięcia mandatu.

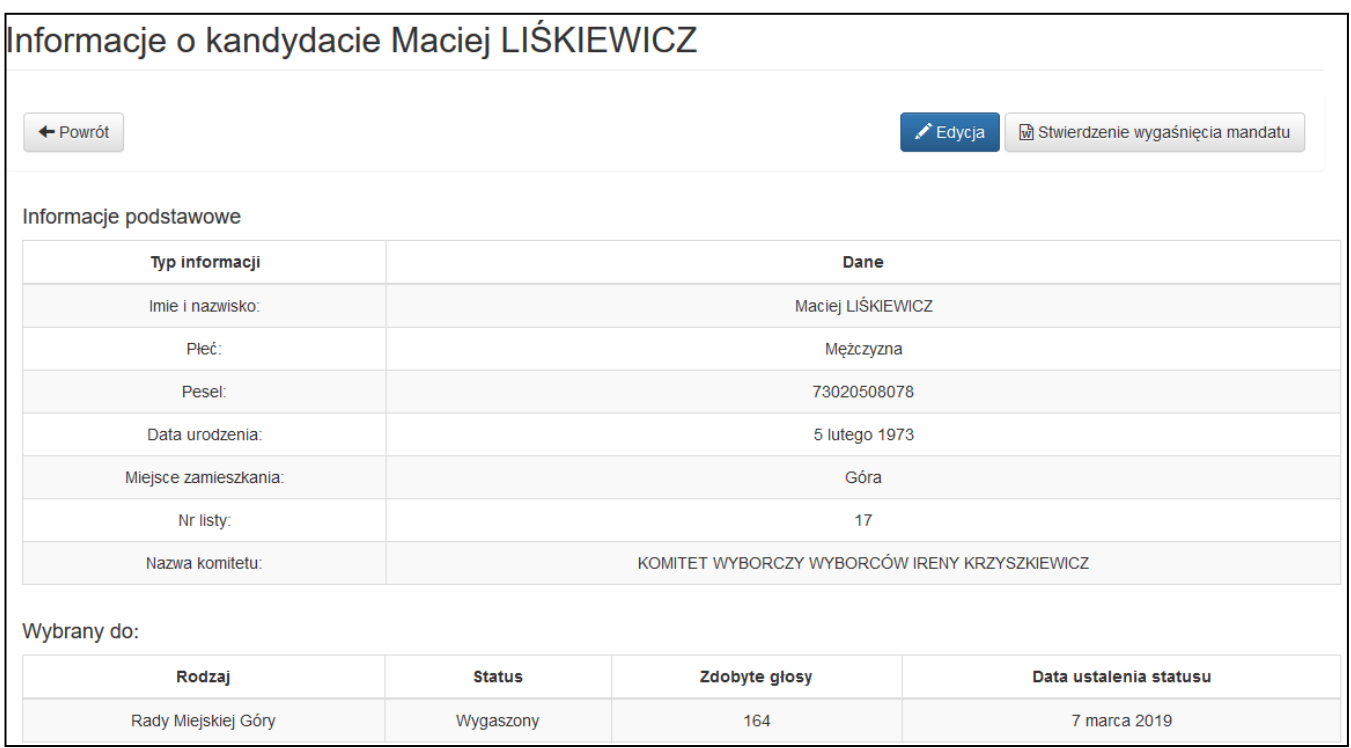

#### **Rysunek 13-7 Obsada wyborcza – historia okręgu**

W przypadku jednostek z okręgami wielomandatowymi za pomocą przycisku "Obsadź mandat" ([Rysunek 13-8\)](#page-71-0) na kolejnym ekranie możemy uzyskać dokument z zapytaniem do kolejnego kandydata (przycisk "Zapytaj"), obsadzić mandat (przycisk "Obsadź mandat") lub odrzucić kandydata (przycisk "Odrzuć kandydata") – Rysunek [13-9.](#page-71-1)

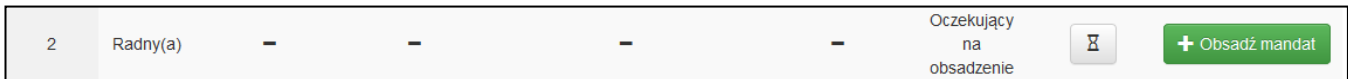

#### **Rysunek 13-8 Obsada wyborcza – okręg wielomandatowy**

<span id="page-71-0"></span>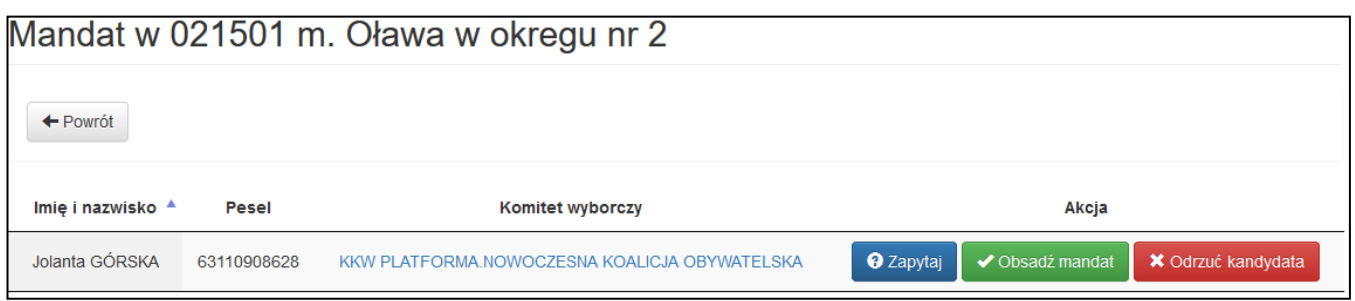

#### **Rysunek 13-9 Obsada wyborcza – obsadzenie mandatu**

<span id="page-71-1"></span>Po obsadzeniu po wybraniu przycisku dostępnego w kolumnie "Historia okręgu" ([Rysunek 13-3](#page-69-0) w gminie lub [Rysunek 13-4](#page-69-1) w mieście) i wybraniu nazwiska osoby, której obsadzenie stwierdziliśmy pokaże się okno, na którym można edytować informacje oraz uzyskać dokument w sprawie obsadzenia mandatu.
### <span id="page-72-2"></span>**14. Statystyka działalności delegatury**

Moduł "Statystyka działalności delegatury" dostępny jest z menu "Administracja" dla użytkowników delegaturowych oraz użytkowników PKW. Po jego wybraniu otrzymujemy ekran umożliwiający wygenerowanie zestawienia za pomocą przycisku "Zestawienie za ostatni miesiąc" lub przejście do statystyk za poszczególne miesiące za pomocą przycisku "Statystyki" ([Rysunek 14-1\)](#page-72-0)

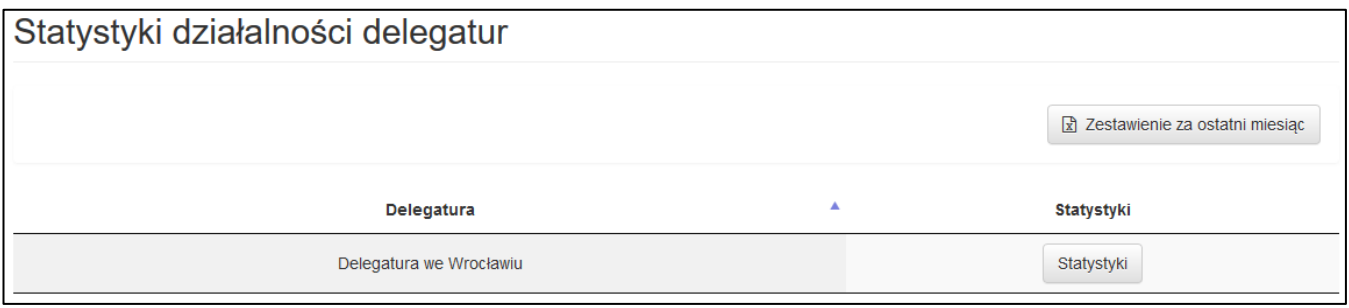

**Rysunek 14-1 Statystyka działalności delegatury**

<span id="page-72-0"></span>Po wybraniu przycisku "Statystyki" otwiera się ekran z listą statystyk w poszczególnych miesiącach dla danej delegatury [\(Rysunek 14-2\)](#page-72-1)

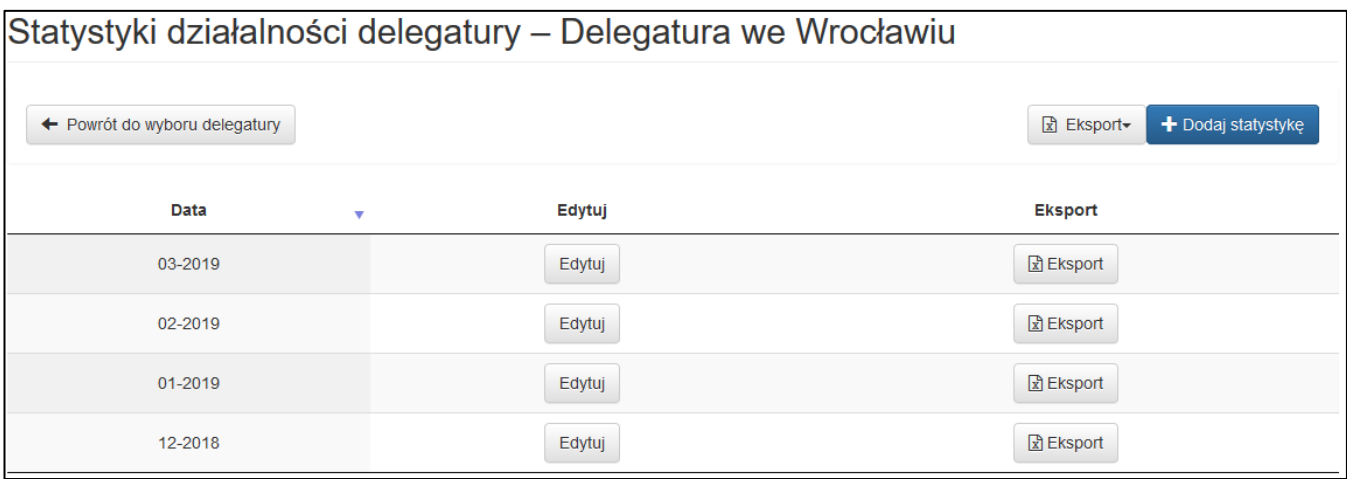

#### **Rysunek 14-2 Statystyki działalności delegatury - miesiące**

<span id="page-72-1"></span>Na tym ekranie możemy wyeksportować zestawienie za wszystkie miesiące lub za konkretny miesiąc wybierając odpowiedni przycisk "Eksport" lub dodać statystykę za pomocą przycisku "Dodaj statystykę".

Po wybraniu przycisku "Dodaj statystykę" otwierany jest ekran, na którym można wprowadzić dane dotyczące działalności delegatury i potwierdzić przyciskiem "Wprowadź" ([Rysunek 14-3\)](#page-73-0).

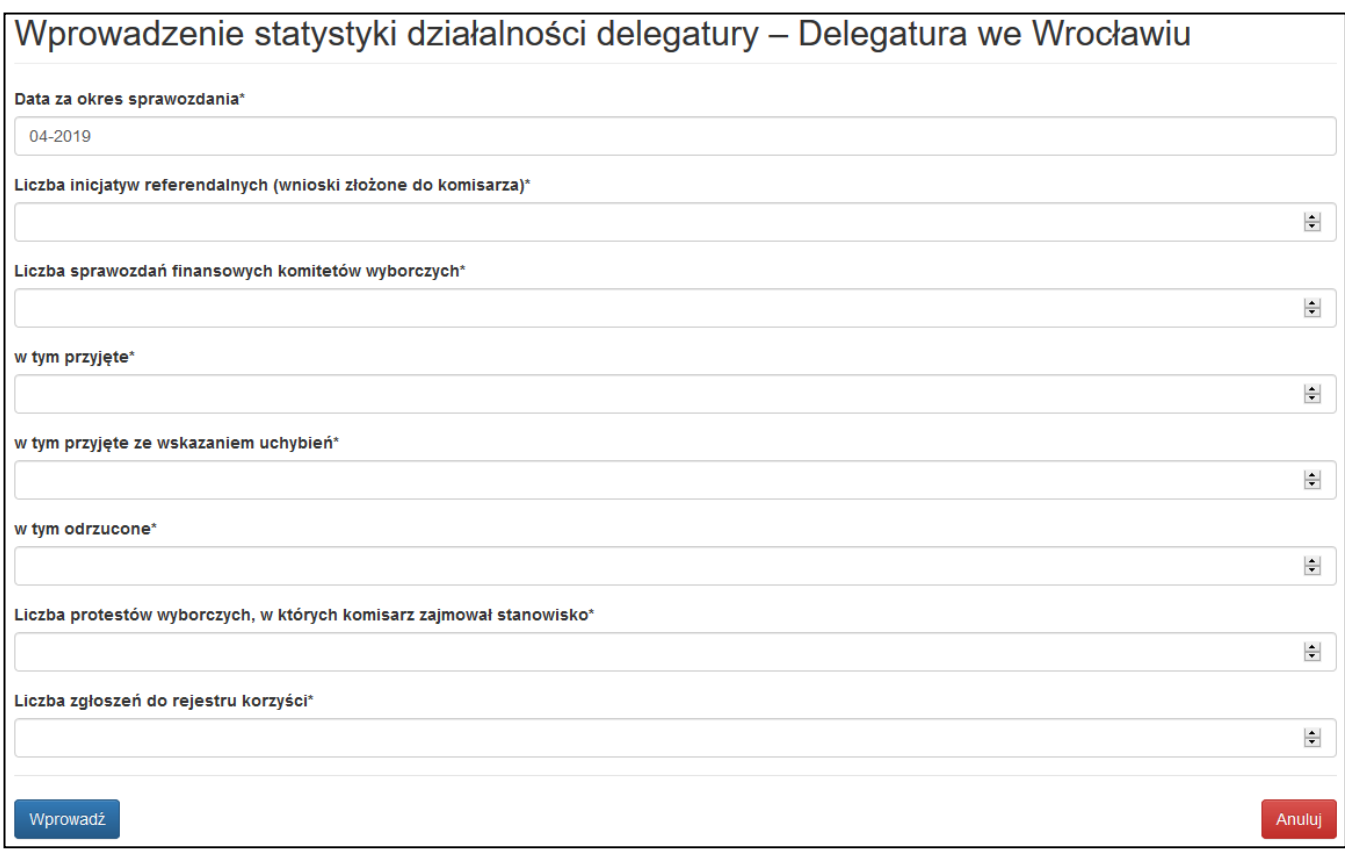

<span id="page-73-0"></span>**Rysunek 14-3 Wprowadzenie statystyki działalności delegatury**

### <span id="page-74-1"></span>**15. Osoby pozbawione praw**

Moduł "Osoby pozbawione praw" dostępny jest z menu "Administracja" dla użytkowników delegaturowych oraz użytkowników PKW. Po jego wybraniu otrzymujemy ekran z listą osób pozbawionych biernego prawa wyborczego [\(Rysunek 15-1\)](#page-74-0).

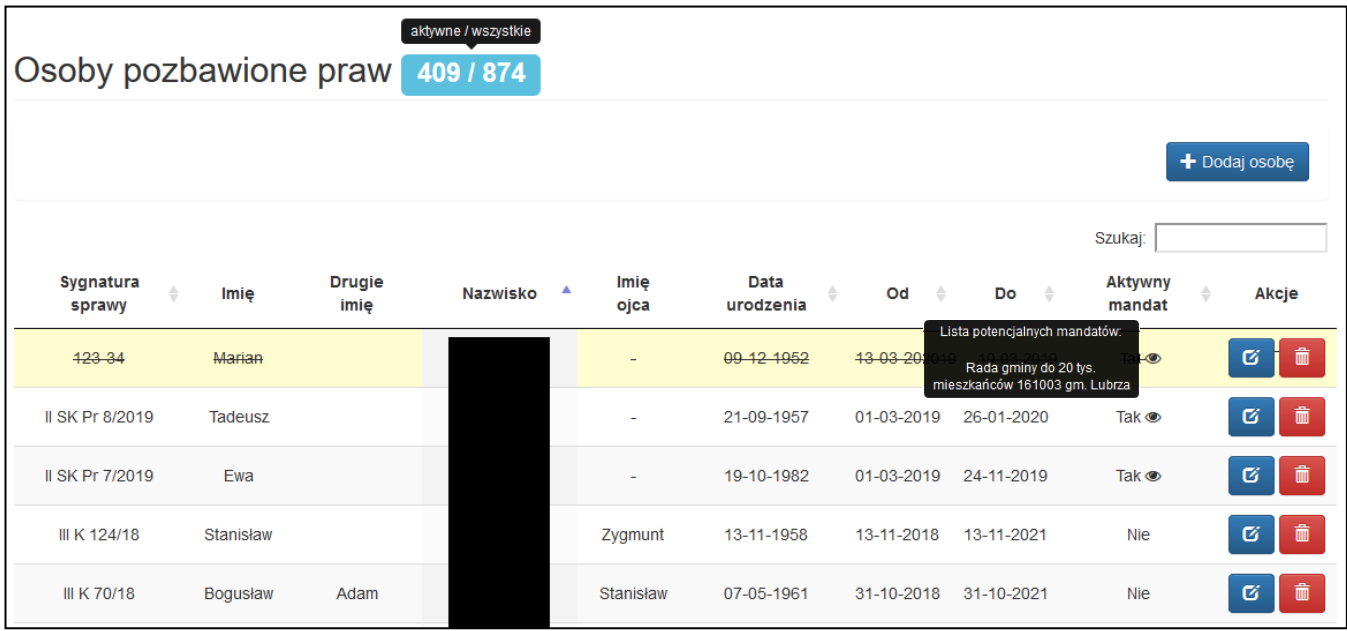

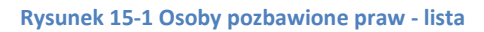

<span id="page-74-0"></span>Wiersze z żółtym tłem i przekreślonymi danymi oznaczają, że okres pozbawienia biernego prawa wyborczego już minął.

◉

- oznacza, że osoba o takim imieniu, nazwisku i dacie urodzenia może być osobą, która otrzymała mandat – więcej informacji można otrzymać po najechaniu kursorem na ten symbol

Poniższe przyciski widoczne są tylko dla użytkownika PKW:

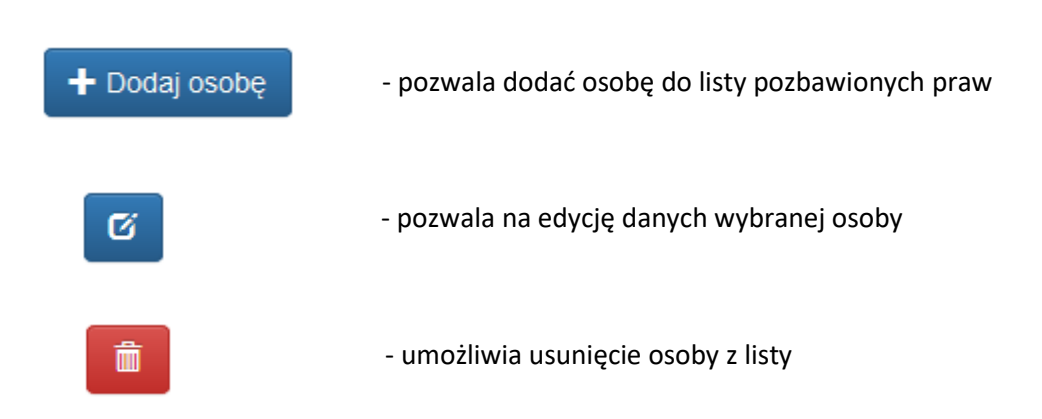

Po wybraniu przycisku "Dodaj osobę" otrzymujemy ekran umożliwiający wprowadzenie danych osoby pozbawionej biernego prawa wyborczego [\(Rysunek 15-2\)](#page-75-0).

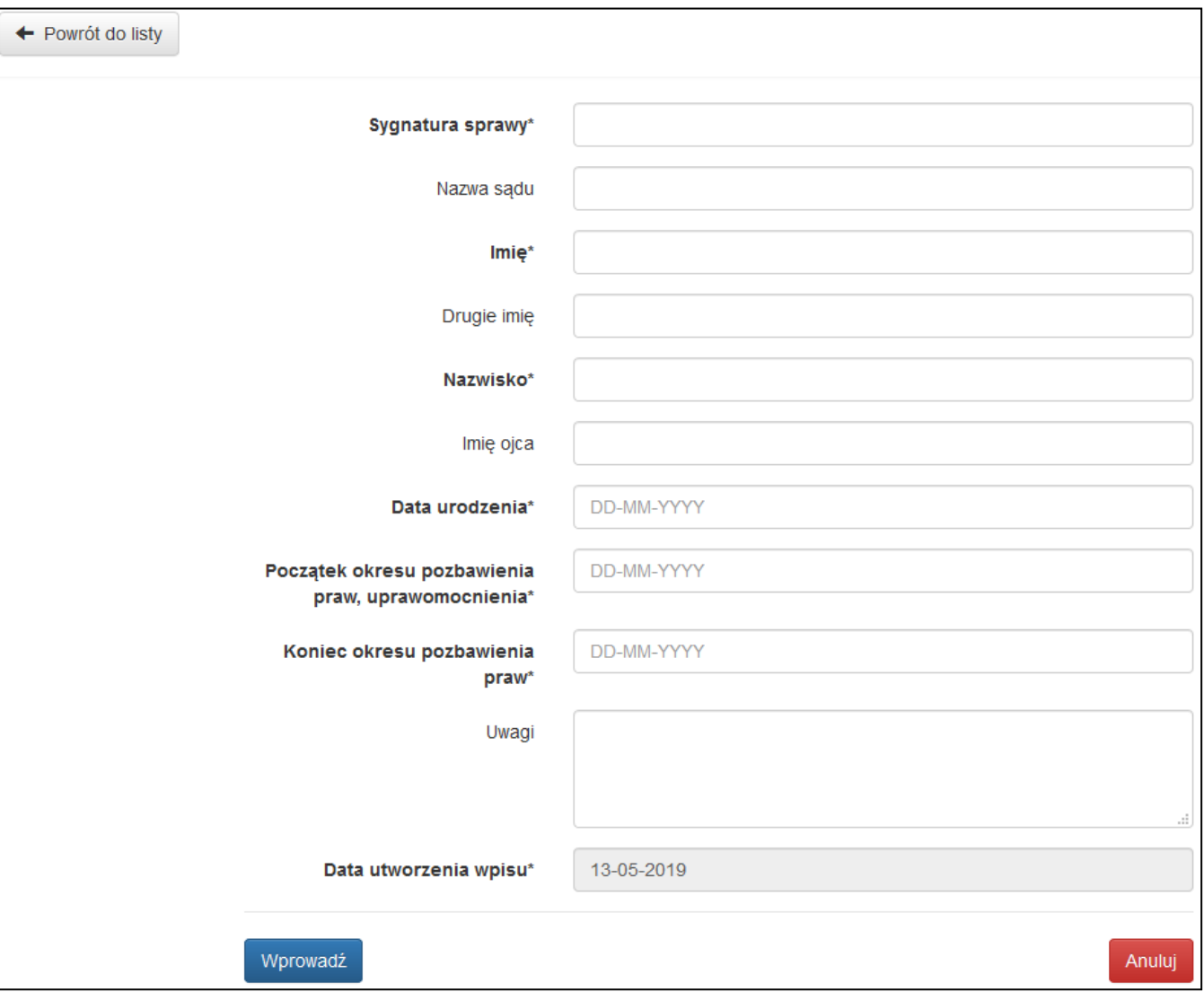

<span id="page-75-0"></span>**Rysunek 15-2 Osoby pozbawione praw – dodawanie nowej osoby**

## <span id="page-76-2"></span>**16. Rejestr partii politycznych**

Moduł "Rejestr partii politycznych" dostępny jest z menu "Administracja" dla użytkowników delegaturowych oraz użytkowników PKW. Po jego wybraniu otrzymujemy ekran z listą partii politycznych ([Rysunek 16-1\)](#page-76-0).

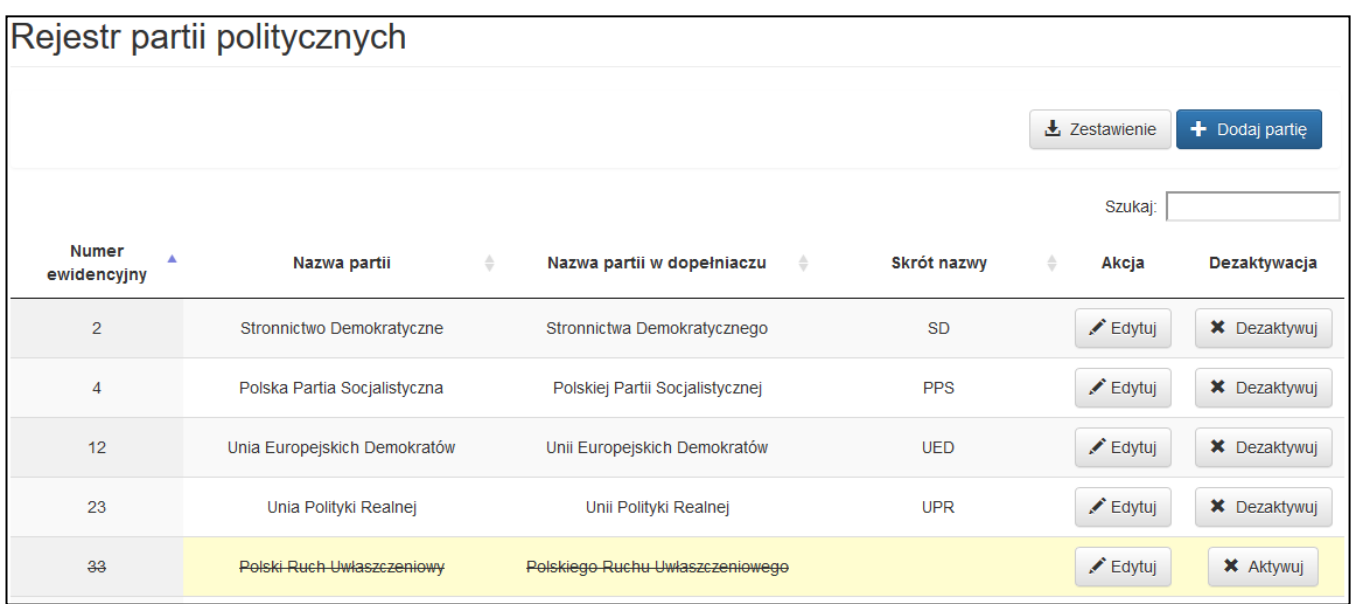

#### **Rysunek 16-1 Rejestr partii politycznych - lista**

<span id="page-76-0"></span>Wiersze z żółtym tłem i przekreślonymi danymi oznaczają, że dana partia została wykreślona z rejestru.

Przyciski "Zestawienie", "Dodaj partię", "Edytuj" oraz "Dezaktywuj/Aktywuj" widoczne są tylko dla użytkownika PKW.

Po wybraniu przycisku "Dodaj partię" otrzymujemy ekran umożliwiający wprowadzenie danych partii (

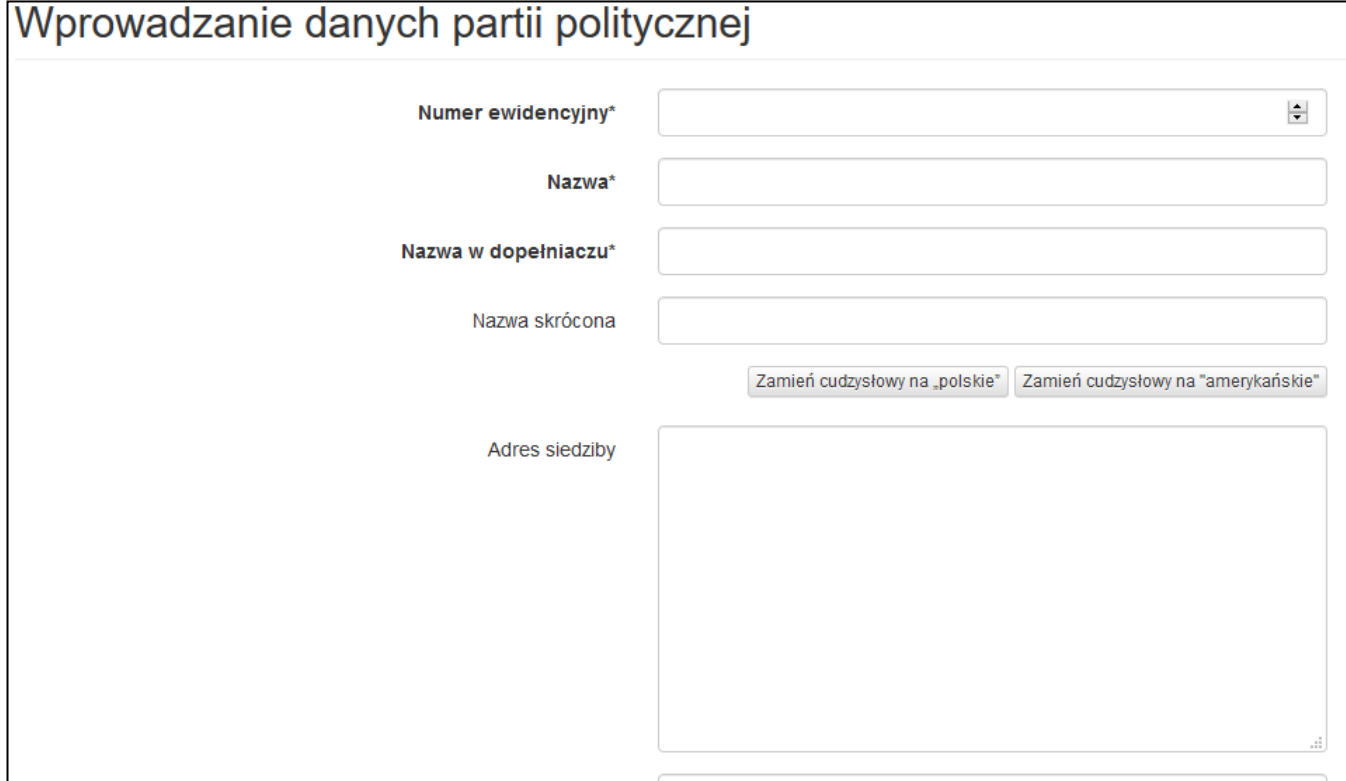

#### <span id="page-76-1"></span>**Rysunek 16-2 Rejestr partii politycznych – dodawanie nowej partii**

## <span id="page-77-0"></span>**17. Zestawienia CSV**

System WOW generuje i współpracuje z zestawieniami w formie plików CSV o następujących parametrach:

- kodowanie Unicode UTF-8
- znak rozdzielający ;
- rozszerzenie pliku CSV

Do edycji pliku CSV **NIE** należy używać programu Microsoft Excel, a np. Notepad++ lub LibreOffice Calc.

Zestawienia generować mogą wyłącznie osoby w gminach (w zakresie swoich uprawnień) oraz użytkownicy wyższych szczebli organów wyborczych.

W poszczególnych modułach są zestawienia dotyczące określonego zagadnienia oraz terenu (np. w meldunku są zestawienia obwodów w gminie).

### <span id="page-78-1"></span>**18. Czyszczenie pamięci podręcznej przeglądarki internetowej**

Czasem może się zdarzyć, że przeglądarka internetowa nie będzie chciała prawidłowo skomunikować się z serwerami KBW i pobrać zaktualizowanego systemu WOW lub wystąpią inne nieoczekiwane problemy. W takich przypadkach warto wyczyścić cache przeglądarki.

### **18.1. Mozilla Firefox**

Aby wyczyścić cache w przeglądarce Mozilla Firefox należy na początku kliknąć w przycisk "Otwórz menu" [\(Rysunek 18-1](#page-78-0) oznaczenie  $(1)$ ) w prawym górnym rogu przeglądarki i nacisnąć przycisk "Opcje" ([Rysunek 18-1](#page-78-0) oznaczenie (2)). Po otwarciu okna "Opcje" należy przejść na zakładkę "Prywatność i bezpieczeństwo" (Rysunek [18-1](#page-78-0) oznaczenie (3)) i w sekcji "Ciasteczka i dane stron" nacisnąć przycisk "Wyczyść dane" ([Rysunek 18-1](#page-78-0) oznaczenie ④).

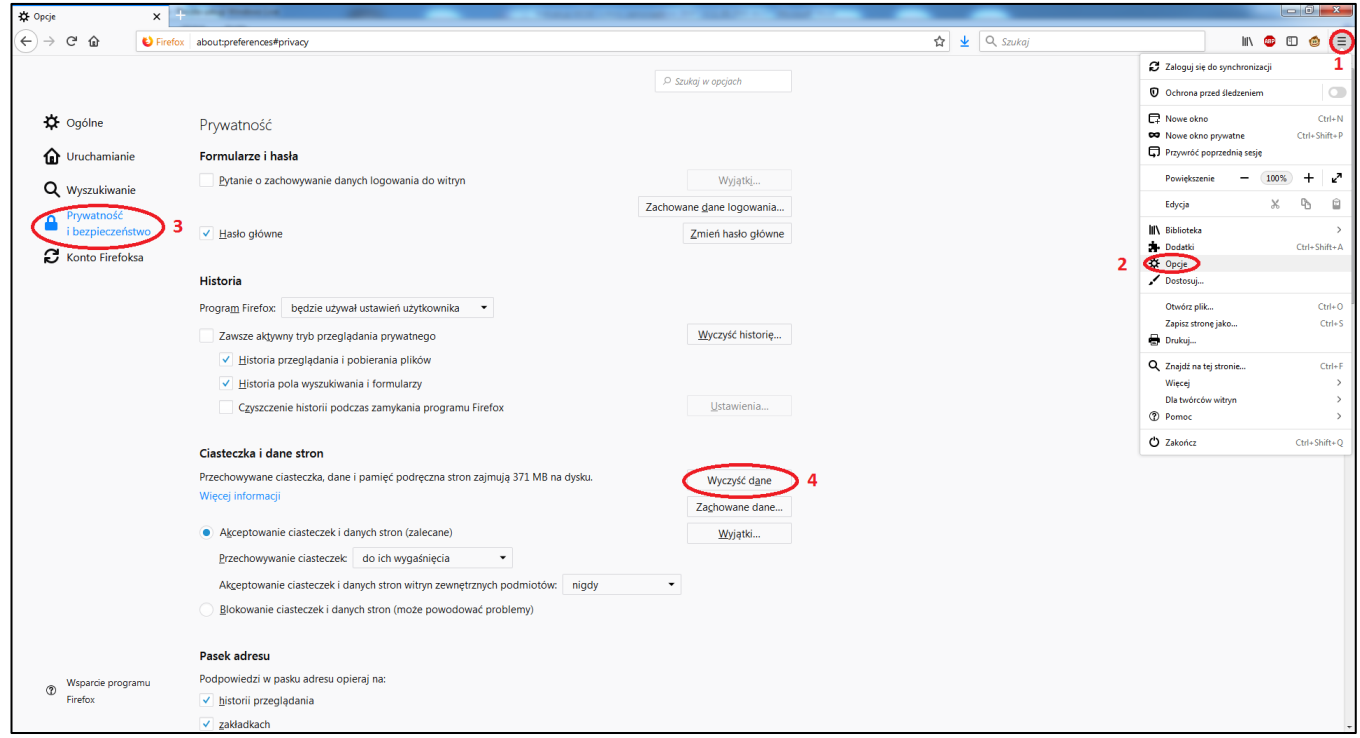

**Rysunek 18-1 Przejście do opcji w przeglądarce Mozilla Firefox.**

<span id="page-78-0"></span>Po otwarciu okna "Czyszczenie danych" zaznaczyć obie opcje jak na rysunku i nacisnąć przycisk "Wyczyść" [\(Rysunek 18-2\)](#page-79-0).

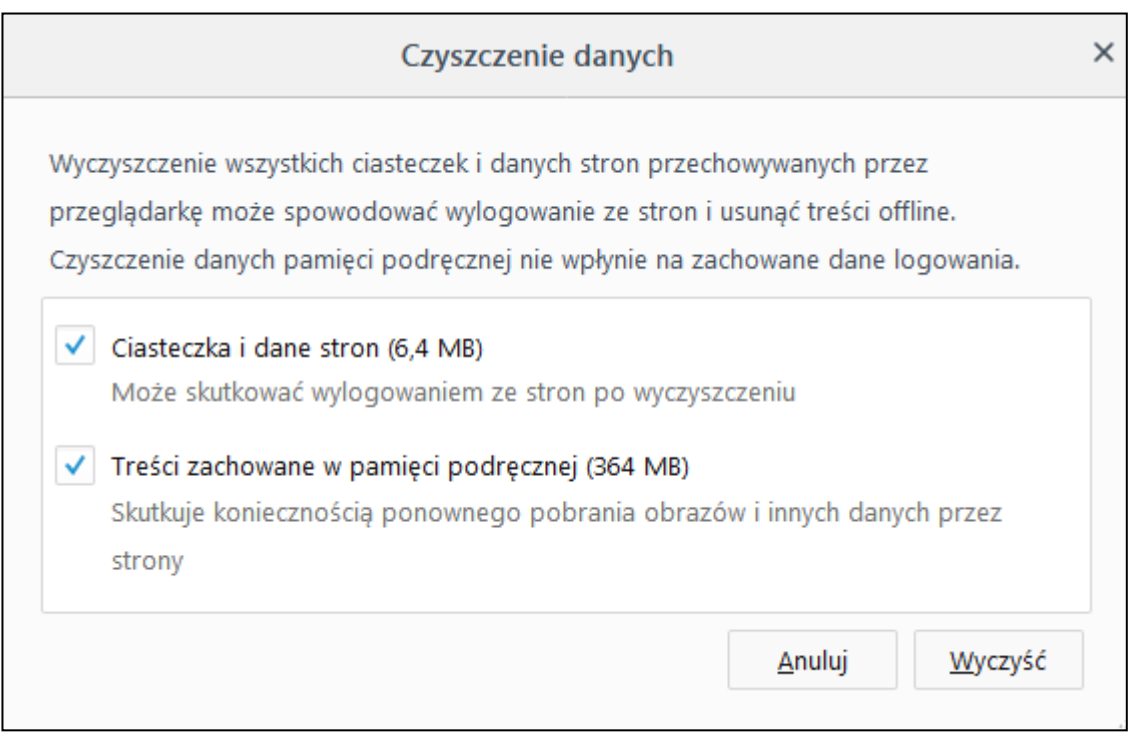

**Rysunek 18-2 Umiejscowienie przycisku czyszczenia pamięci podręcznej w przeglądarce Mozilla Firefox.**

<span id="page-79-0"></span>W razie czego dla pewności można ponownie uruchomić przeglądarkę internetową.

### **18.2. Google Chrome**

Aby wyczyścić cache w przeglądarce Google Chrome należy na początku kliknąć w przycisk "Dostosowanie i kontrolowanie Google Chrome" ([Rysunek 18-3](#page-79-1) oznaczenie  $(1)$ ) w prawym górnym rogu przeglądarki i następnie nacisnąć przycisk "Ustawienia" ([Rysunek 18-3](#page-79-1) oznaczenie 2).

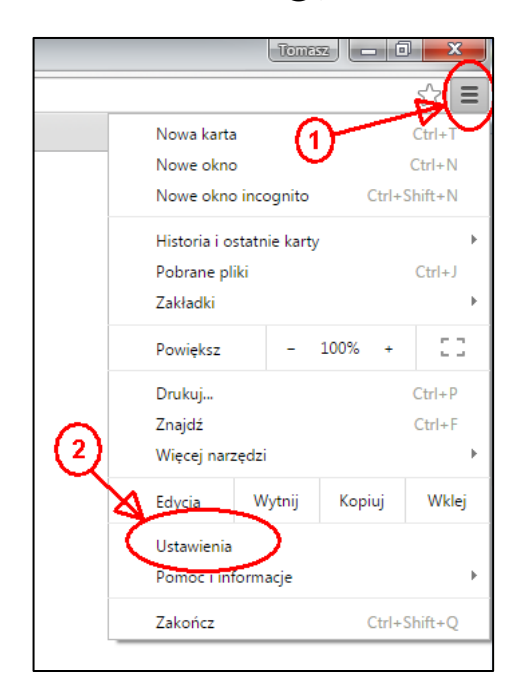

**Rysunek 18-3 Przejście do ustawień przeglądarki Google Chrome.**

<span id="page-79-1"></span>Po przejściu do strony z ustawieniami na dole kartki należy znaleźć opcję "Pokaż ustawienia zaawansowane..." i nacisnąć ją ([Rysunek 18-4](#page-80-0) oznaczenie  $(1)$ ).

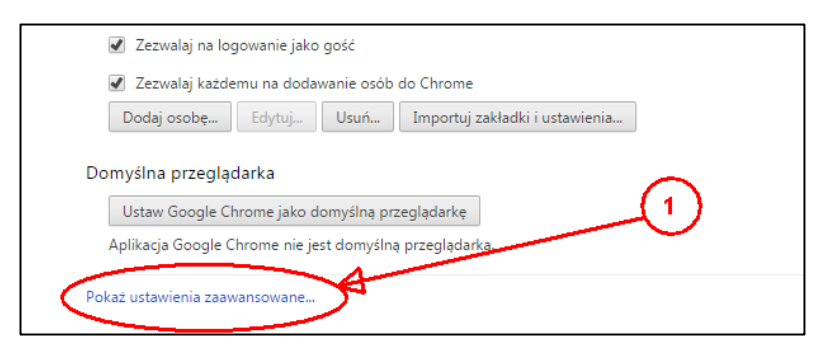

**Rysunek 18-4 Ustawienia zaawansowane w Google Chrome.**

<span id="page-80-0"></span>Następnie należy znaleźć i nacisnąć przycisk "Wyczyść dane przeglądania..." ([Rysunek 18-5](#page-80-1) oznaczenie (1)).

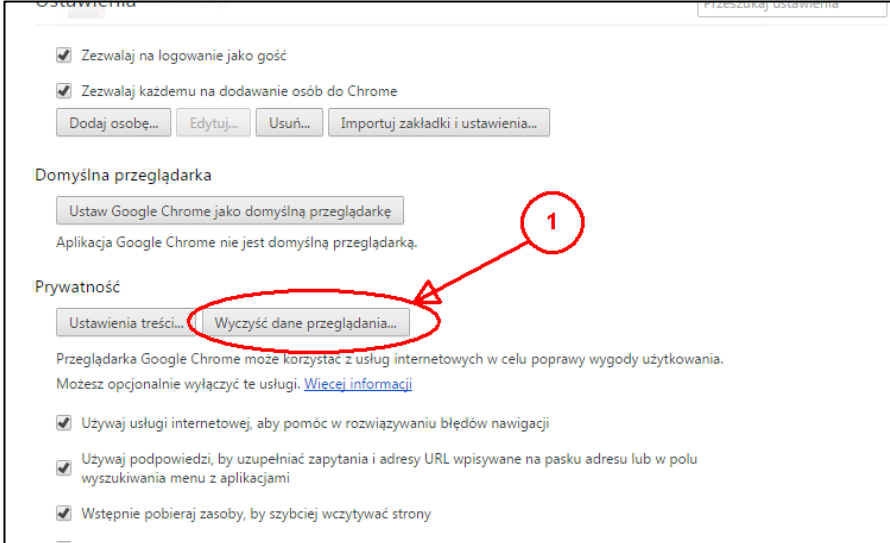

**Rysunek 18-5 Przycisk czyszczenia danych przeglądarki Google Chrome.**

<span id="page-80-1"></span>W oknie, które się pokaże ([Rysunek 18-6](#page-81-0)), należy wybrać na liście opcję "od samego początku" (Rysunek 18-6 oznaczenie  $(1)$ ) oraz zaznaczyć "Pliki cookie oraz inne dane stron i wtyczek" ([Rysunek 18-6](#page-81-0) oznaczenie  $(2)$ ). Następnie należy nacisnąć przycisk "Wyczyść dane przeglądania" ([Rysunek 18-6](#page-81-0) oznaczenie (3)) i poczekać chwilę, aż zniknie okno czyszczenia danych przeglądania. Dla pewności można po tym zrestartować przeglądarkę.

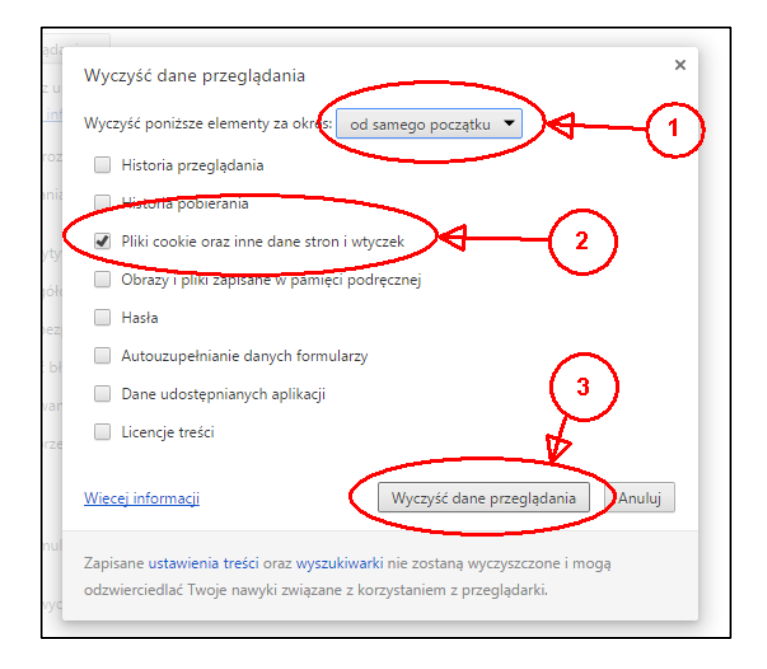

**Rysunek 18-6 Okno czyszczenia danych przeglądarki w Google Chrome.**

### <span id="page-81-0"></span>**18.3. Internet Explorer 11**

Aby wyczyścić cache w przeglądarce Internet Explorer 11 należy na początku kliknąć w przycisk "Narzędzia" znajdujący się w prawym górnym rogu przeglądarki ([Rysunek 18-7](#page-81-1) oznaczenie ①). Następnie wybrać oraz rozwinąć pozycję "Bezpieczeństwo" ([Rysunek 18-7](#page-81-1) oznaczenie  $(2)$ ) i wybrać pozycję "Usuń historię przeglądania…" ([Rysunek 18-7](#page-81-1) oznaczenie ③).

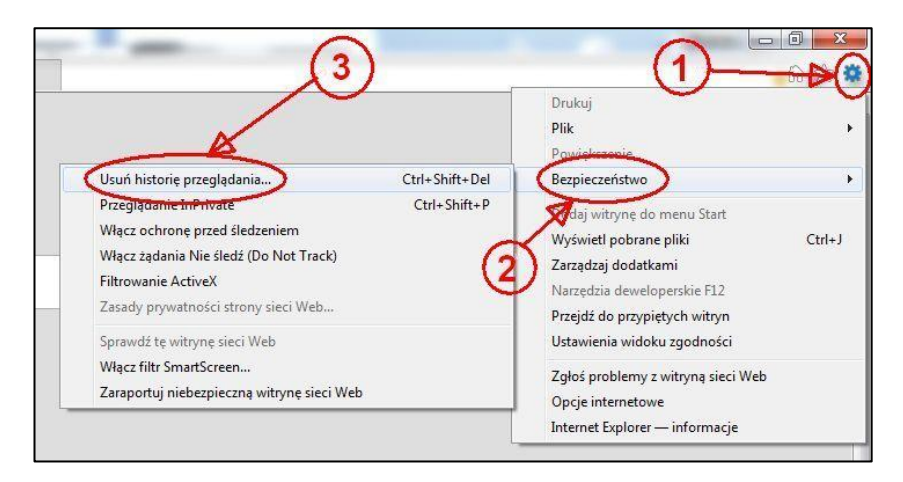

**Rysunek 18-7 Umiejscowienie pozycji czyszczenia danych w przeglądarce Internet Explorer 11.**

<span id="page-81-1"></span>Po pokazaniu się okna "Usuwanie historii przeglądania" należy zaznaczyć opcję "Tymczasowe pliki internetowe i pliki witryn sieci Web" ([Rysunek 18-8](#page-82-0) oznaczenie  $(1)$ ) i nacisnąć przycisk "Usuń" (Rysunek 18-8 oznaczenie  $(2)$ ).

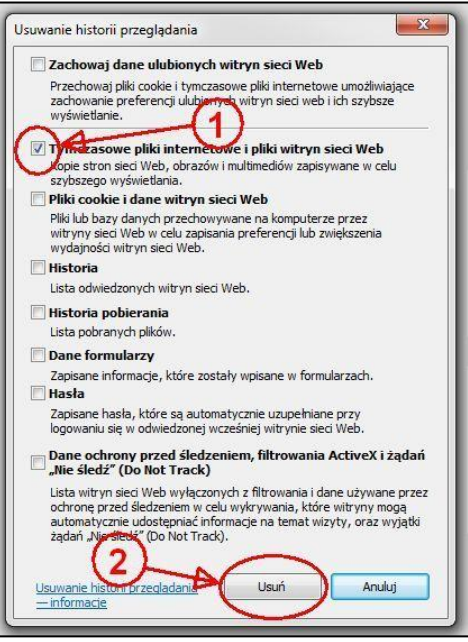

**Rysunek 18-8 Umiejscowienie opcji czyszczenia cache w przeglądarce Internet Explorer 11.**

<span id="page-82-0"></span>Po zakończeniu usuwania cache w przeglądarce Internet Explorer 11 na dole pojawi się komunikat "Program Internet Explorer zakończył usuwanie wybranej historii przeglądania".

Przypisanie plików PDF w przeglądarce internetowej do Adobe Acrobat

W związku z problemami z otwieraniem plików PDF w wewnętrznych podglądach w przeglądarkach internetowych, należy mieć zainstalowany program Adobe Acrobat (np. Reader), a pliki nie mają się otwierać w wewnętrznym podglądzie plików PDF tylko w Adobe Acrobat.

#### **18.4. Mozilla Firefox**

Aby zmienić domyślne ustawienia otwierania plików PDF w przeglądarce Mozilla Firefox, należy na początku kliknąć w przycisk "Otwórz menu" ([Rysunek 18-9](#page-82-1) oznaczenie  $(1)$ ) w prawym górnym rogu przeglądarki i nacisnąć przycisk "Opcje" ([Rysunek 18-9](#page-82-1) oznaczenie (2)).

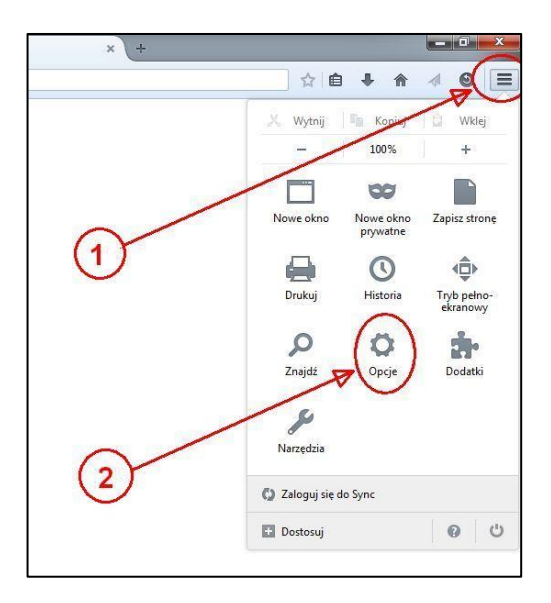

<span id="page-82-1"></span>**Rysunek 18-9 Przejście do opcji w przeglądarce Mozilla Firefox.**

Po otwarciu okna "Opcje" należy przejść na zakładkę "Aplikacje" ([Rysunek 18-10](#page-83-0) oznaczenie  $(1)$ ), następnie poszukać w kolumnie "Typ zawartości" opcji "Portable Document Format (PDF)" ([Rysunek 18-10](#page-83-0) oznaczenie  $(2)$ ) i w odpowiadającym wierszu kolumny "Czynność" wybrać na liście opcji zaczynającej się od "Użyj aplikacji Adobe Acrobat" ([Rysunek 18-10](#page-83-0) oznaczenie ③).

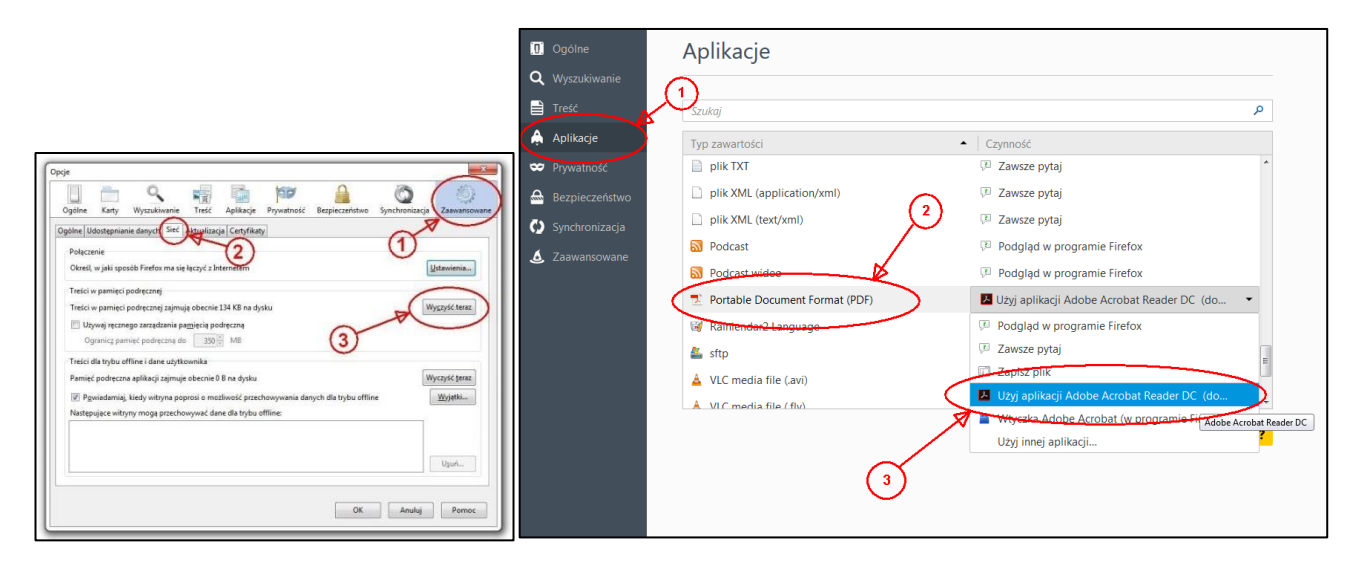

<span id="page-83-0"></span>**Rysunek 18-10 Umiejscowienie przycisku czyszczenia pamięci podręcznej w przeglądarce Mozilla Firefox (w różnych wersjach przeglądarki)**

W razie czego dla pewności można ponownie uruchomić przeglądarkę internetową.

#### **18.5. Google Chrome**

Aby zmienić domyślne ustawienia otwierania plików PDF w przeglądarce Google Chrome należy jako adres internetowy wprowadzić chrome://plugins

Na liście wtyczek należy poszukać "Chrome PDF Viewer" i o ile jest włączona (nie poszarzona) należy nacisnąć napis "Wyłącz" ([Rysunek 18-11](#page-83-1) oznaczenie  $(1)$ ).

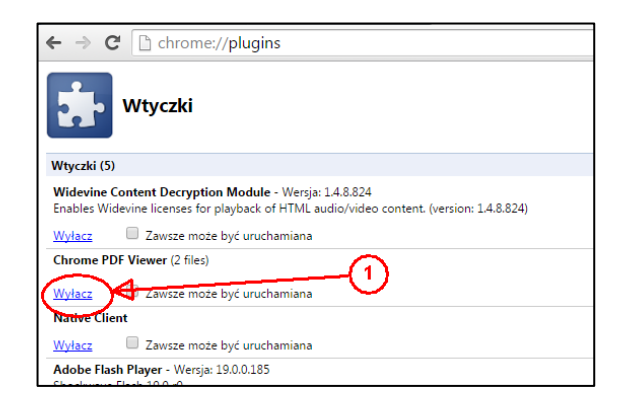

**Rysunek 18-11 Przejście do ustawień przeglądarki Google Chrome.**

<span id="page-83-2"></span><span id="page-83-1"></span>Po wyłączeniu obsługi plików PDF, wtyczka powinna być oznaczona szarym wiersze ([Rysunek 18-12\)](#page-83-2).

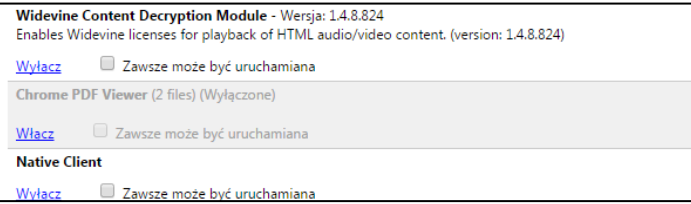

**Rysunek 18-12 Ustawienia zaawansowane w Google Chrome.**

W razie czego dla pewności można ponownie uruchomić przeglądarkę internetową.

### **18.6. Internet Explorer 11 w Windows 7**

Aby zmienić domyślne ustawienia otwierania plików PDF w przeglądarce Internet Explorer 11 należy na początku kliknąć w przycisk "Narzędzia" znajdujący się w prawym górnym rogu przeglądarki ([Rysunek 18-13](#page-84-0) oznaczenie  $(1)$ ). Następnie wybrać oraz pozycję "Opcje internetowe" ([Rysunek 18-13](#page-84-0) oznaczenie  $(2)$ ).

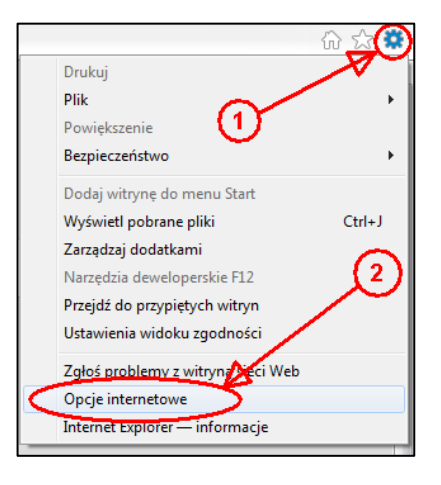

**Rysunek 18-13 Opcje internetowe w przeglądarce Internet Explorer 11.**

<span id="page-84-0"></span>Po pokazaniu się okna "Opcje internetowe" należy przejść na kartę "Programy" ([Rysunek 18-14](#page-84-1) oznaczenie  $(1)$ ) i nacisnąć przycisk "Ustaw programy" ([Rysunek 18-14](#page-84-1) oznaczenie  $(2)$ ).

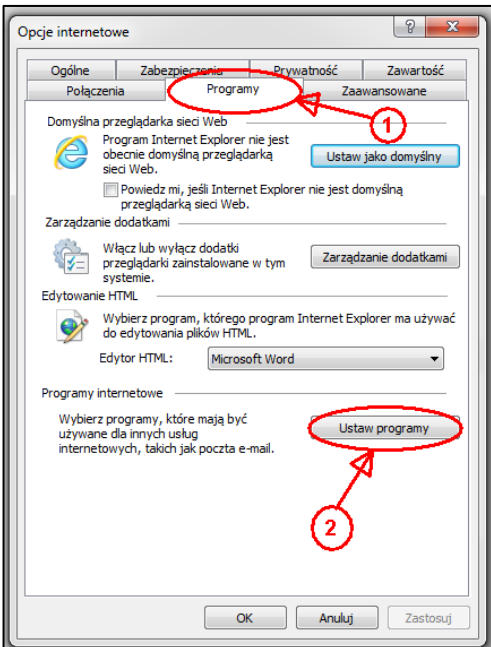

**Rysunek 18-14 Umiejscowienie opcji ustawiania domyślnych rozszerzeń w przeglądarce Internet Explorer 11.**

<span id="page-84-1"></span>Pojawi się okno "Programy domyślne". Należy na nim kliknąć w pozycję "Skojarz typ pliku lub protokół z programem" ([Rysunek 18-15](#page-85-0) oznaczenie ①).

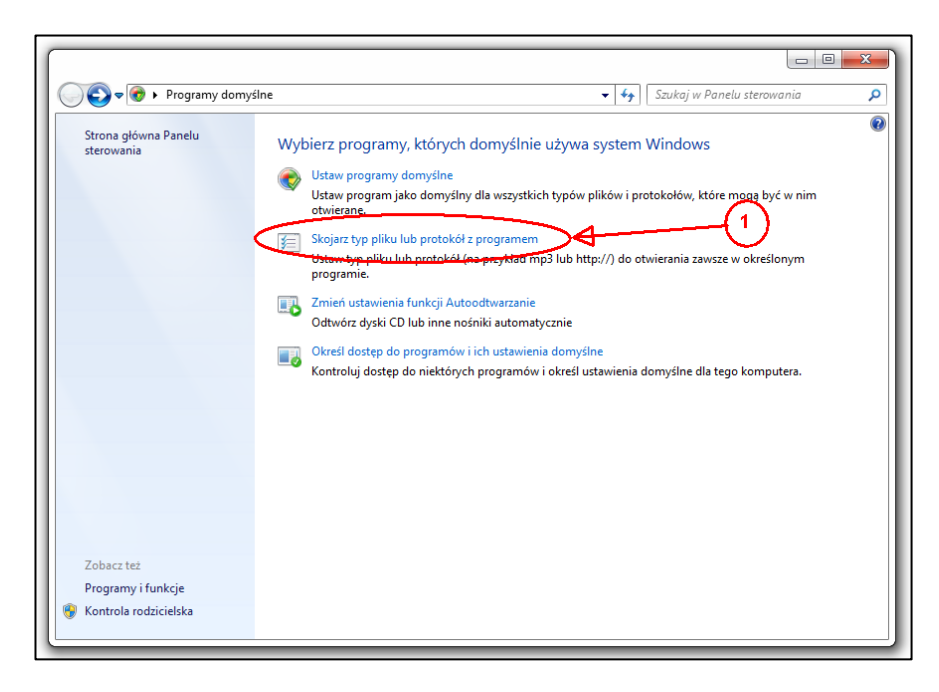

**Rysunek 18-15 Opcja skojarzenia rozszerzeń plików w systemie Windows 7.**

<span id="page-85-0"></span>A następnie wyszukać rozszerzenie ".pdf" ([Rysunek 18-16](#page-85-1) oznaczenie  $(1)$ ) i dwukrotnie kliknąć.

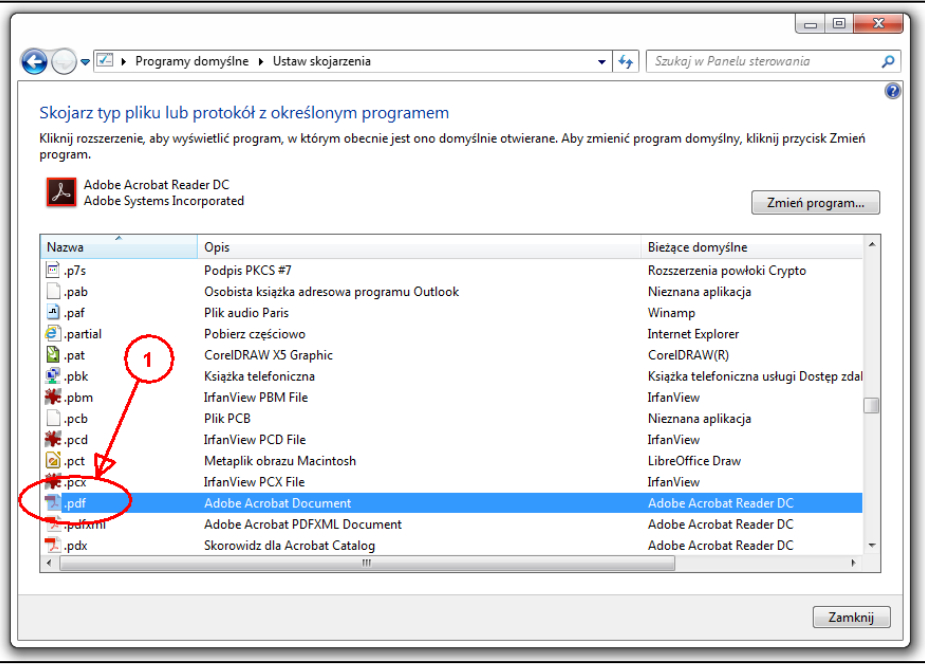

**Rysunek 18-16 Lista rozszerzeń plików w systemie Windows 7.**

<span id="page-85-1"></span>Pojawi się okno "Otwieranie za pomocą" na którym należy wybrać na liście opcję zaczynającą się od "Adobe Acrobat" ([Rysunek 18-17](#page-86-0) oznaczenie ①) i dwukrotnie w nią kliknąć lub poszukać programu na dysku.

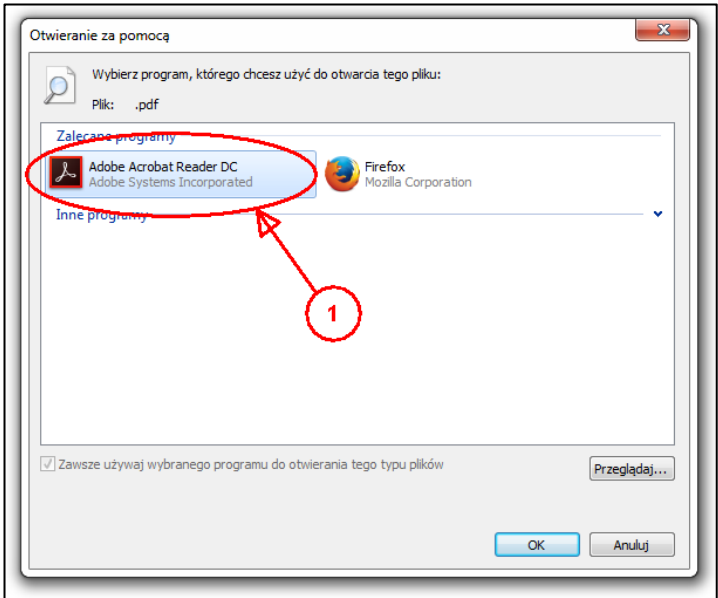

**Rysunek 18-17 Lista programów do otwierania poszczególnych plików w systemie Windows 7.**

<span id="page-86-0"></span>W razie czego dla pewności można ponownie uruchomić przeglądarkę internetową.

### **Dodatek A. Ogólny słownik pojęć**

- **Komisarz Wyborczy (KW)**  pełnomocnik Państwowej Komisji Wyborczej wyznaczony na obszar stanowiący województwo lub część jednego województwa.
- **Krajowe Biuro Wyborcze (KBW)**  zapewnia obsługę Państwowej Komisji Wyborczej, komisarzy wyborczych oraz innych organów wyborczych w zakresie określonym w kodeksie wyborczym oraz innych ustawach.
- **Obwód głosowania**  jest to stała jednostka terytorialna utworzona na obszarze gminy w celu przeprowadzania wyborów i referendów.
- **Okręg wyborczy** część terytorium, na jaką dzieli się obszar w czasie trwania wyborów w celu stworzenia jednakowych list wyborczych dla danego terenu.
- **Państwowa Komisja Wyborcza (PKW)** jest stałym najwyższym organem wyborczym właściwym w sprawach przeprowadzania wyborów i referendów.
- **Rejestr wyborców** zbiór danych osobowych wyborców sporządzany w wydziałach ewidencji ludności urzędów gmin.
- **Użytkownik gminny**  osoba upoważniona do pracy w systemie WOW w gminie, mieście, dzielnicy lub konsulacie.
- **Użytkownik delegaturowy** osoba upoważniona do pracy w systemie WOW w delegaturze Krajowego Biura Wyborczego.

# **Dodatek B. Spis rysunków**

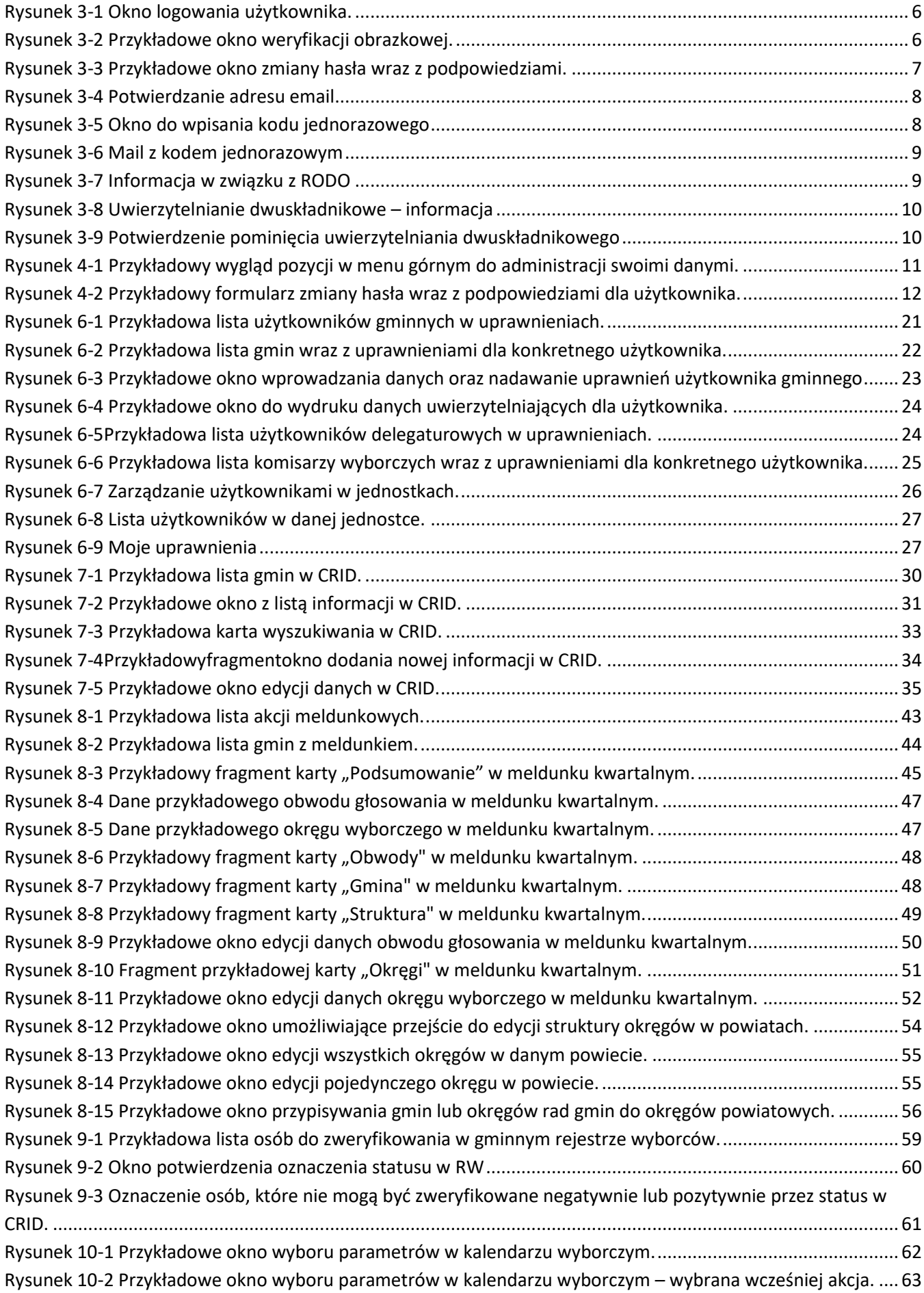

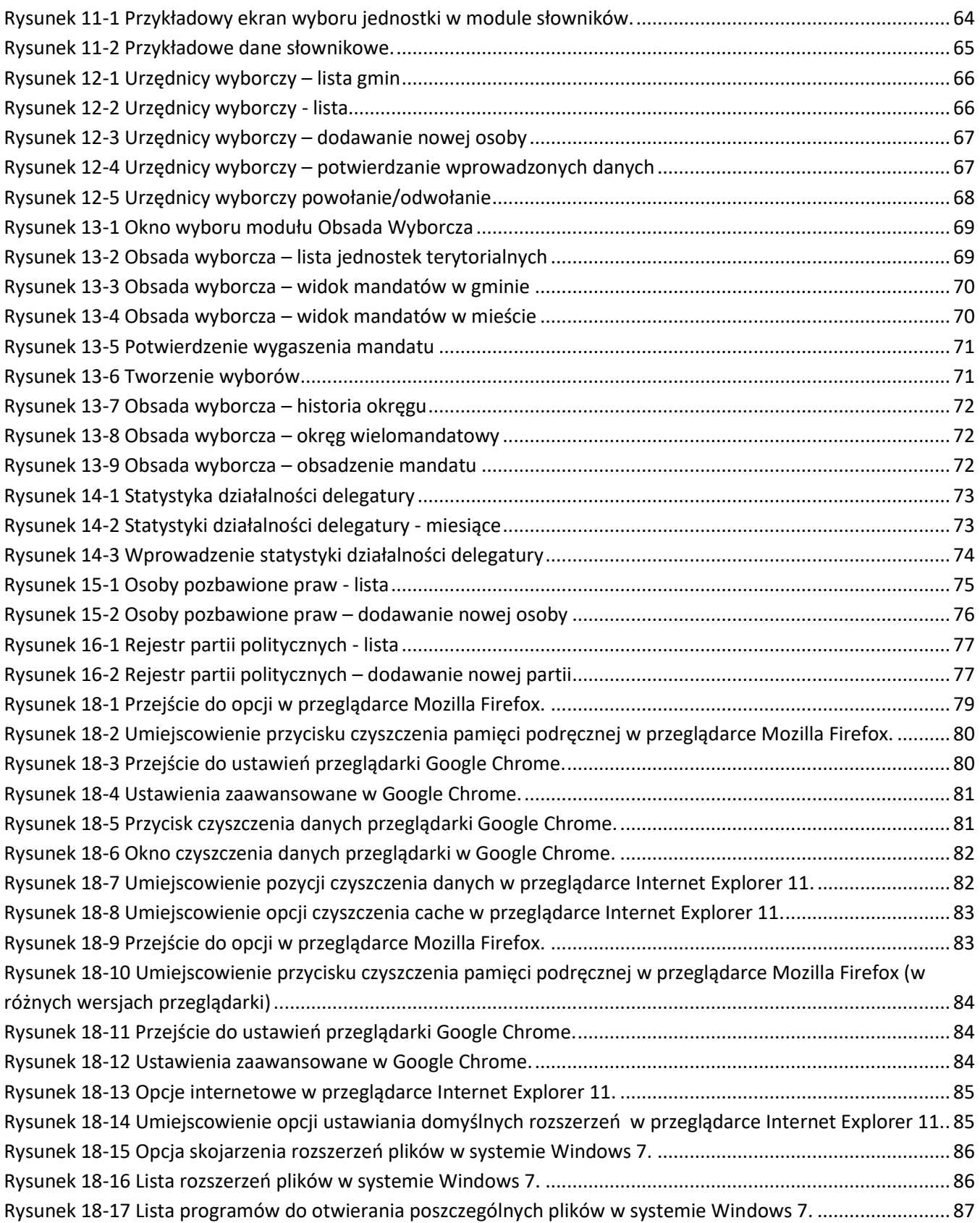

## **Dodatek C. Co zrobić gdy?**

- **Za długa ta tabela w systemie, znacznie za długa….** Wystarczy zmienić sortowanie naciskając w opis kolumny w nagłówku tabeli lub w pole wyszukiwania wprowadzić początek wyszukiwanej frazy.
- **Mam nieaktualną wersję oprogramowania.** Naciśnij kombinację klawiszy na klawiaturze "Ctrl" oraz "F5". Jak nie pomoże to wyczyść pamięć podręczną przeglądarki. Operacja ta jest opisana w rozdzial[e 18.](#page-78-1)
- **Nie mam polskich znaków w zestawieniach lub szablonach.** Pliki csv są kodowane w UTF-8, ze znakiem rozdzielającym ";"(średnik).

## **Dodatek D. Lista zmian w instrukcji**

- $1.1 11.04.2016$  r.
	- dodano informacje o filtrowaniu listy meldunków aktualne/wszystkie (str. [41\)](#page-40-0);
	- dodano możliwość operacji grupowych na meldunkach zatwierdzonych (III etap) i zmieniania etapu na "otwarte liczby" (II etap) lub "zamknięty" (IV etap) – opisane na str[. 44;](#page-43-1)
	- dodano informację o komunikacie o przekroczeniu 5% dla wyborców nieprzypisanych do obwodów lub okręgów (str. [57\)](#page-56-0).
- $1.2 01.06.2016$  r.
	- dodano rozdział opisujący działanie modułu Centralnego Rejestru Informacji Dodatkowych CRID (str. [11\)](#page-10-1);
	- uaktualniono warunki sprawdzane w meldunku (str[. 54\)](#page-52-0);
	- dodano ostrzeżenia o konieczności zachowania ciągłości obwodów i rozpoczęcia numeracji od 1 (str. [58\)](#page-57-0);
	- dodano informację o rozszerzeniu uprawnienia "Meldunek" o CRID (str. [20\)](#page-19-0);
	- uaktualniono słownik pojęć w meldunku (str. [41\)](#page-40-0).
- $1.3 02.06.2016$  r.
	- dodano błędy o nieprawidłowych ilościach par informacji (str[. 38\)](#page-37-0);
	- dodano ostrzeżenie o braku rewersów w innej gminie (str. [38\)](#page-37-1);
	- zmieniono układ rozdziałów oraz dodano słowniki do modułu CRID (str. [29\)](#page-28-0) i do meldunku kwartalnego (str[. 41\)](#page-40-0).
- $1.4 06.06.2016$  r.
	- zdjęto warunek w CRID "Z2A z tą samą gminą rewersu" i poprawiono rozdział (str. [37\)](#page-36-0);
	- zmieniono format podpowiedzi o błędach, ostrzeżeniach lub niezgodnościach w meldunku (str. [45\)](#page-44-1).
- $\bullet$  1.5 13.06.2016 r.
	- dodano nową kartę do wyszukiwania informacji w Polsce (str.[31\)](#page-30-1);
	- zmieniono funkcję wyszukiwania na kartach na funkcję filtrowania (str.[32\)](#page-31-0).
- $1.6 21.11.2016$  r.
	- dostosowano instrukcję do zmian w menu górnym;
	- dodano informację o ujednoliceniu dat w CRID;
	- dodano nowe zestawienia do CRID (str. [30](#page-29-1) oraz str. [31\)](#page-30-2);
	- dodano informację o usuwaniu danych z archiwum po roku od wyłączenia informacji;
	- dodano blokady w CRID (dla użytkowników gminnych) uniemożliwiające wprowadzenie zmian mających wpływ na meldunek kwartalny (str. [39\)](#page-38-0);
	- dodano informacje o uchwałach o podziale gminy na obwody i okręgi głosowania do meldunku (str. [45\)](#page-44-2);
	- dodano możliwość edycji okręgów powiatowych i wojewódzkich (str. [54\)](#page-53-1);
	- dodano rozdział poświęcony modułowi RW (str. [59\)](#page-58-1);
	- dodano rozdział poświęcony modułowi ze słownikami (str. [62\)](#page-61-1);
	- zaktualizowano informacje dotyczące administracji użytkownikami (str. [20\)](#page-19-1).
- $\bullet$  1.7 23.12.2016 r.
	- doprecyzowano pojęcie o "liczby wyborców ogółem" (str. [41\)](#page-40-1);
	- zmieniono wizualny układ meldunków (str. [43\)](#page-42-1);
	- zablokowano możliwość grupowego zamykania meldunków z ostrzeżeniami przez pracowników KBW (str[. 44\)](#page-43-2);
	- w związku z nowym podziałem terytorialnym kraju umożliwiono wprowadzenie krosów z zerową ilością liczby mieszkańców, wyborców oraz liczbą wyborców UE równą liczbie wyborców (str. [57\)](#page-56-1);
	- konta użytkowników nieużywane przez 6 miesięcy są automatycznie dezaktywowane (str. [12\)](#page-11-1);
	- dodano możliwość ustawienia daty ważności kont GM i RE (str. [21,](#page-20-1) str. [25\)](#page-24-1).
	- doprecyzowano uprawnienia w rozdziale o administracji użytkownikami (str. [20\)](#page-19-1);
- $1.8 09.03.2017$  r.
	- dodano informację o uprawnieniu wymaganym do poprawnego działania użytkownika (str. [22,](#page-21-1) str. [25\)](#page-24-2);
	- dodano rozdział o module uprawnień w jednostkach (str. [24\)](#page-23-2);
	- dodano informację o uprawnieniu podstawowym (str. [27\)](#page-26-2).
- $1.9 11.04.2017$  r.
	- dodano nowy typ obszaru dla obwodu głosowania "miasto i wieś" (str. [50\)](#page-49-1);
	- zmieniono błąd "Informacja o liczbie wyborców wpisanych §3 (Z2C) musi być równa informacji o liczbie wyborców skreślonych część A pkt 3 (R43)" na ostrzeżenie na karcie "Razem" w meldunku (str. [57\)](#page-56-2) i pozostawiono jako błąd na karcie "Podsumowanie" w kolumnie "Suma za gminę" (str. [57\)](#page-56-3).
- $1.10 27.04.2017$  r.
	- zmieniono komunikat o wymaganej liczbie lokali dla niepełnosprawnych (str. [58\)](#page-57-1),
	- usunięto uwagę o braku sprawdzania ciągłości numeracji obwodów w meldunku.
- $1.11 12.06.2017$  r.
	- dodano informację w RW o statusie danej osoby w CRID (str. [60\)](#page-59-1);
	- dodano rozdział dotyczący kalendarza wyborczego (str. [66\)](#page-65-2).
- $1.12 31.07.2017$  r.
	- dodano informację o automatyczny wylogowaniu z WOW (str. [13\)](#page-12-0);
	- podniesiono priorytet niespójności meldunku kwartalnego z CRID z ostrzeżenia do błędu (str. [57\)](#page-56-4).
- $1.13 18.09.2017$  r.
	- na karcie "Okręgi" w meldunku kwartalnym dodano informacje o liczbie radnych oraz normach przedstawicielstwa (str. [51\)](#page-50-1);
	- zmieniono komunikat o wymaganej liczbie lokali dla niepełnosprawnych (str. [58\)](#page-57-1).
- $1.14 17.10.2017$  r.
	- ustawiono, aby wszystkie karty w meldunku były widoczne zawsze, a restrykcje w zapisie pojawiają się w zależności od etapu meldunku (rozdział [8\)](#page-39-0);
	- naniesiono poprawki związane z usunięciem osób funkcyjnych z systemu.
- $1.15 11.12.2017$  r.
	- naniesiono poprawki związane z eksportami w meldunku (rozdział [8\)](#page-39-0).
- $1.16 19.12.2017$  r.
	- dodano możliwość skorzystania z rejestru SIMC w trakcie wprowadzania danych adresowych obwodu głosowania (str. [51\)](#page-50-2).
- $1.17 12.05.2019$  r.
	- zaktualizowan[o 3](#page-5-2) [Rozpoczęcie pracy](#page-5-2) (str[. 6\)](#page-5-2)
	- zaktualizowan[o 4](#page-10-1) [Hasła w systemie](#page-10-1) (str[. 11\)](#page-10-1)
	- dodano rozdział [5](#page-13-0) [Uwierzytelnianie dwuskładnikowe](#page-13-0) (str[. 14\)](#page-13-0)
	- zaktualizowano rozdział [6](#page-19-1) [Administracja użytkown](#page-19-1)ikami nieakcyjnymi (str. [20\)](#page-19-1)
	- zaktualizowano rysunek i dodano informację o statystyce w CRID z listą gmin (str. [30,](#page-29-0) [31,](#page-30-0) [31\)](#page-30-3)
	- zaktualizowano rysunek [Dane przykładowego obwodu głosowania](#page-46-2) w meldunku kwartalnym. (str. [47\)](#page-46-0)
	- zaktualizowano rysunek [Przykładowe okno edycji danych obwodu głosowania](#page-49-2) w meldunku [kwartalnym.](#page-49-2) (str. [50\)](#page-49-0)
	- zaktualizowano informację o prawidłowej liczbie mieszkańców w obwodzie (str. [57\)](#page-56-5)
	- dodano informację o zestawieniach (str. [44\)](#page-43-3)
	- dodano rysunek Okno potwierdzenia oznaczenia statusu w RW (str. [60\)](#page-59-0)
	- zaktualizowano rysunek Przykładowy ekran wyboru jednostki w module słowników (str. [64\)](#page-63-0)
	- dodano informację o zestawieniach (str. [64\)](#page-63-1)
	- dodano rozdział [12](#page-65-2) [Urzędnicy wyborczy](#page-65-2) (str[. 66\)](#page-65-2)
	- dodano rozdział [13](#page-68-2) [Obsada Wyborcza](#page-68-2) (str. [69\)](#page-68-2)
	- dodano rozdział [14](#page-72-2) Statystyka działalnośc[i delegatury](#page-72-2) (str[. 73\)](#page-72-2)
	- dodano rozdział [15](#page-74-1) [Osoby pozbawione praw](#page-74-1) (str[. 75\)](#page-74-1)
	- dodano rozdział [16](#page-76-2) [Rejestr partii politycznych](#page-76-2) (str. [77\)](#page-76-2)
	- zaktualizowano rozdział [18](#page-78-1) [Czyszczenie pamięci podręcznej przeglądarki internetowej](#page-78-1) (str. [79\)](#page-78-1)
- $1.18 13.06.2019$  r.
	- dodano informację o zakazie udostępniania instrukcji osobom nieupoważnionym (str[. 3\)](#page-2-0)
	- zaktualizowano rysunek Obsada wyborcza [lista jednostek terytorialnych](#page-68-3) i jego opis (str. [69\)](#page-68-4)
	- dodano rysunek Obsada wyborcza [widok mandatów w gminie](#page-69-2) i zaktualizowano opis (str. [70\)](#page-69-0)
	- dodano rysunek [Tworzenie wyborów](#page-70-2) i jego opis (str[. 71\)](#page-70-1)
	- zaktualizowan[o 1](#page-3-0) [Zalecenia do systemu](#page-3-0) (str[. 4\)](#page-3-0)
	- zaktualizowano informację o warunkach importu pliku CSV (str. [22](#page-21-2) [i 78\)](#page-77-0)

– zaktualizowano Rysunek 3-1 [Okno logowania użytkownika.](#page-5-0)(str[. 6\)](#page-5-0)

- zaktualizowano rozdział [10](#page-61-1) [Kalendarz wyborczy](#page-61-1) (str. [62\)](#page-61-1)
- $1.19 07.06.2020$  r.
	- zaktualizowan[o 1](#page-3-0) [Zalecenia do systemu](#page-3-0) (str[. 4\)](#page-3-0)
	- zaktualizowan[o 3](#page-5-2) [Rozpoczęcie pracy](#page-5-2) (str[. 6\)](#page-5-2)
	- zaktualizowan[o 4](#page-10-1) [Hasła w systemie](#page-10-1) (str[. 11\)](#page-10-1)
	- zaktualizowan[o 5](#page-13-0) [Uwierzytelnianie dwuskładnikowe](#page-13-0) (str. [14\)](#page-13-0)
	- dodan[o 6.4](#page-26-3) [Moje uprawnienia](#page-26-3) (str[. 27\)](#page-26-3)